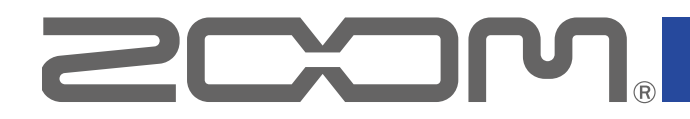

# -12 LiveTrak

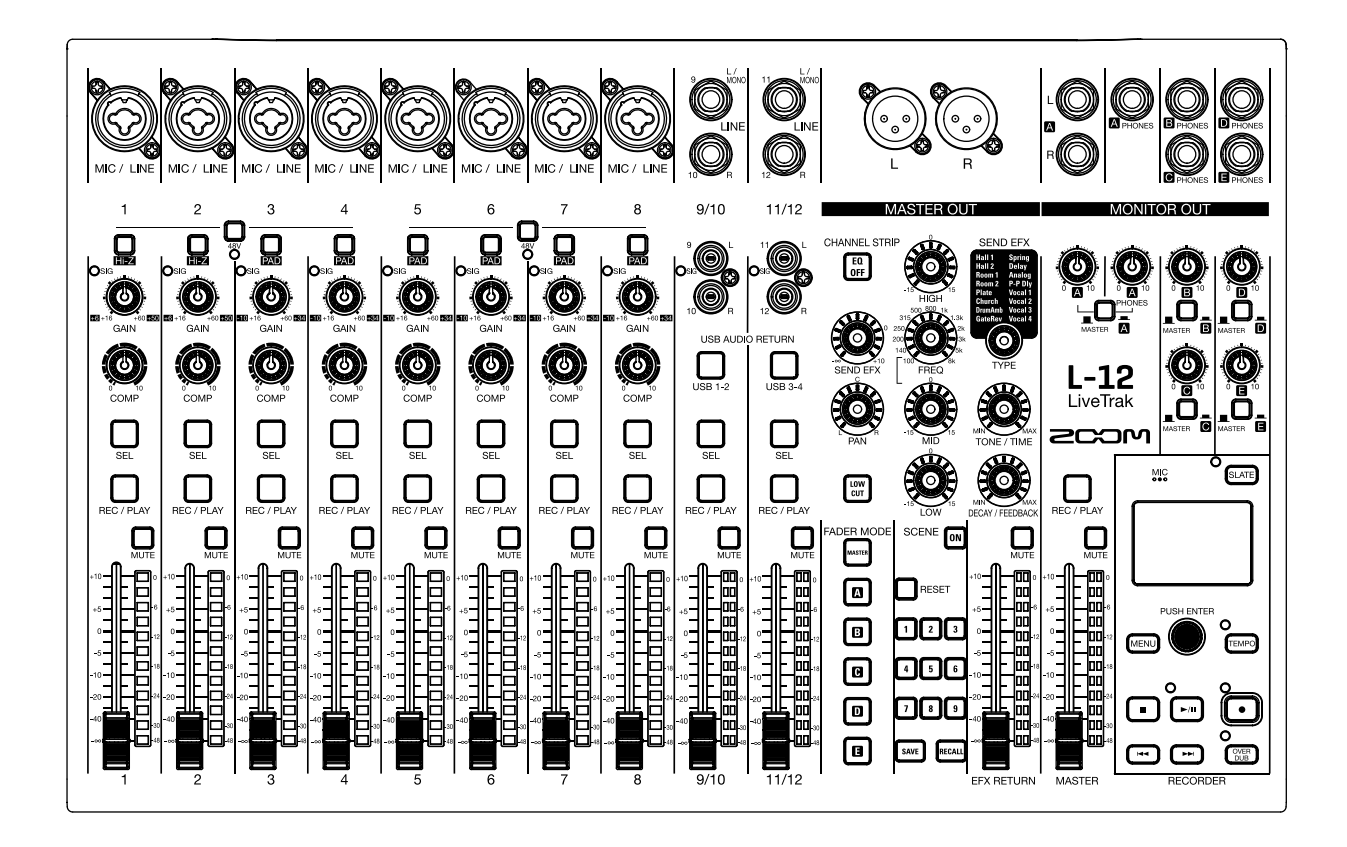

# **Operation Manual**

You must read the Usage and Safety Precautions before use.

### **© 2017 ZOOM CORPORATION**

Copying or reprinting this manual in part or in whole without permission is prohibited.

Product names, registered trademarks and company names in this document are the property of their respective companies. All trademarks and registered trademarks in this document are for identification purposes only and are not intended to infringe on the copyrights of their respective owners.

# <span id="page-1-0"></span>Usage and Safety Precautions

In this operation manual, symbols are used to highlight warnings and cautions that you must read to prevent accidents. The meanings of these symbols are as follows.

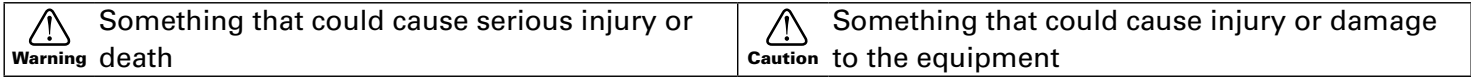

#### Other symbols used

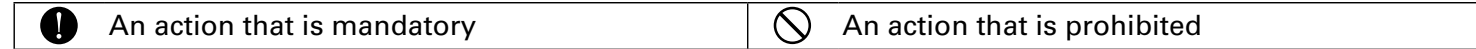

### ∕ **Warning**

#### ■ Operation using an **AC** adapter

- Never use any AC adapter other than a ZOOM AD-19.
- $\bigcirc$  Do not do anything that could exceed the ratings of outlets and other electrical wiring equipment. Before using the equipment in a foreign country or other region where the electrical voltage differs, always consult with a shop that carries ZOOM products and use the appropriate AC adapter.

#### ■ Alterations

 $\bigcirc$  Do not open the case or modify the product.

#### $\triangle$  Caution

#### **■** Product handling

- **O** Do not drop, bump or apply excessive force to the unit.
- Be careful not to allow foreign objects or liquids to enter the unit.

#### ■ Operating environment

- $\bigcirc$  Do not use in extremely high or low temperatures.
- Do not use near heaters, stoves and other heat sources.
- $\bigcirc$  Do not use in very high humidity or where it could be splashed by water.
- $\bigcirc$  Do not use in places with frequent vibrations.
- $\bigcirc$  Do not use in places with much dust or sand.

#### ■ **AC** adapter handling

- When disconnecting the power plug from an outlet, always pull on the plug itself.
- **O** Disconnect the power plug from the outlet when the unit will not be used for a long time and whenever there is lightning.

#### ■ Connection cables and input/output jacks

- Always turn the power OFF for all equipment before connecting any cables.
- Always disconnect all connection cables and the AC adapter before moving the unit.

#### **■** Volume

 $\bigcirc$  Do not use at a loud volume for a long time.

#### ■ Interference with other electrical equipment

In consideration of safety, the  $L-12$  has been designed to minimize its emission of electromagnetic waves and to suppress interference from external electromagnetic waves. However, equipment that is very susceptible to interference or that emits powerful electromagnetic waves could result in interference if placed nearby. If this occurs, place the  $L-12$  and the other device farther apart.

With any type of electronic device that uses digital control, including the  $L-12$ , electromagnetic interference could cause malfunction, corrupt or destroy data and result in other unexpected trouble. Always use caution.

#### **■** Cleaning

Use a soft cloth to clean the exterior of the unit if it becomes dirty. If necessary, use a damp cloth that has been wrung out well to wipe it. Never use abrasive cleansers, wax or solvents such as alcohol, benzene or paint thinner.

#### ■ Breakdown and malfunction

If the unit becomes broken or malfunctions, immediately disconnect the AC adapter, turn the power off and disconnect other cables. Contact the store where you bought the unit or ZOOM service with the following information: product model, serial number and specific symptoms of breakdown or malfunction, along with your name, address and telephone number.

#### ■ Copyrights

- Windows® is a registered trademark of Microsoft® Corporation.
- Macintosh, Mac OS and iPad are trademarks or registered trademarks of Apple Inc.
- The SD, SDHC and SDXC logos are trademarks.

• Other product names, registered trademarks and company names in this document are the property of their respective companies.

Note: All trademarks and registered trademarks in this document are for identification purposes only and are not intended to infringe on the copyrights of their respective owners.

Recording from copyrighted sources, including CDs, records, tapes, live performances, video works and broadcasts, without permission of the copyright holder for any purpose other than personal use is prohibi-ted by law. Zoom Corporation will not assume any responsibility related to infringements of copyrights.

#### ■ Note about the Auto Power Off function

The power will automatically turn off if unused for 10 hours. If you want the power to stay on always, refer to [Disabling the automatic power saving function](#page-91-0).

#### FCC regulation warning (for U.S.A.)

Note: This equipment has been tested and found to comply with the limits for a Class B digital device, pursuant to Part 15 of the FCC Rules. These limits are designed to provide reasonable protection against harmful interference in a residential installation. This equipment generates, uses and can radiate radio frequency energy and, if not installed and used in accordance with the instructions, may cause harmful interference to radio communications. However, there is no guarantee that interference will not occur in a particular installation. If this equipment does cause harmful interference to radio or television reception, which can be determined by turning the equipment off and on, the user is encouraged to try to correct the interference by one or more of the following measures:

- Reorient or relocate the receiving antenna.
- Increase the separation between the equipment and receiver.
- Connect the equipment into an outlet on a circuit different from that to which the receiver is connected.
- Consult the dealer or an experienced radio/TV technician for help.

For EU Countries Declaration of Conformity

# <span id="page-3-0"></span>Introduction

Thank you very much for purchasing a ZOOM LiveTrak  $\textsf{L-12}$ . The  $\textsf{L-12}$  has the following features.

#### 12-channel digital mixer & multitrack recorder

The  $L-12$  combines a digital mixer with 12 total input channels (8 mono and 2 stereo), a multitrack recorder that can simultaneously record up to 14 tracks, and a 14-in/4-out USB audio interface. Compact and lightweight, this digital mixer is easy to transport and can even be used with PA systems for live performances in rehearsal studios, cafés and other small venues.

#### High-quality mic preamps

The  $L-12$  has high-quality mic preamps built-in for 8 channels. The high-quality analog inputs, which can provide +48 V phantom power, have a −128 dBu EIN rating and +60 dB maximum input gain. In addition, channels 1 and 2 also support Hi-Z input, while channels 3 to 8 have PAD functions (26 dB attenuation), enabling them to accept high levels of input.

#### 5 MONITOR OUT channels

In addition to the MASTER OUT, the L-12 also has 5 MONITOR OUT channels. The MONITOR OUT mixes can be set separately for each output. Since these support headphone output, headphones are all that are needed to send different mixes to each performer.

#### Digital mixer that can be operated intuitively

Opening menus is not necessary with the  $\textsf{L-12}$ . Every mixer parameter can be controlled with knobs and keys just like an analog mixer. Each channel has a 3-band EQ, and the mono channels have compressor functions. The mixer also includes high-quality send effects. In addition, up to 9 mixer status scenes can be saved in the unit.

#### Recorder can simultaneously record 14 tracks and play 12 tracks

The  $L-12$  can simultaneously record every channel and the master fader stereo signal output for a total of 14 tracks. Since the recorded data is saved in 16/24-bit, 44.1/48/96 kHz WAV format, the files can easily be copied to a computer and used in a DAW. In addition, overdubbing and punching in/out can be done as expected with a multitrack recorder.

#### 14-in/4-out USB audio interface

The  $L-12$  can be used as a 14-in/4-out USB audio interface. The signals from each input and the master fader output can be recorded in a DAW. In addition, signals output from a computer can also be assigned to a stereo channel.

Class compliant mode, which enables connection with iOS devices, is also supported.

# **Contents**

[Usage and Safety Precautions](#page-1-0) [Introduction](#page-3-0)

#### [Names and functions of parts](#page-6-0)

[Top](#page-6-0) [Rear panel](#page-21-0)

[Equipment connection example](#page-23-0) [Live PA system](#page-23-0)

#### [Display overview](#page-25-0)

[Home Screen](#page-25-0)

#### [Turning the unit on/off](#page-26-0)

[Turning the unit on](#page-26-0) [Turning the power off](#page-28-0) 

#### [Using the MENU screen](#page-29-0)

#### [Mixer](#page-30-0)

[Outputting input sounds from output devices](#page-30-0) [Adjusting the tone and panning](#page-32-0) [Using the built-in effects](#page-33-0) [Using scene functions](#page-34-0) [Setting signals output from MONITOR OUT A–E](#page-37-0)

#### [Recording and playback](#page-39-0)

[Preparing to record](#page-39-0) [Recording and playing tracks](#page-41-0) [Adding marks](#page-44-0) [Redoing parts of recordings \(punching in/out\)](#page-45-0) [Mixing down tracks](#page-46-0) [Recording automatically](#page-48-0) [Capturing audio before recording starts](#page-50-0) [Selecting the folder where projects are saved](#page-51-0) [Selecting projects for playback](#page-52-0)

#### [Using the metronome](#page-53-0)

[Enabling the metronome](#page-53-0) [Changing metronome settings](#page-54-0)

#### [Using the slate mic](#page-58-0)

[Recording with the slate mic](#page-58-0) [Changing slate mic settings](#page-59-0)

#### [Projects](#page-60-0)

[Changing project names](#page-60-0) [Deleting projects](#page-62-0) [Protecting projects](#page-63-0) [Checking project information](#page-64-0) [Saving projects to USB flash drives](#page-65-0) [Importing projects from USB flash drives](#page-67-0) [Managing marks](#page-69-0)

#### [Audio files](#page-70-0)

[Deleting audio files](#page-70-0) [Exporting audio files to USB flash drives](#page-72-0) [Importing audio files from USB flash drives](#page-74-0)

#### [Using audio interface functions](#page-76-0)

[Installing the driver](#page-76-0) [Connecting to a computer](#page-77-0) [Inputting return signals from the computer to a](#page-78-0)  [stereo channel](#page-78-0)

#### [Using card reader functions](#page-79-0)

#### [Recording and playback settings](#page-80-0)

[Changing the recording format](#page-80-0) [Changing automatic recording settings](#page-81-0) [Showing recording levels on level meters](#page-83-0) [Enabling latency adjustment](#page-83-0) [Changing the playback mode](#page-84-0)

#### [SD card settings](#page-85-0)

[Checking the open space on SD cards](#page-85-0) [Formatting SD cards](#page-85-0) [Testing SD card performance](#page-86-0)

#### [Various settings](#page-88-0)

[Setting the date and time](#page-88-0) [Setting the footswitch](#page-89-0) [Changing the sampling rate](#page-90-0) [Disabling the automatic power saving function](#page-91-1) [Adjusting the display contrast](#page-91-1) [Restoring settings to factory defaults](#page-92-0) [Checking the firmware versions](#page-92-0) [Updating the firmware](#page-93-0)

[Troubleshooting](#page-94-0)

**[Specifications](#page-96-0)** 

[Send effects specifications](#page-97-0)

[Mixer block diagram](#page-98-0)

# <span id="page-6-3"></span><span id="page-6-0"></span>Names and functions of parts

# <span id="page-6-4"></span>Top

### <span id="page-6-5"></span>Input channel section

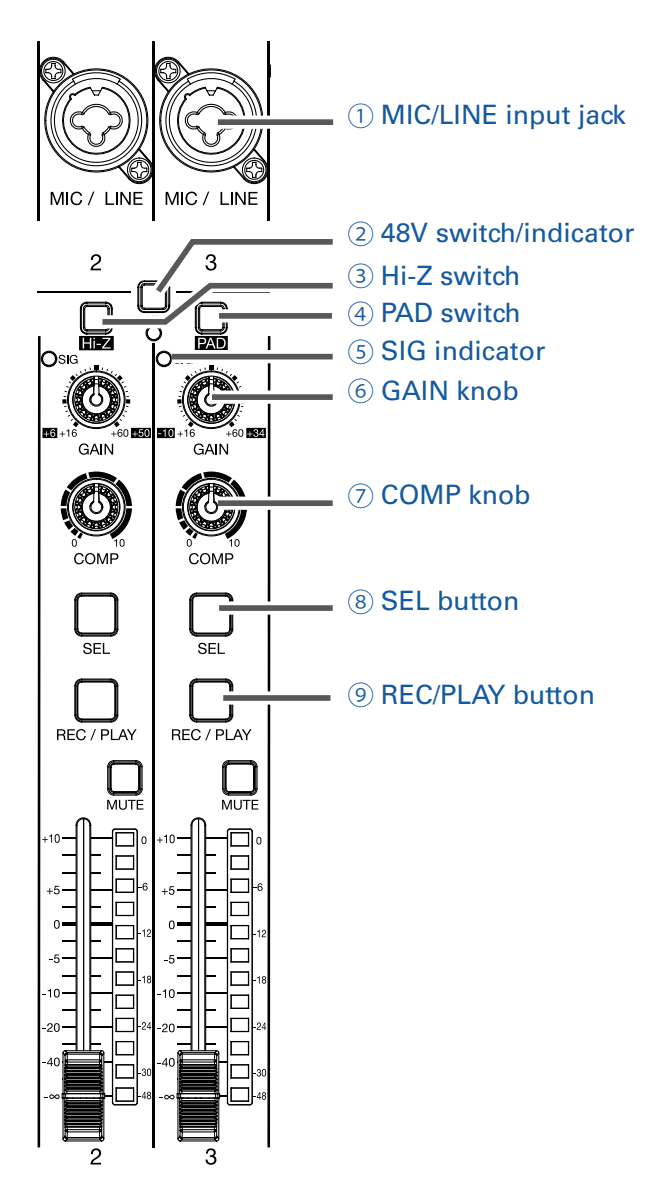

#### <span id="page-6-1"></span>**①** MIC/LINE input jack

These input jacks have built-in mic preamps. Connect mics, keyboards and guitars to them. These can be used with both XLR and 1/4-inch (balanced or unbalanced) phone plugs.

#### <span id="page-6-2"></span>**②** 48V switch/indicator

This turns  $+48$  V phantom power on or off. Turn this on ( $\Box$ ) to supply phantom power to MIC/LINE input jacks 1–4 (or 5–8). The indicator lights when the switch is on.

#### **③** Hi-Z switch

Use to switch the input impedance of MIC/LINE input jack 1 (or 2).

Turn it on  $(\sqrt{\phantom{a}}\,)$  when connecting a guitar or bass guitar.

#### <span id="page-7-0"></span>**④** PAD switch

This attenuates (reduces) the input signal of the equipment connected to the MIC/LINE input jack by 26 dB.

Turn this on  $(\mathbf{I} \cdot \mathbf{I})$  when connecting line level equipment.

#### <span id="page-7-1"></span>**⑤** SIG indicator

This indicator shows the signal level after adjustment by the GAIN knob.

The indicator color changes according to the signal level.

```
Lit red: −3 dB
```
Lit green: -48 to -3 dB

#### <span id="page-7-2"></span>**⑥** GAIN knob

Use to adjust the input gain of the mic preamp.

The range of adjustment depends on the on/off status of the MIC/LINE input jack switch (Hi-Z on channels 1–2 or PAD on channels 3–8).

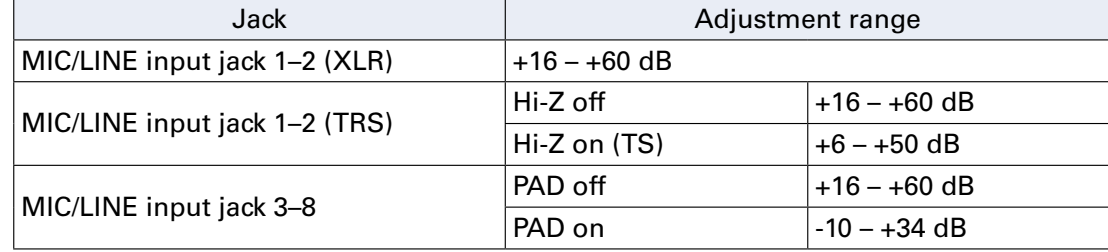

#### <span id="page-7-3"></span>**⑦** COMP knob

Use to adjust the amount of compression.

#### <span id="page-7-4"></span>**⑧** SEL button

Use to select a channel for parameter adjustment in the channel strip section. Channels with lit SEL buttons are affected by channel strip section adjustments.

#### <span id="page-7-5"></span>**⑨** REC/PLAY button

Use this button to switch between recording input signals to the SD card and playing back an already recorded file from the SD card.

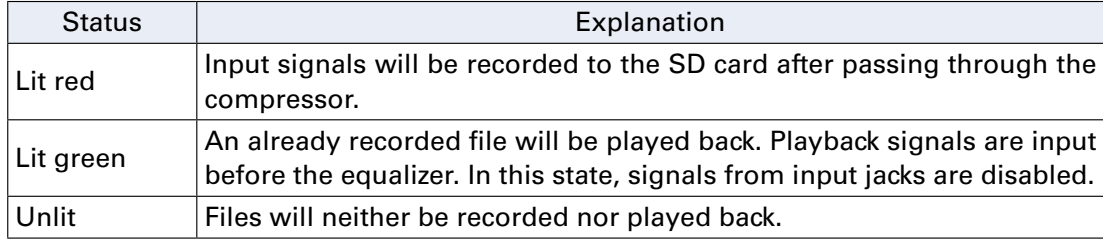

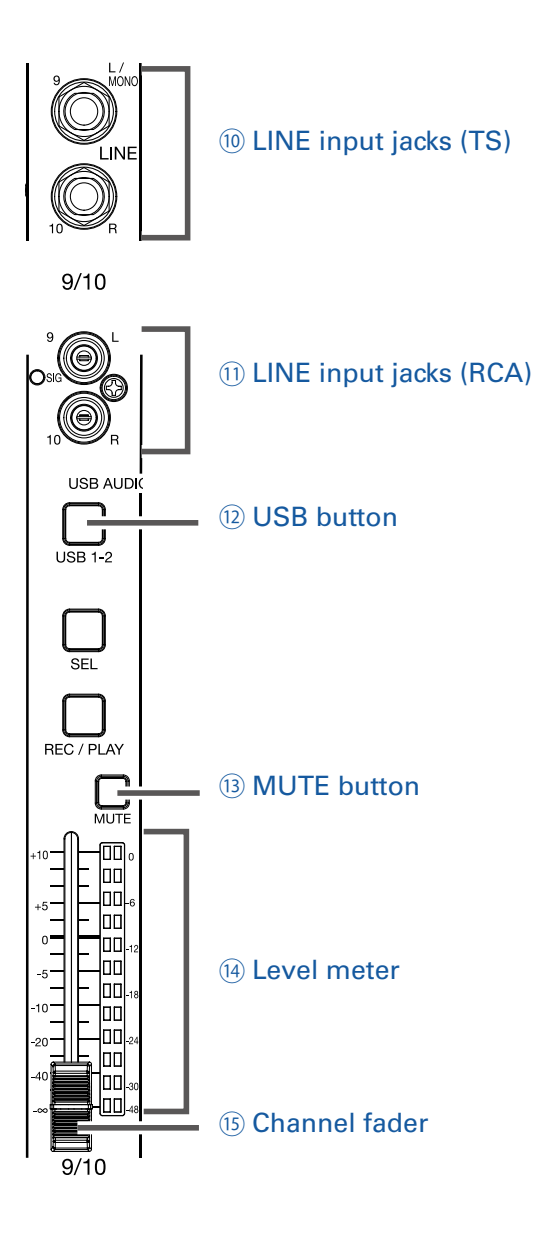

#### <span id="page-8-0"></span>**⑩** LINE input jacks (TS)

Use these input jacks to connect line level equipment. For example, connect keyboards or audio devices.

These can be used with 1/4-inch (unbalanced) phone plugs.

#### **NOTE**

If only the left LINE input jack (TS) channel is connected, it will be handled as a mono channel.

#### <span id="page-8-1"></span>**⑪** LINE input jacks (RCA)

Use these input jacks to connect line level equipment. For example, connect audio devices. These can be used with RCA pin connectors.

#### **NOTE**

If both the RCA and TS LINE input jacks are connected, the TS input jacks will be used.

#### <span id="page-9-0"></span>**⑫** USB button

This switches the signals input to channels 9/10 (or 11/12). Lit: audio return signal output from the computer Unlit: LINE input jacks

#### **NOTE**

Connect the  $\textbf{L-12}$  to a computer as an audio interface. ( $\rightarrow$  [Connecting to a computer\)](#page-77-1)

#### <span id="page-9-1"></span>**⑬** MUTE button

This mutes or unmutes signals. To mute the channel, press this button to light it.

HINT

This has no effect on recording to the SD card.

#### <span id="page-9-2"></span>**⑭** Level meter

This shows the signal level after adjustment by the channel fader. Ranges shown: -48 dB – 0 dB

#### **NOTE**

If the actual channel fader position differs from the channel fader position recalled using the scene function, for example, the level meter will show the recalled fader position.

#### <span id="page-9-3"></span>**⑮** Channel fader

This adjusts the channel signal level in a range from −∞ to +10 dB.

### <span id="page-10-7"></span>CHANNEL STRIP section

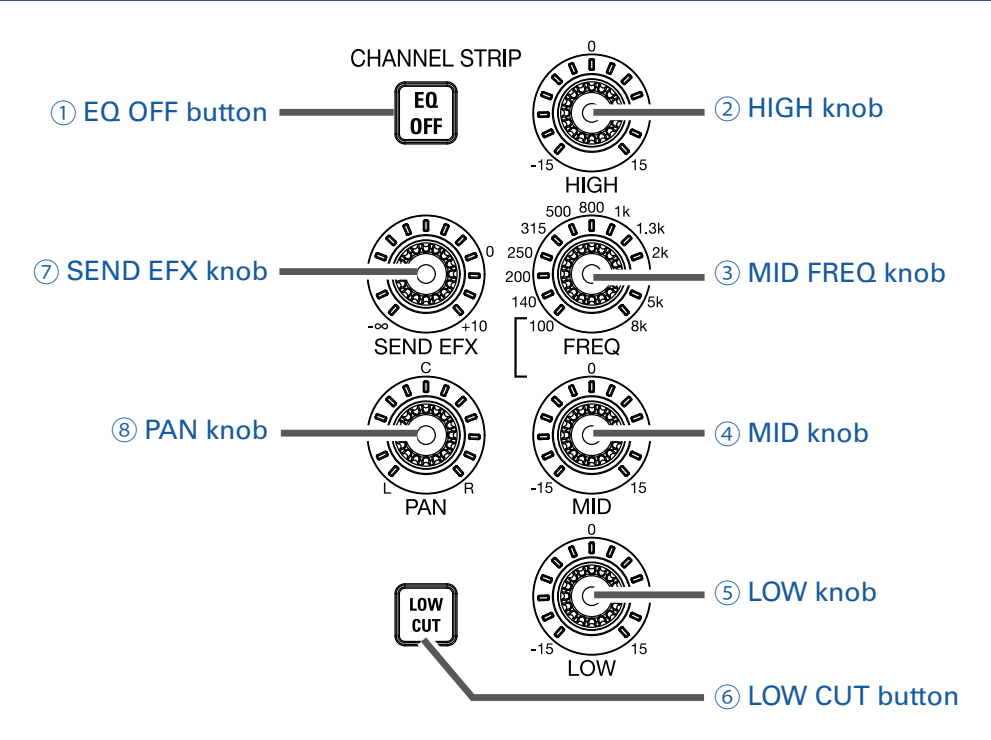

#### <span id="page-10-5"></span>**①** EQ OFF button

When this button is lit, HIGH, MID, LOW and LOW CUT are bypassed.

#### <span id="page-10-4"></span>**②** HIGH knob

This adjusts the boost/cut of high-frequency equalization. Type: shelving Gain range: −15 db – +15 dB Frequency: 10 kHz

#### <span id="page-10-0"></span>**③** MID FREQ knob

This adjusts the central frequency of the mid frequency equalization. Frequency (in Hz): 100, 140, 200, 250, 315, 500, 800, 1k, 1.3k, 2k, 3k, 5k or 8k

#### <span id="page-10-1"></span>**④** MID knob

This adjusts the boost/cut of mid-frequency equalization. Type: peaking Gain range: −15 db – +15 dB Frequency: set by MID FREQ knob

#### <span id="page-10-2"></span>**⑤** LOW knob

This adjusts the boost/cut of low-frequency equalization. Type: shelving Gain range: −15 db – +15 dB Frequency: 100 Hz

#### <span id="page-10-3"></span>**⑥** LOW CUT button

This turns on/off the high-pass filter, which cuts low frequencies. When ON, signals below 75 Hz are attenuated 12 dB/octave.

#### <span id="page-10-6"></span>**⑦** SEND EFX knob

The amount that can be sent to the SEND EFX bus can be set from  $-\infty$  to +10 dB.

#### <span id="page-11-0"></span>**⑧** PAN knob

Use to adjust the channel position in the stereo field.

On a stereo input channel, this adjusts the volume balance between the left and right channels.

### FADER MODE section

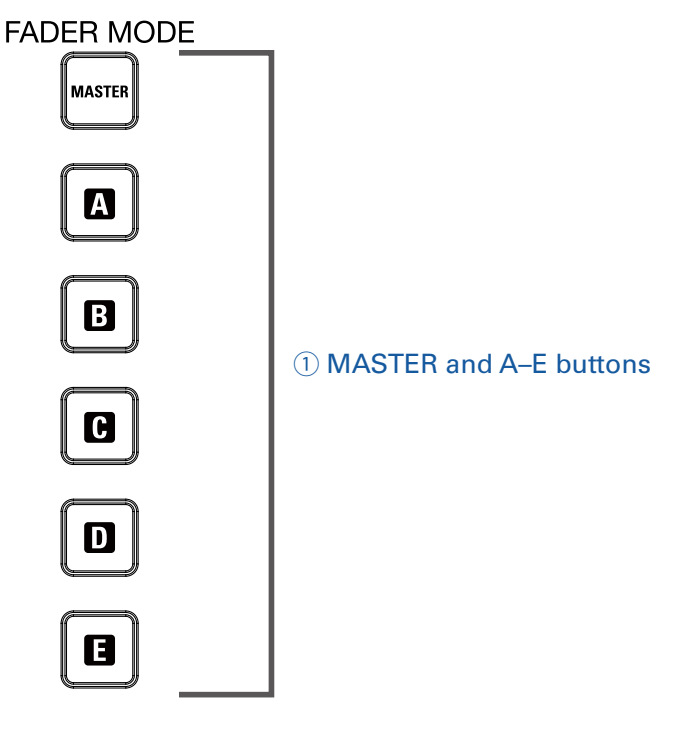

#### <span id="page-12-0"></span>**①** MASTER and A–E buttons

These switch between the mixes output from the MASTER OUT and MONITOR OUT A–E jacks. MASTER button: Use to show and adjust the mix output from the MASTER OUT jacks. A–E buttons: Use to show and adjust the mixes output from the MONITOR OUT A–E jacks.

#### **NOTE**

The parameters that can have separate settings for the MASTER and A–E mixes are as follows.

- Fader positions (each channel)
- EFX RETURN positions

### <span id="page-13-5"></span>SCENE section

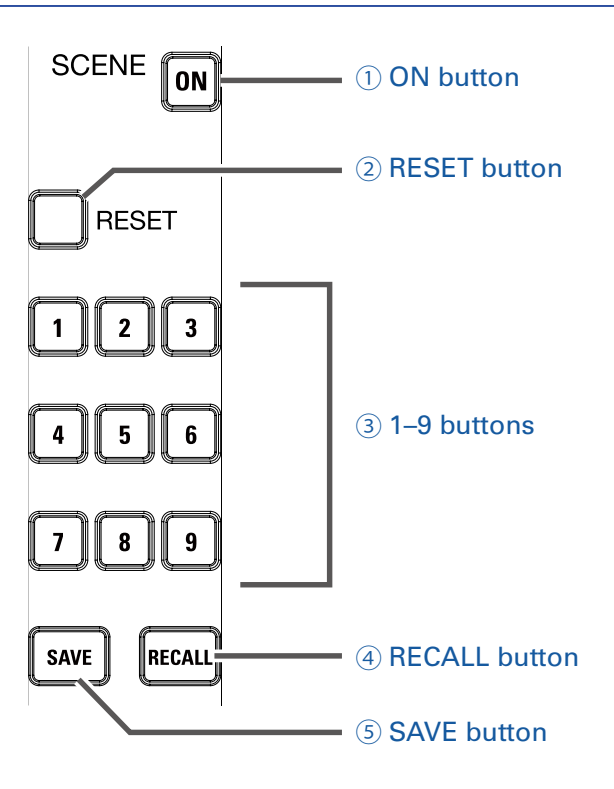

#### <span id="page-13-0"></span>**①** ON button

Press this button, lighting it, to use the scene function

#### <span id="page-13-1"></span>**②** RESET button

Press this button to reset the current mixer settings to the factory defaults.

#### <span id="page-13-2"></span>**③** 1–9 buttons

Use these buttons to select the scene to use to save the current mixer state and to load saved scenes. If the current mixer settings match the settings of a scene, the corresponding number button will light. This unit can save up to 9 scenes.

#### <span id="page-13-3"></span>**④** RECALL button

Use this button when loading scenes saved to buttons 1–9.

When this button is pressed, buttons 1–9 will blink if they have saved scenes and be unlit if they do not. To recall a saved scene, press a blinking button between 1 and 9. To cancel recalling a scene, press the RECALL button again.

#### <span id="page-13-4"></span>**⑤** SAVE button

Use this button when saving the current mixer settings to a scene.

When this button is pressed, buttons 1–9 will light if they have saved scenes and be blink if they do not. To save a scene, press a button between 1 and 9 to save it to that number. To cancel saving a scene, press the SAVE button again.

# Send effect (SEND EFX) section

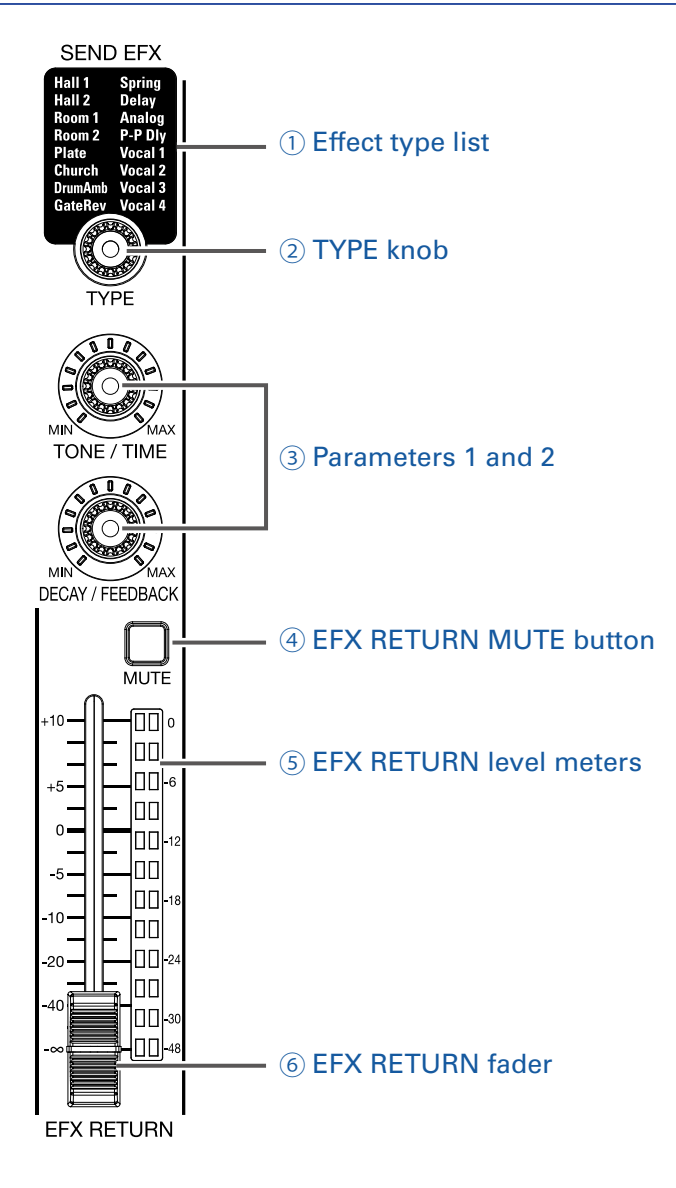

#### <span id="page-14-0"></span>**①** Effect type list

This is the list of the built-in effects.

The name of the currently selected effect lights.

It blinks when being selected.

If some time passes without a different effect being selected, the previously selected effect will remain selected.

#### <span id="page-14-1"></span>**②** TYPE knob

Use to select the built-in effect.

Turn this knob to select the effect type, and press it to confirm.

#### <span id="page-14-2"></span>**③** Parameters 1 and 2

Use these to adjust the parameters for the selected effect. See [Send effects specifications](#page-97-1) for the parameters of each effect.

#### <span id="page-14-3"></span>**④** EFX RETURN MUTE button

This mutes or unmutes the signal sent from the built-in effect. To mute the signal, press this button to light it.

#### **⑤** EFX RETURN level meters

The signal level sent from the built-in effect after the EFX RETURN fader to the MASTER and MONITOR buses is shown in a range from -48 dB to 0 dB.

#### <span id="page-15-0"></span>**⑥** EFX RETURN fader

The signal level sent from the built-in effect to the MASTER and MONITOR buses can be adjusted in a range from  $-\infty$  dB to  $+10$  dB.

#### **NOTE**

If the actual channel fader position differs from the channel fader position recalled using the scene function, for example, the level meters will show the recalled fader position.

### Output section

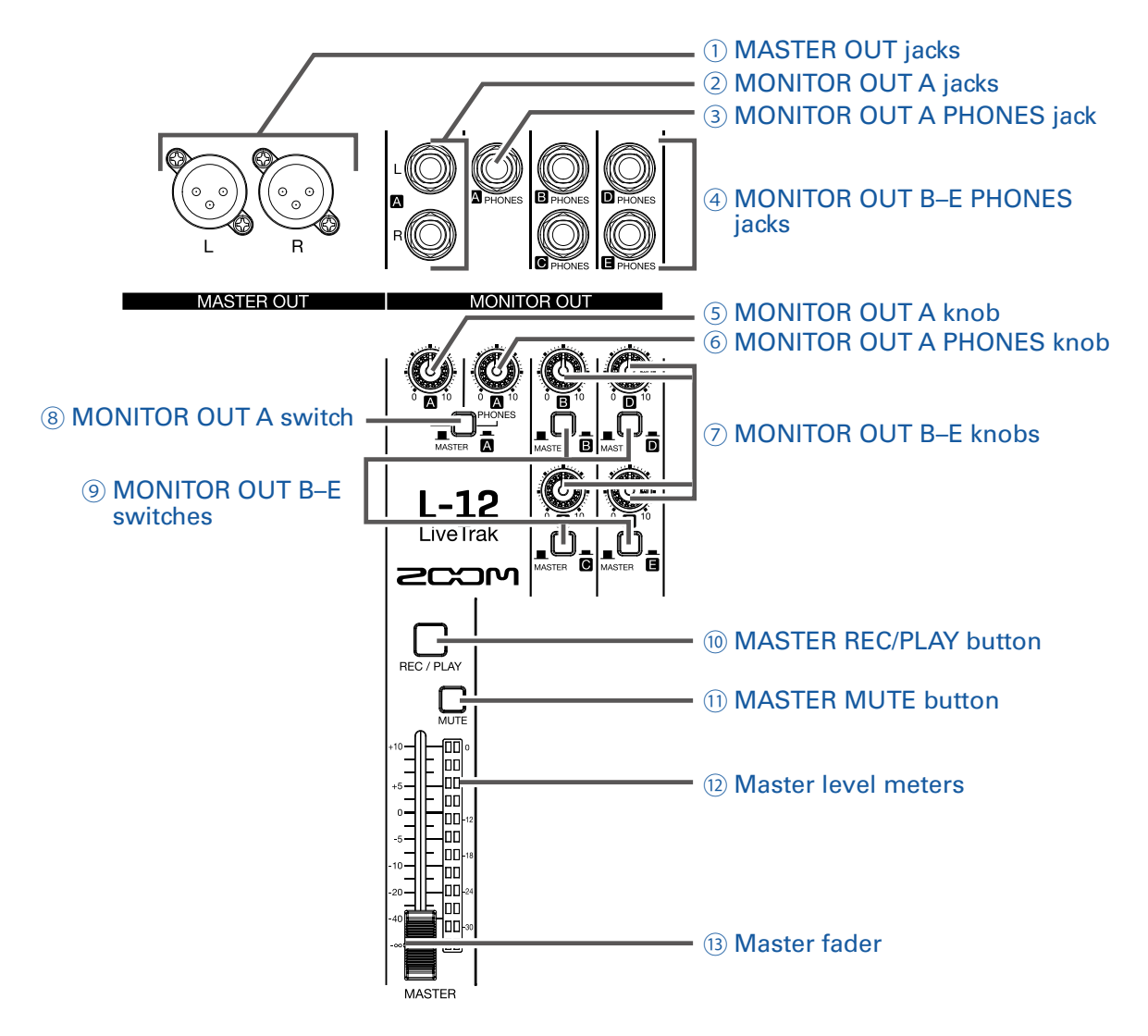

#### <span id="page-16-0"></span>**①** MASTER OUT jacks

These jacks output signals after volume adjustment by the master fader. Connect them to a power amplifier, a PA system or speakers with built-in amplifiers, for example. These support balanced output with XLR connectors (2 HOT).

#### <span id="page-16-1"></span>**②** MONITOR OUT A jacks

These jacks output signals after volume adjustment by the MONITOR OUT A knob. You can, for example, connect a monitoring system for the mixer operator here. These support balanced 1/4-inch jack phone output.

#### **NOTE**

The MONITOR OUT A jacks can be set to output the same signals as the MASTER OUT jacks or the signals set separately in the fader mode section.  $\leftrightarrow$  [Selecting MONITOR OUT A–E output signals](#page-38-0))

#### <span id="page-16-2"></span>**③** MONITOR OUT A PHONES jack

This headphone jack outputs signals after volume adjustment by the MONITOR OUT A PHONES knob.

#### **NOTE**

The MONITOR OUT A PHONES jack always outputs the same signals as the MONITOR OUT A jacks.

#### **④** MONITOR OUT B–E PHONES jacks

These headphone jacks output signals after volume adjustments by the MONITOR OUT B–E PHONES knobs.

#### **NOTE**

The MONITOR OUT B–E jacks can be set to output the same signals as the MASTER OUT jacks or the signals set separately in the fader mode section.  $(\rightarrow$  [Setting signals output from MONITOR OUT A–E](#page-37-1))

#### <span id="page-17-0"></span>**⑤** MONITOR OUT A knob

Use to adjust the volume of the signals output from the MONITOR OUT A jacks.

#### <span id="page-17-1"></span>**⑥** MONITOR OUT A PHONES knob

Use to adjust the volume of the signals output from the MONITOR OUT A PHONES jack.

#### <span id="page-17-2"></span>**⑦** MONITOR OUT B–E knobs

Use to adjust the volumes of the signals output from the MONITOR OUT B–E PHONES jacks.

#### <span id="page-17-5"></span>**⑧** MONITOR OUT A switch

This switches MONITOR OUT A output between the L/R jacks and the PHONES jack.

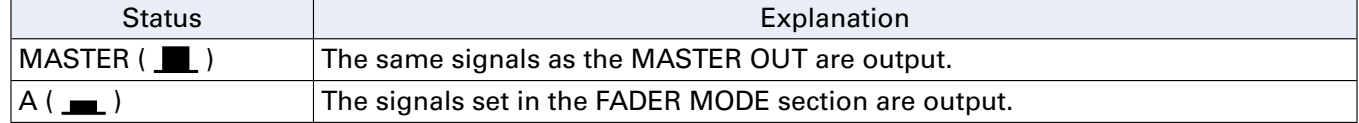

#### <span id="page-17-6"></span>**⑨** MONITOR OUT B–E switches

These switch the signals output from the MONITOR OUT B–E PHONES jacks.

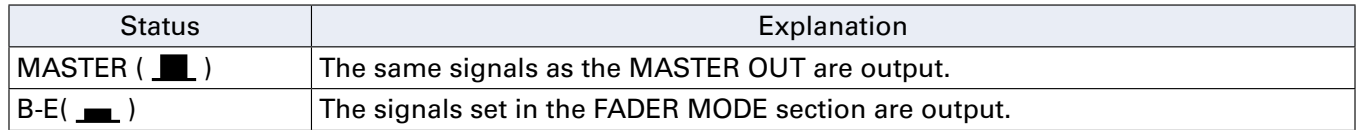

#### <span id="page-17-3"></span>**⑩** MASTER REC/PLAY button

Use this button to switch between recording the signal input on the master bus to the SD card and playing back an already recorded file from the SD card.

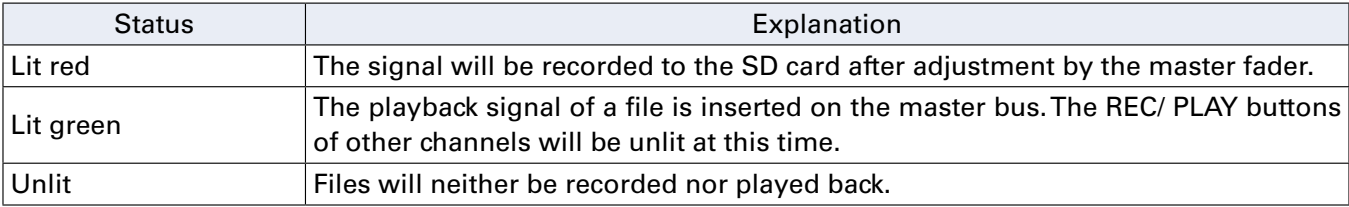

#### <span id="page-17-4"></span>**⑪** MASTER MUTE button

This mutes or unmutes the MASTER OUT jacks.

To mute the signals, press this button to light it.

#### <span id="page-17-7"></span>**⑫** Master level meters

These show the signal levels output from the MASTER OUT jacks in a range from −48 dB to 0 dB.

#### <span id="page-18-0"></span>**⑬** Master fader

This adjusts the signal levels output from the MASTER OUT jacks in a range from  $-\infty$  to +10 dB.

#### **NOTE**

If the actual channel fader position differs from the channel fader position recalled using the scene function, for example, the level meters will show the recalled fader position. However, the position of the master fader is not shown when AUTO REC is activated.

### RECORDER section

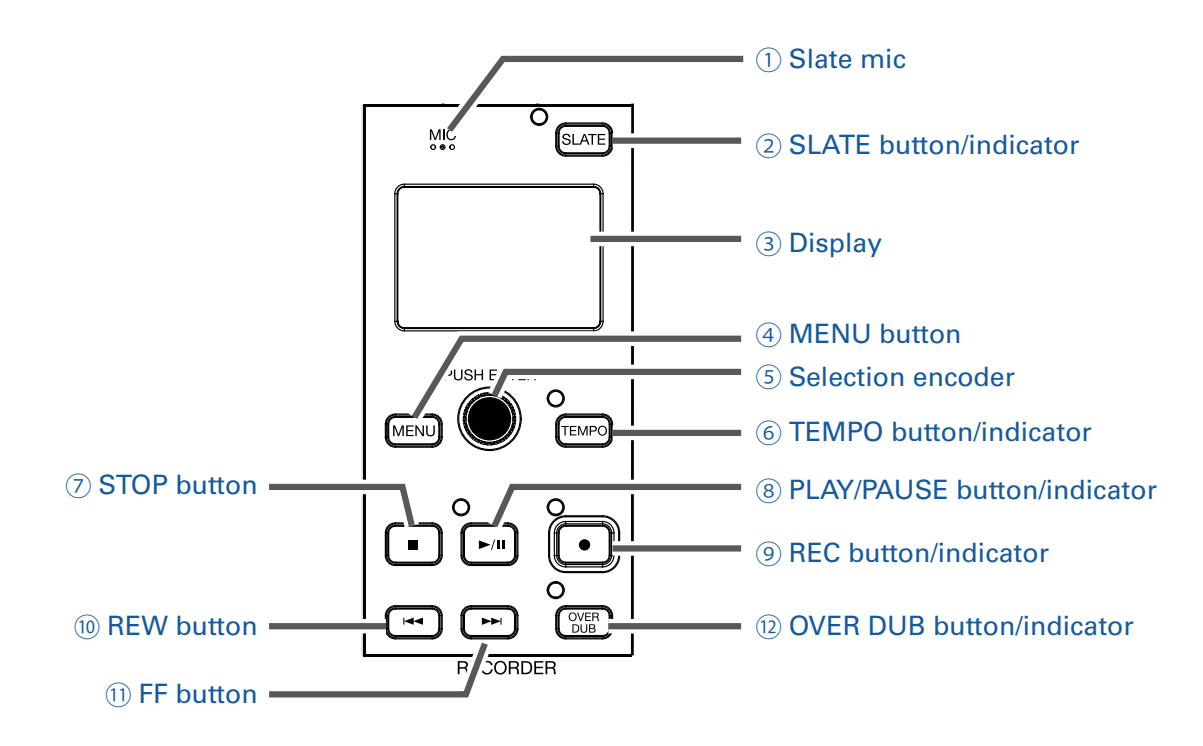

#### <span id="page-19-0"></span>**①** Slate mic

This is a built-in mic for recording comments.

This mic input is active while the SLATE button is being pressed.

The input channel can be set to channels 1–12, MASTER, or all channels. ( $\rightarrow$  Changing the slate mic [routing\)](#page-59-1)

#### <span id="page-19-1"></span>**②** SLATE button/indicator

This activates the slate mic.

The slate mic is activated while this button is being pressed and its indicator is lit.

#### <span id="page-19-2"></span>**③** Display

This shows the recorder status and MENU screen.

#### <span id="page-19-3"></span>**④** MENU button

This opens the menu.

#### <span id="page-19-4"></span>**⑤** Selection encoder

Use this to change menus and values and to move between items.

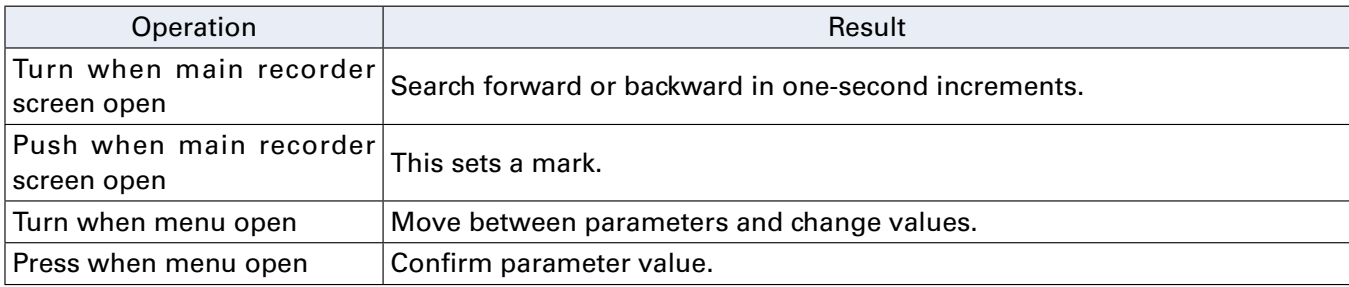

#### <span id="page-19-5"></span>**⑥** TEMPO button/indicator

This sets the tempo of the metronome built into the recorder.

Press this button to make the recorder detect the tempo from the average value.

During recording and playback, the indicator blinks at a tempo of 40.0–250.0 bpm. See [Changing metronome settings](#page-54-1) for metronome settings.

#### <span id="page-20-0"></span>**⑦** STOP button

This stops the recorder.

#### <span id="page-20-3"></span>**⑧** PLAY/PAUSE button/indicator

This starts and pauses recorder playback. The indicator shows the playback status as follows.

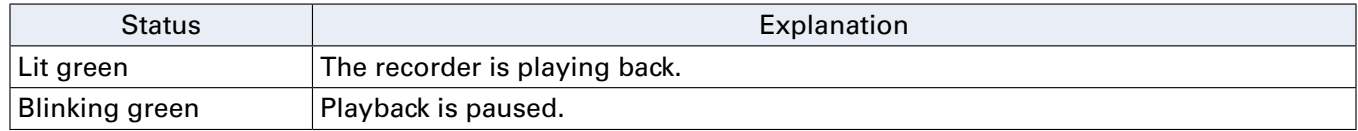

#### <span id="page-20-4"></span>**⑨** REC button/indicator

This puts the recorder in recording standby. The indicator shows the recording status as follows.

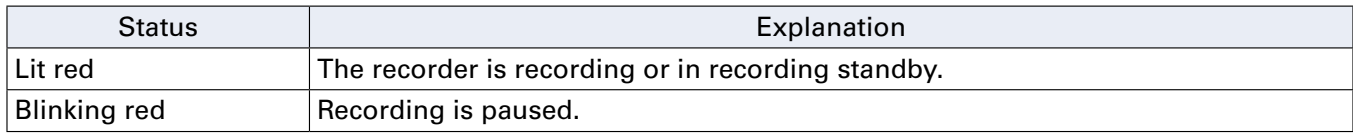

#### <span id="page-20-1"></span>**⑩** REW button

Press to move to the previous mark.

If no mark is set, this moves to the beginning.

Press this button when at the beginning to move to the previous project.

Press and hold to search backward. (The longer you press, the faster the speed becomes.)

#### <span id="page-20-2"></span>**⑪** FF button

Press to move to the next mark.

If it is the last mark, this moves to the end of the file. Press this button again to move to the next project. Press and hold to search forward. (The longer you press, the faster the speed becomes.)

#### <span id="page-20-5"></span>**⑫** OVER DUB button/indicator

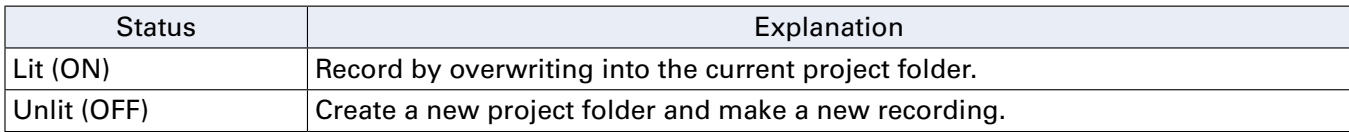

# <span id="page-21-0"></span>Rear panel

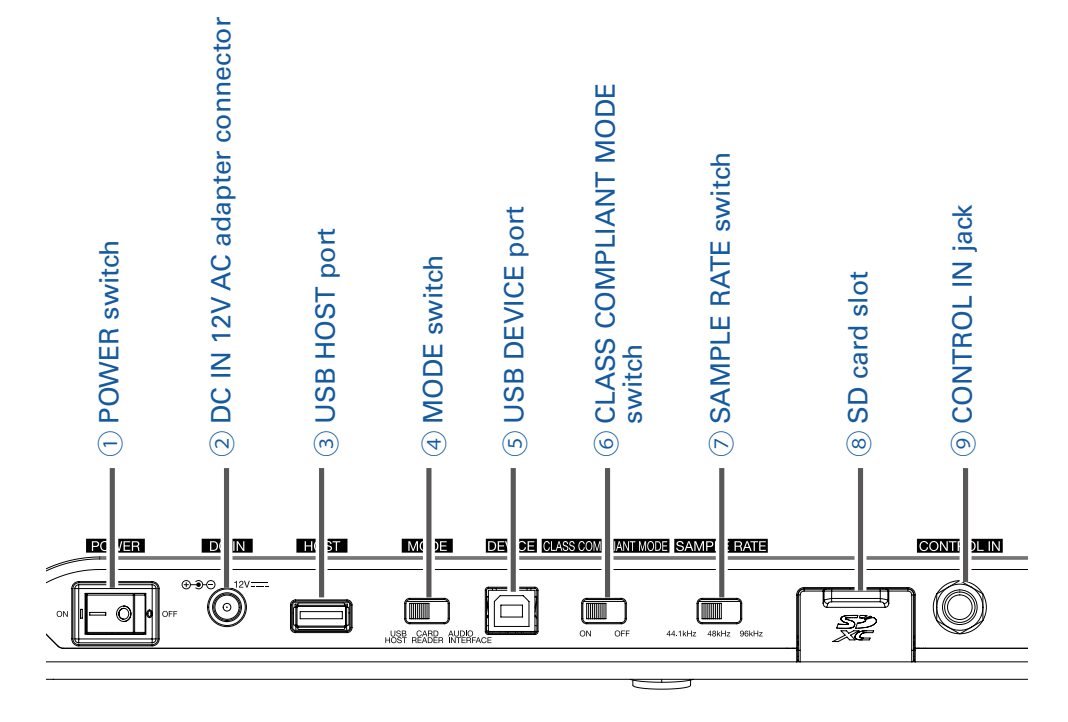

#### <span id="page-21-1"></span>**①** POWER switch

This turns the  $L-12$  on and off.

Switch to  $-$  to turn the power on. Switch to  $\bigcirc$  to turn the power off.

When the POWER switch setting is changed to OFF, the current mixer settings are automatically saved in the unit and in the settings file in the project folder on the SD card.

#### <span id="page-21-2"></span>**②** DC IN 12V AC adapter connector

Connect the included AC adapter here.

#### <span id="page-21-3"></span>**③** USB HOST port

This USB 2.0 HOST port is for connecting USB flash drives. Projects and audio files can be saved on and loaded from connected USB flash drives.

#### <span id="page-21-4"></span>**④** MODE switch

Set whether to use as a USB HOST, card reader or audio interface. This cannot be changed after starting up.

#### <span id="page-21-5"></span>**⑤** USB DEVICE port

This USB 2.0 port is for connecting with a computer.

It will start up as a card reader or audio interface, depending on the MODE switch selection.

#### **Card reader mode**

Operating as an SD card reader, data can be exchanged with a computer.

#### **Audio interface mode**

Operating as an audio interface, audio data can be exchanged with a computer.

Inputs: The signals from channels 1–12 after they pass through their compressors and the master fader output signals are input to the computer.

Outputs: Outputs from the computer can be assigned to channels 9/10 and 11/12.

Use when connected to an iOS device is possible if the CLASS COMPLIANT MODE switch is set to ON.

#### <span id="page-22-0"></span>**⑥** CLASS COMPLIANT MODE switch

Use this to turn Class Compliant Mode ON/OFF. Set it to ON when connected to an iOS device.

#### <span id="page-22-1"></span>**⑦** SAMPLE RATE switch

Set the sampling rate used by the unit. This cannot be changed after starting up.

#### <span id="page-22-2"></span>**⑧** SD card slot

This slot is for SD cards.

The  $L-12$  supports SD, SDHC and SDXC card specifications.

HINT

You can test whether an SD card can be used with the  $\textsf{L-12}$ . ( $\rightarrow$ [Testing SD card performance](#page-86-1))

#### <span id="page-22-3"></span>**⑨** CONTROL IN jack

A footswitch (ZOOM FS01) can be connected here.

The footswitch can be assigned to one function:

starting/stopping recorder playback, manually punching in/out or muting/unmuting the built-in effect. ( $\rightarrow$ [Setting the footswitch\)](#page-89-1)

# <span id="page-23-1"></span><span id="page-23-0"></span>Equipment connection example

# Live PA system

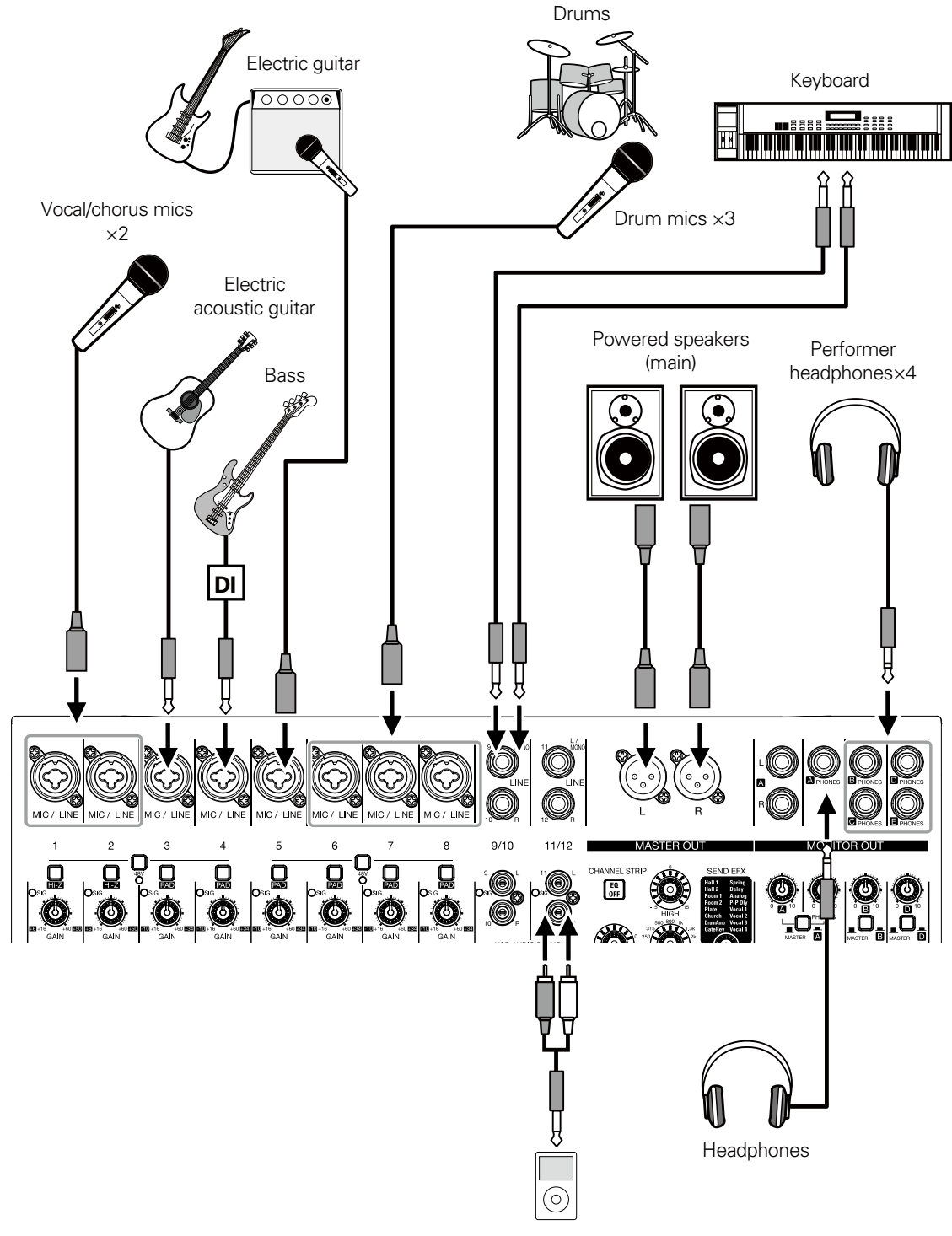

Portable audio player

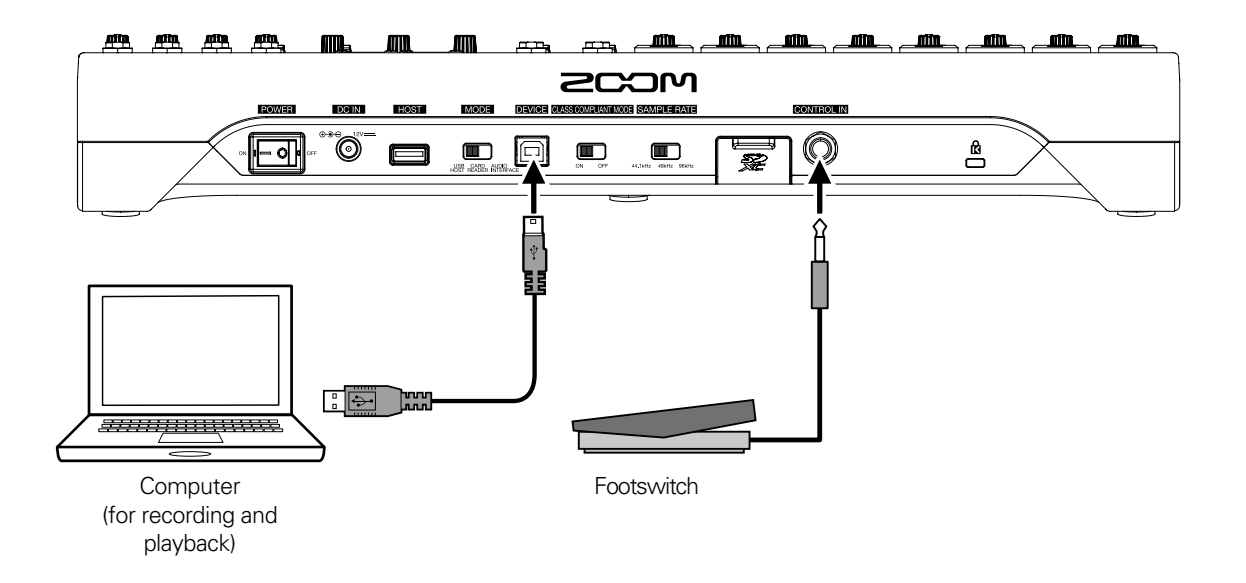

# <span id="page-25-0"></span>Display overview

# Home Screen

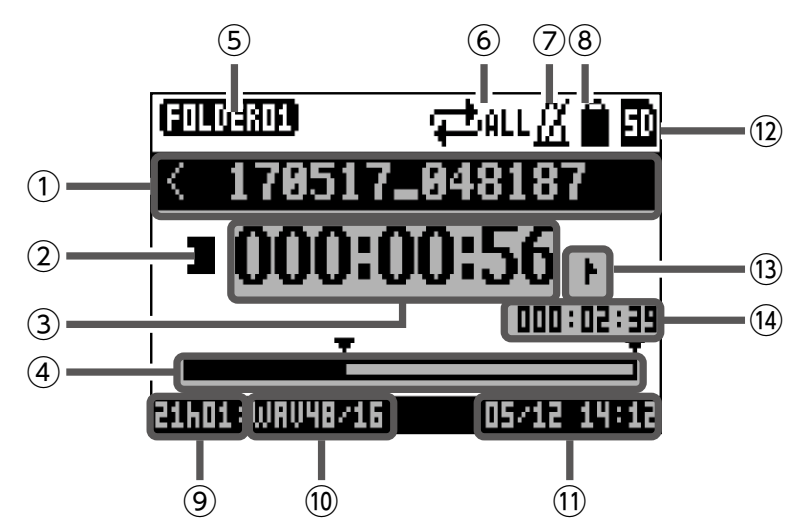

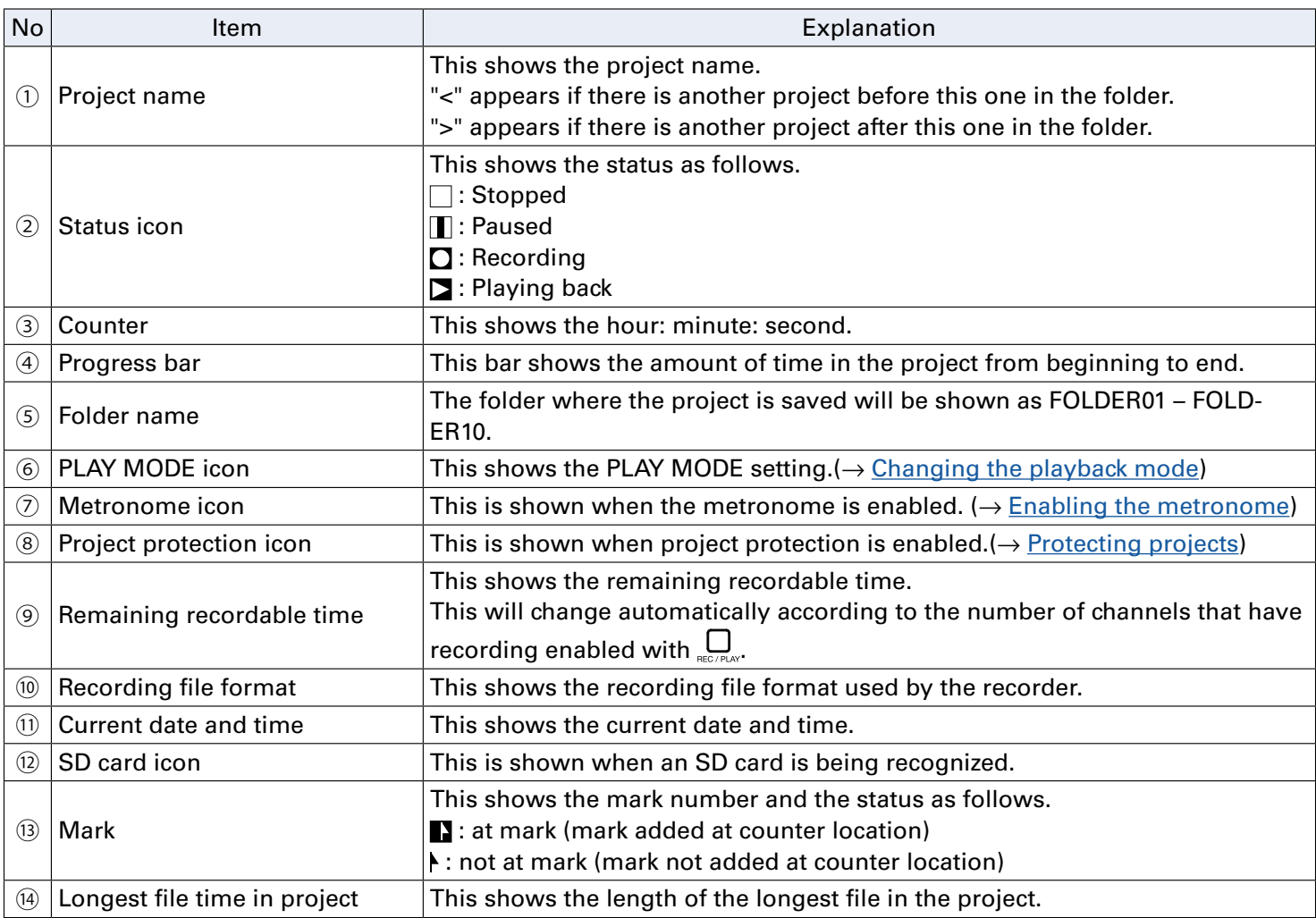

# <span id="page-26-0"></span>Turning the unit on/off

# Turning the unit on

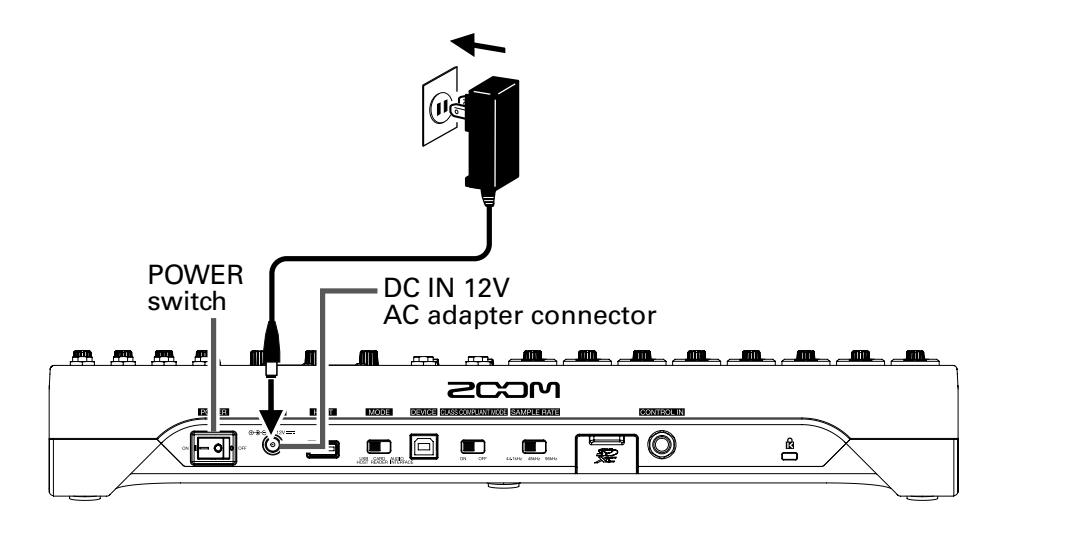

#### GAIN knob

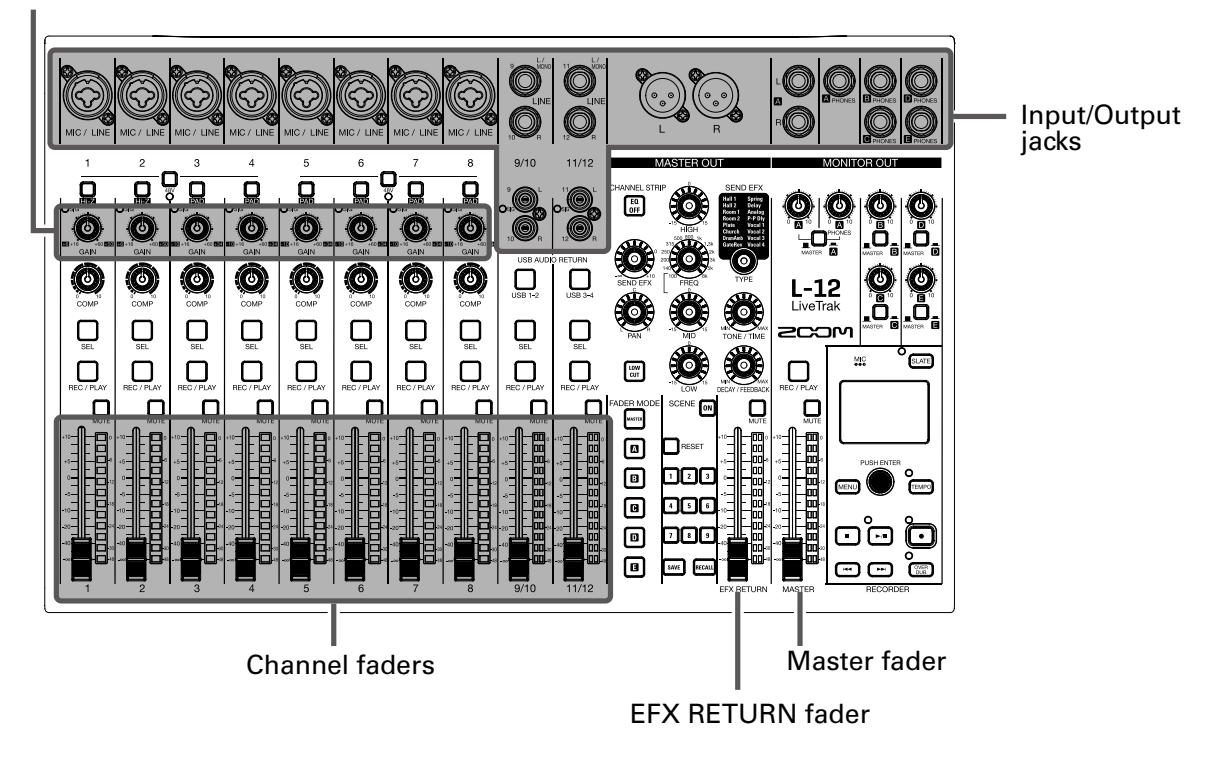

**1.** Confirm that the output devices connected to the **L-12** are turned off.

# **2.** Confirm that *NECRI* OFF.

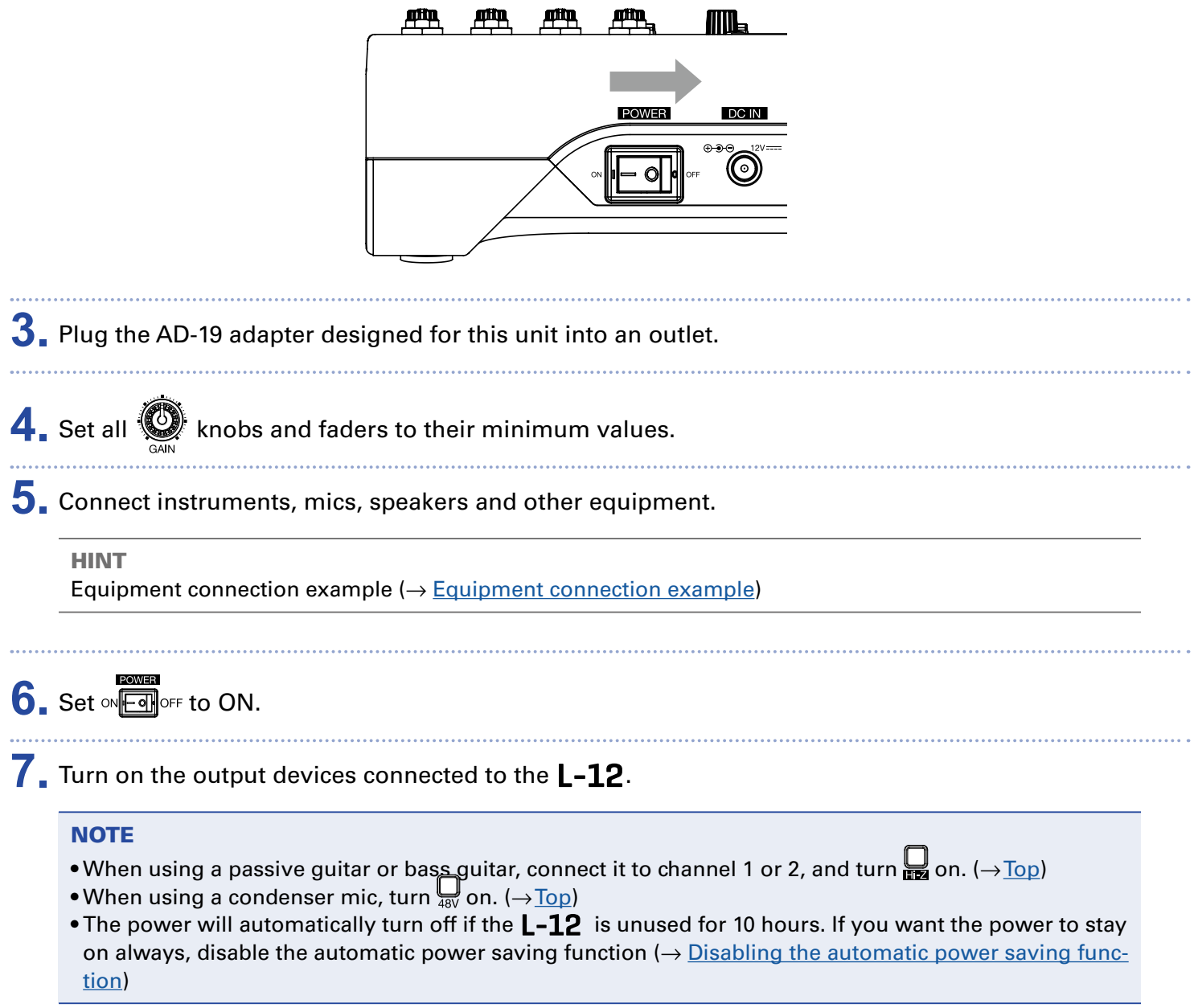

# <span id="page-28-0"></span>Turning the power off

- **1**. Minimize the volume of devices connected to the L-12.
- **2.** Turn off the power of output devices connected to the L-12.

# **3.** Set on **Exites** to OFF.

The following screens appear and the power turns off.

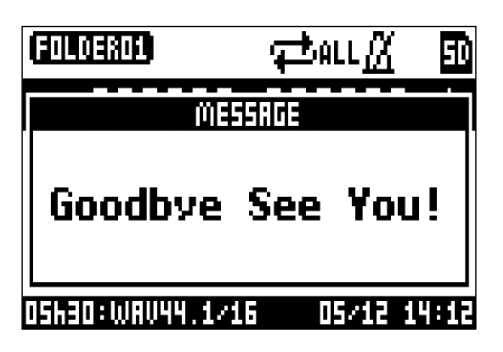

#### **NOTE**

When the power is turned off, the current mixer settings are saved in the project on the SD card. If they cannot be saved to the SD card, they will be saved in the unit.

# <span id="page-29-0"></span>Using the MENU screen

Recorder function settings, for example are made for the  $L-12$  using the MENU screen. This is an explanation of the basic menu operations.

Open the menu: Press MENU

This opens the MENU screen.

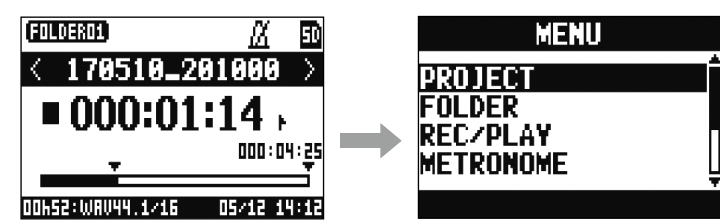

Select menu items and parameters: Turn

This moves the cursor.

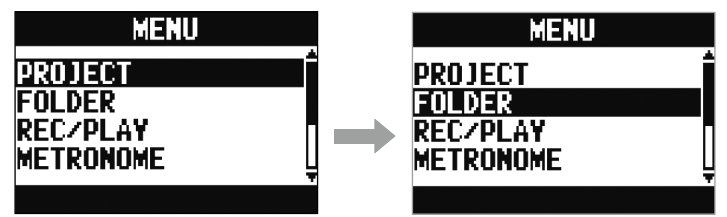

Confirm menu items and parameters: Press

This opens the selected MENU screen or parameter setting screen.

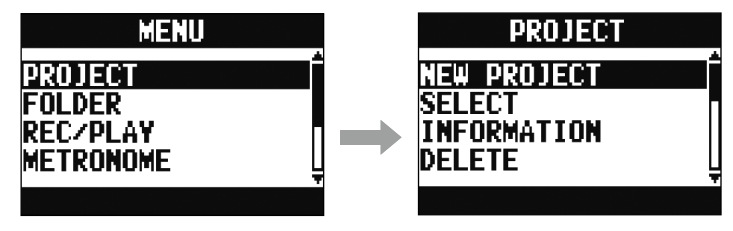

Return to previous screen: Press (MENU)

This opens the selected MENU screen or parameter setting screen.

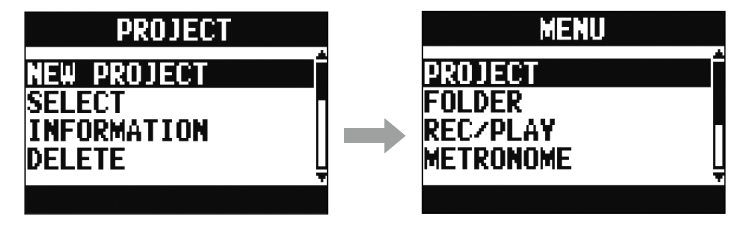

On the following pages, menu screen operations are shown in the following way. For example, "After selecting 'METRONOME' on the MENU screen, select 'CLICK'" becomes:

Select MENU > METRONOME > CLICK

# <span id="page-30-0"></span>**Mixer**

# Outputting input sounds from output devices

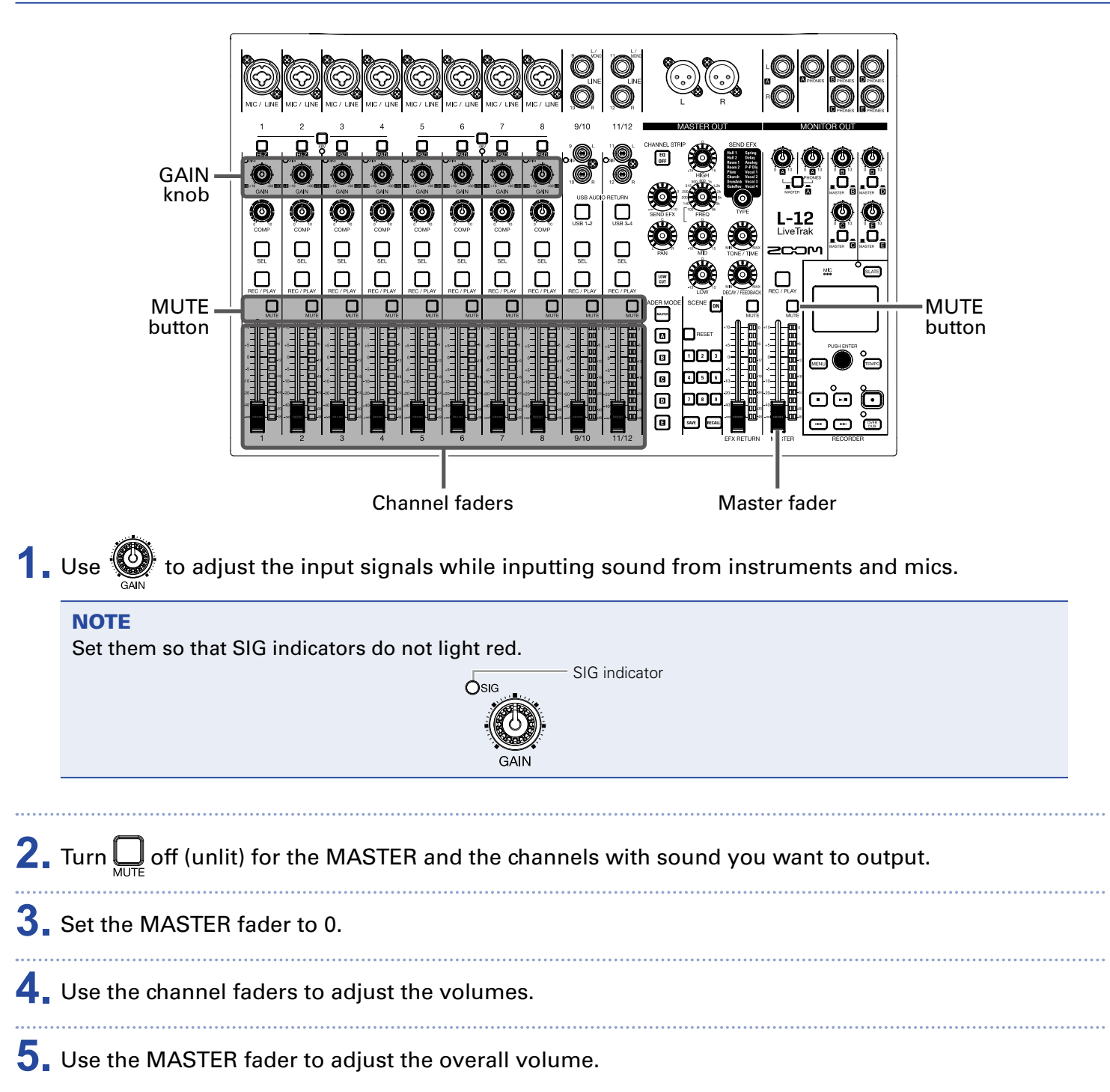

# Outputting sound from speakers

# Outputting sound from headphones

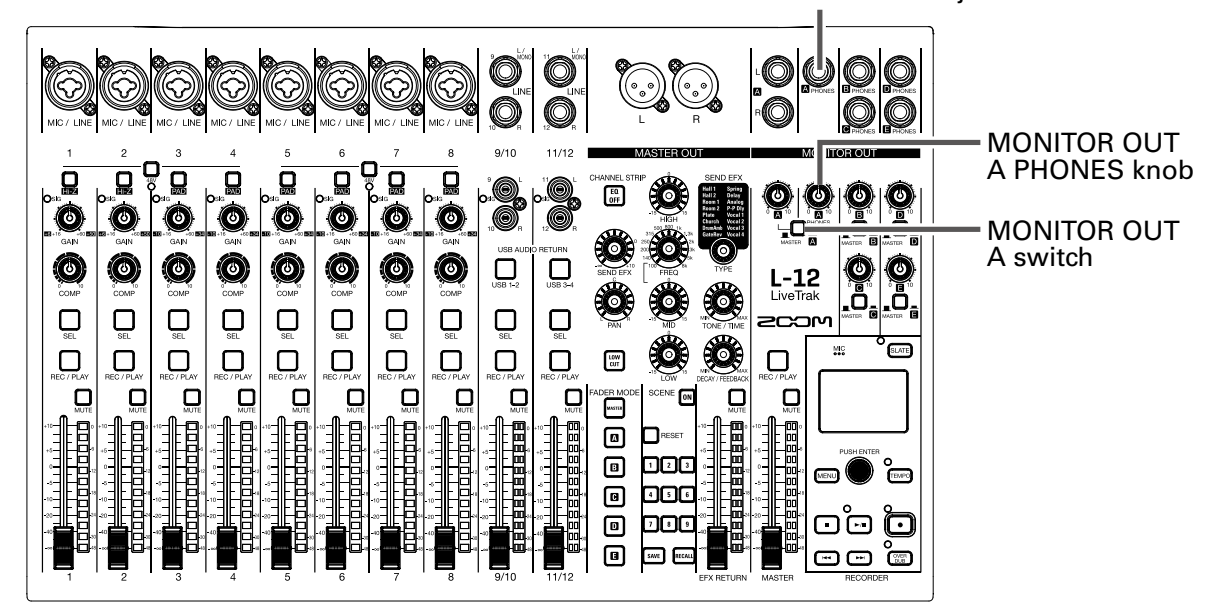

MONITOR OUT A PHONES jack

**1.** Connect headphones to the MONITOR OUT PHONES A jack.

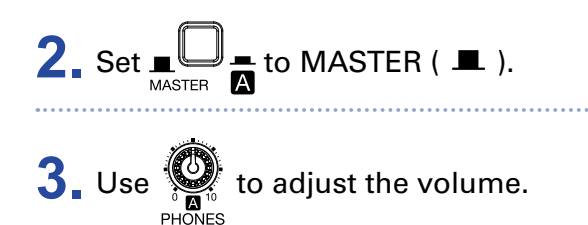

# <span id="page-32-0"></span>Adjusting the tone and panning

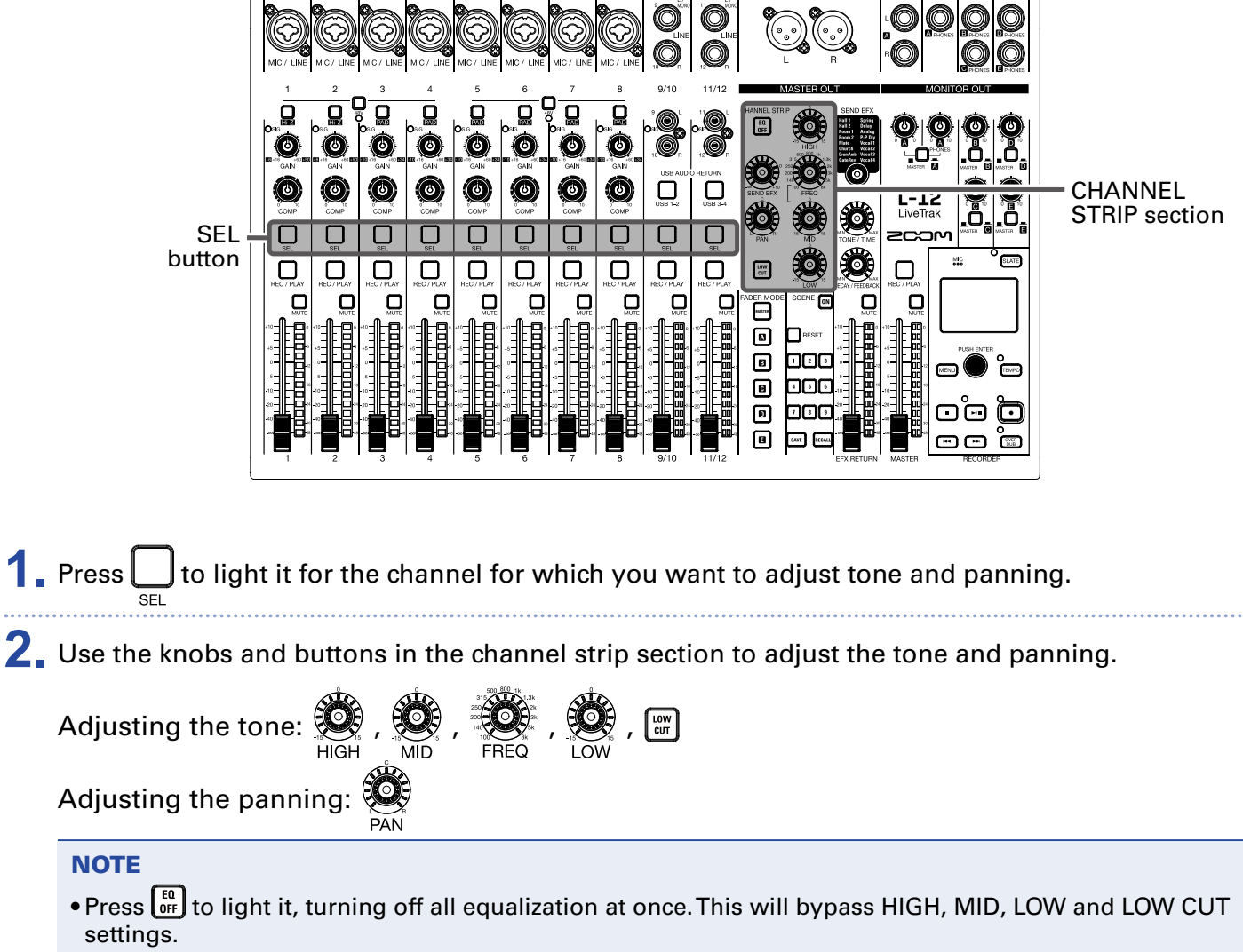

• Using the compressor  $(\rightarrow$  [Input channel section\)](#page-6-5)

#### HINT

Details about knobs and buttons (→ [CHANNEL STRIP section](#page-10-7))

# <span id="page-33-0"></span>Using the built-in effects

The  $L-12$  has 16 types of send effects

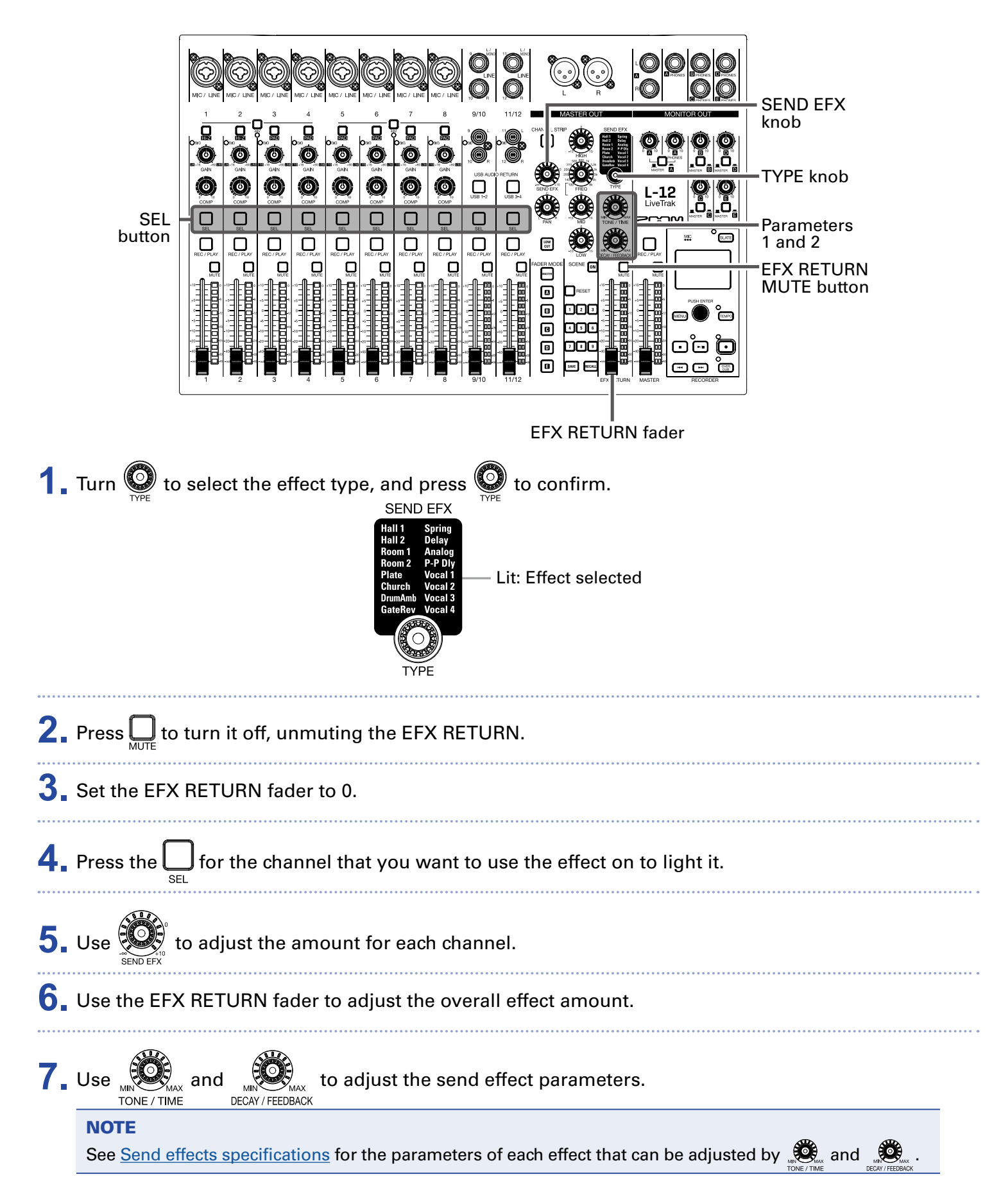

# <span id="page-34-0"></span>Using scene functions

The scene function can be used to save up to nine sets of current mixer settings as scenes and to recall these saved settings at any time.

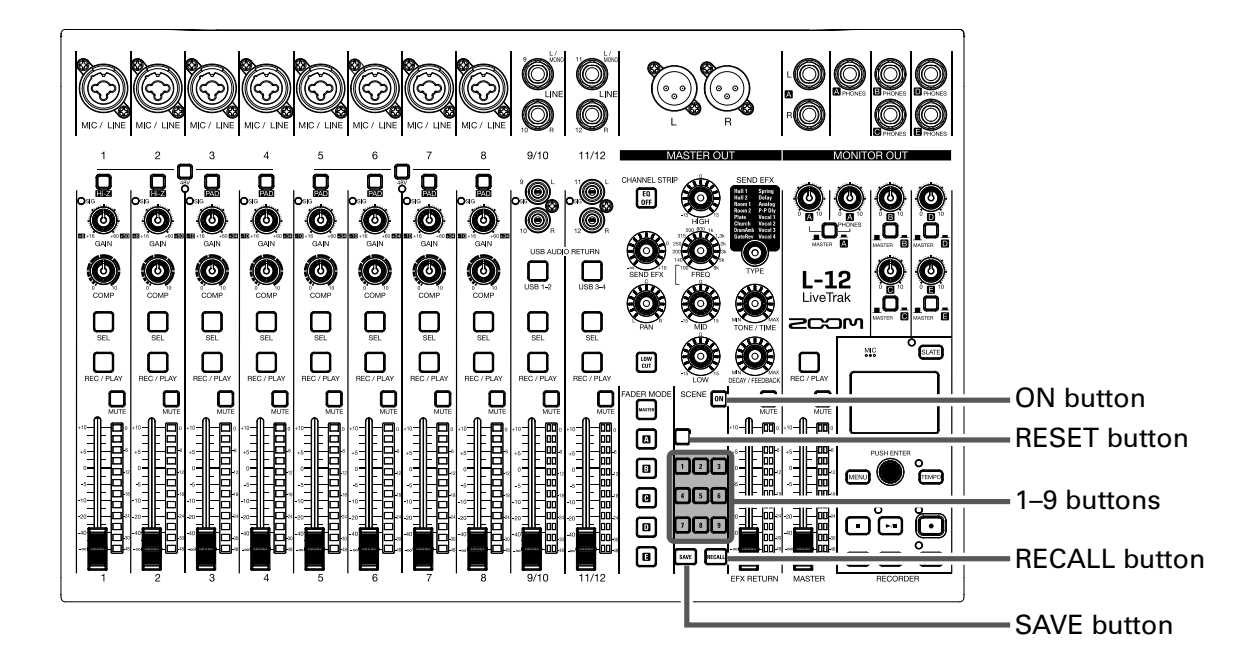

# Saving scenes

**1.** Click  $\boxed{\infty}$  so that it lights. This enables the scene function. **2.** Press  $\boxed{\text{SAVE}}$ . Buttons  $\Box$  –  $\Box$  will light if they have saved scenes and blink if they do not. Press  $\left[\frac{saw}{q}\right]$  again if you do not want to save a scene. **3.** Press the button where you want to save the scene.

#### **NOTE**

- Nine scenes are saved in the unit.  $(\rightarrow$  [SCENE section](#page-13-5))
- If a button that already has a scene saved is selected, that scene will be overwritten.
- The following items are saved with scenes.
- Fader positions (each channel, SEND EFX, MASTER)
- MUTE ON/OFF (each channel, SEND EFX, MASTER)
- EQ OFF
- LOW CUT ON/OFF
- EQ HIGH
- EQ MID
- EQ MID FREQ
- EQ LOW
- SEND EFX
- PAN
- SEND EFX TYPE
- SEND EFX parameters 1 and 2
- USB button setting

### Recalling scenes

**1.** Click  $\boxed{\omega}$  so that it lights.

This enables the scene function.

2. Press RECALL .

Buttons  $\Box$  –  $\Box$  will blink if they have saved scenes and be unlit if they do not.

Press  $F_{\text{EGAL again if you do not want to recall a scene.$ 

**3.** Press the button for the scene you want to recall.

The scene for the selected number is recalled.

#### **NOTE**

If the actual channel fader position differs from the channel fader position shown, the volume will not change until the fader is moved to the same position.  $(\rightarrow$  [Input channel section](#page-6-5))
# Resetting mixer settings

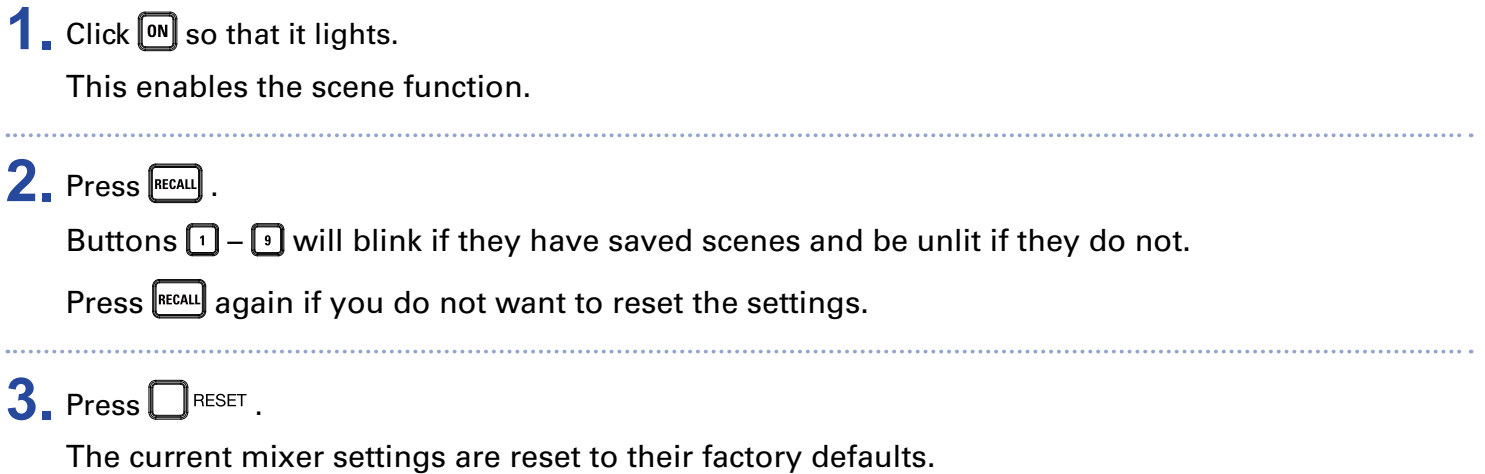

# Setting signals output from MONITOR OUT A–E

The MONITOR OUT A–E jacks can be set to output the same mix as the MASTER OUT or different mixes.

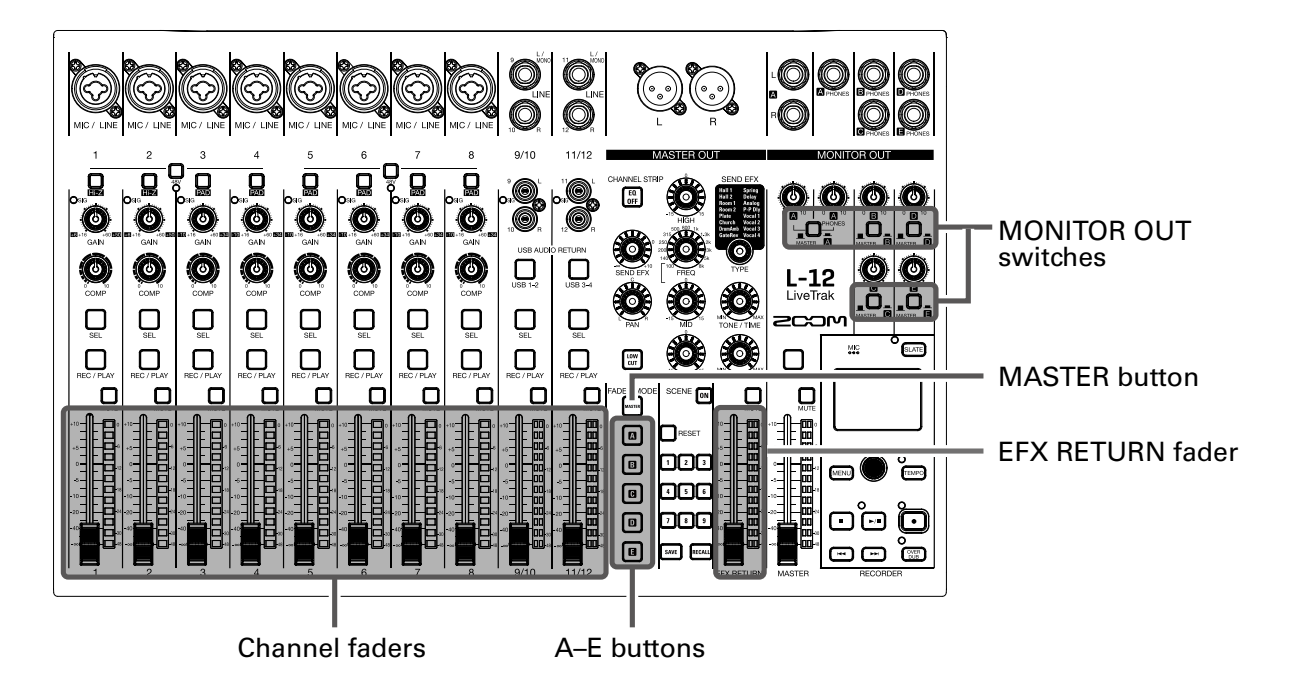

### Adjusting the MONITOR OUT A–E mixes

**1.** Press an  $\boxed{a}$  –  $\boxed{b}$  button to select the output to mix.

The selected output button lights and operation of all the channel faders is enabled.

#### **NOTE**

The level meters show the fader positions. If the actual channel fader position differs from the channel fader position shown, the volume will not change until the fader is moved to the same position.

**2.** Use the channel faders to adjust the volumes.

### Selecting MONITOR OUT A–E output signals

**1.** Use the MONITOR OUT switch for an output to select its output signal.

To output a mix set using MONITOR OUT A–E:

Set MONITOR OUT switch to  $A-E$  ( $\Box$ )

To output the same mix as the MASTER:

Set MONITOR OUT switch to MASTER ( $\Box$ )

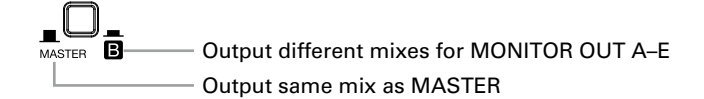

#### **NOTE**

- Each output mix is saved with the scene and project.
- The parameters that can have separate settings for the MASTER and MONITOR OUT A–E are as follows.
	- Fader positions (each channel)
	- EFX RETURN positions

### Copying a mix

**1.** While pressing the button ( $\boxed{\bullet}$  or  $\boxed{\bullet}$   $\boxed{\bullet}$ ) for the output you want to copy for at least 2 seconds, press a blinking copy destination button ( $\boxed{\bullet}$  or  $\boxed{\bullet}$   $\boxed{\bullet}$ ).

This copies the mix from the source to the destination.

# Recording and playback

# Preparing to record

### Inserting SD cards

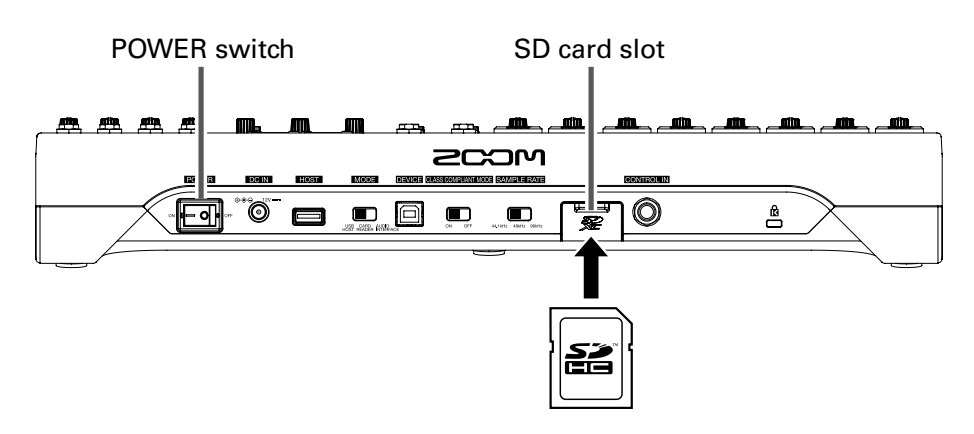

**1.** Set **NET** OFF.

**2.** Open the SD card slot cover, and insert an SD card all the way into the slot.

To remove an SD card, push it further into the slot and then pull it out.

- Disable write-protection on the SD card before inserting it.
- Always set  $\sqrt{m}$  to OFF before inserting or removing an SD card.
- Inserting or removing a card while the power is on could result in data loss.
- When inserting an SD card, be sure to insert the correct end with the top side up as shown.
- If an SD card is not loaded, recording and playback are not possible.
- To format an SD card, see [Formatting SD cards.](#page-85-0)

### Creating new projects

The  $L-12$  manages recording and playback data in units called projects.

### **1.** Select MENU > PROJECT > NEW PROJECT.

**2.** Use  $\bullet$  to select YES, and press  $\bullet$ .

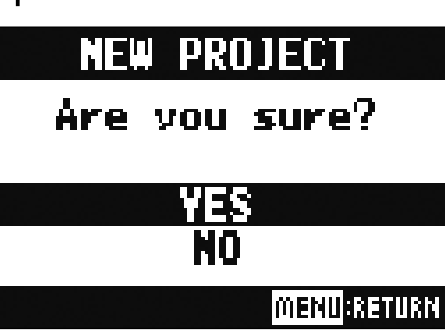

#### **NOTE**

• See [Projects](#page-60-0) for information about projects.

• When a new project is created, it will start with the current mixer settings.

#### HINT

When the  $L-12$  power is turned on, it will automatically load the last used project.

# Recording and playing tracks

The  $L-12$  has recorder functions that enable simultaneous recording of up to 14 tracks and simultaneous playback of up to 12 tracks.

The signals from every channel after they pass through their compressors and from the master fader output can be recorded. These recordings can also be played back.

### <span id="page-41-0"></span>Recording

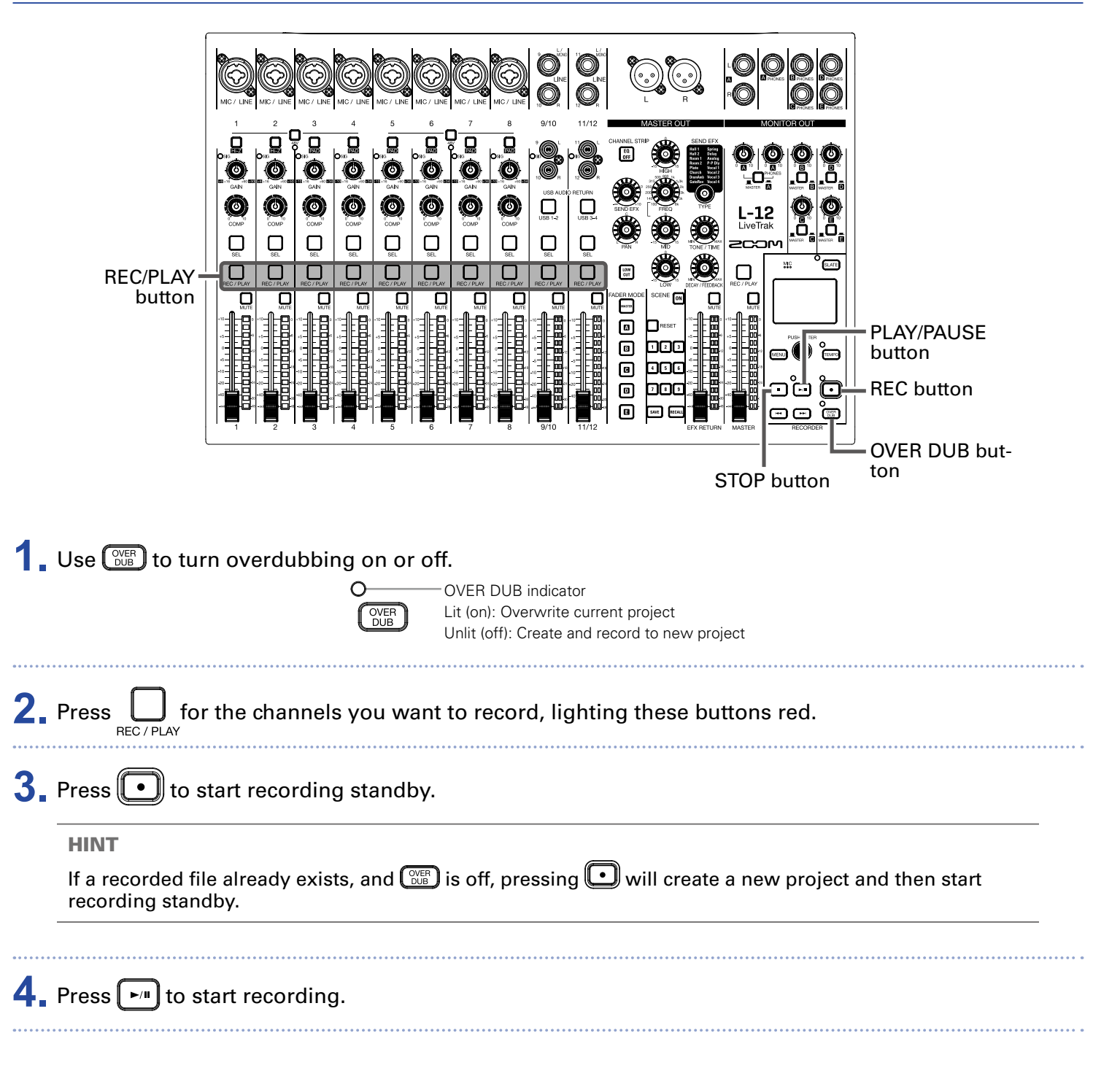

### **5.** Press **to** to stop recording.

- The signals for each channel are recorded after passing through their compressors. (→ Mixer block [diagram](#page-98-0))
- Punching in/out (→ [Redoing parts of recordings \(punching in/out\)\)](#page-45-0)
- Starting recording automatically ( $\rightarrow$  [Recording automatically\)](#page-48-0)
- Capturing audio before recording starts (→ [Capturing audio before recording starts](#page-50-0))
- When recording stops, "Please Wait" appears on the display. Do not turn the power off or remove the SD card while this message appears. Doing so could cause data loss or malfunction.

### Playing recordings

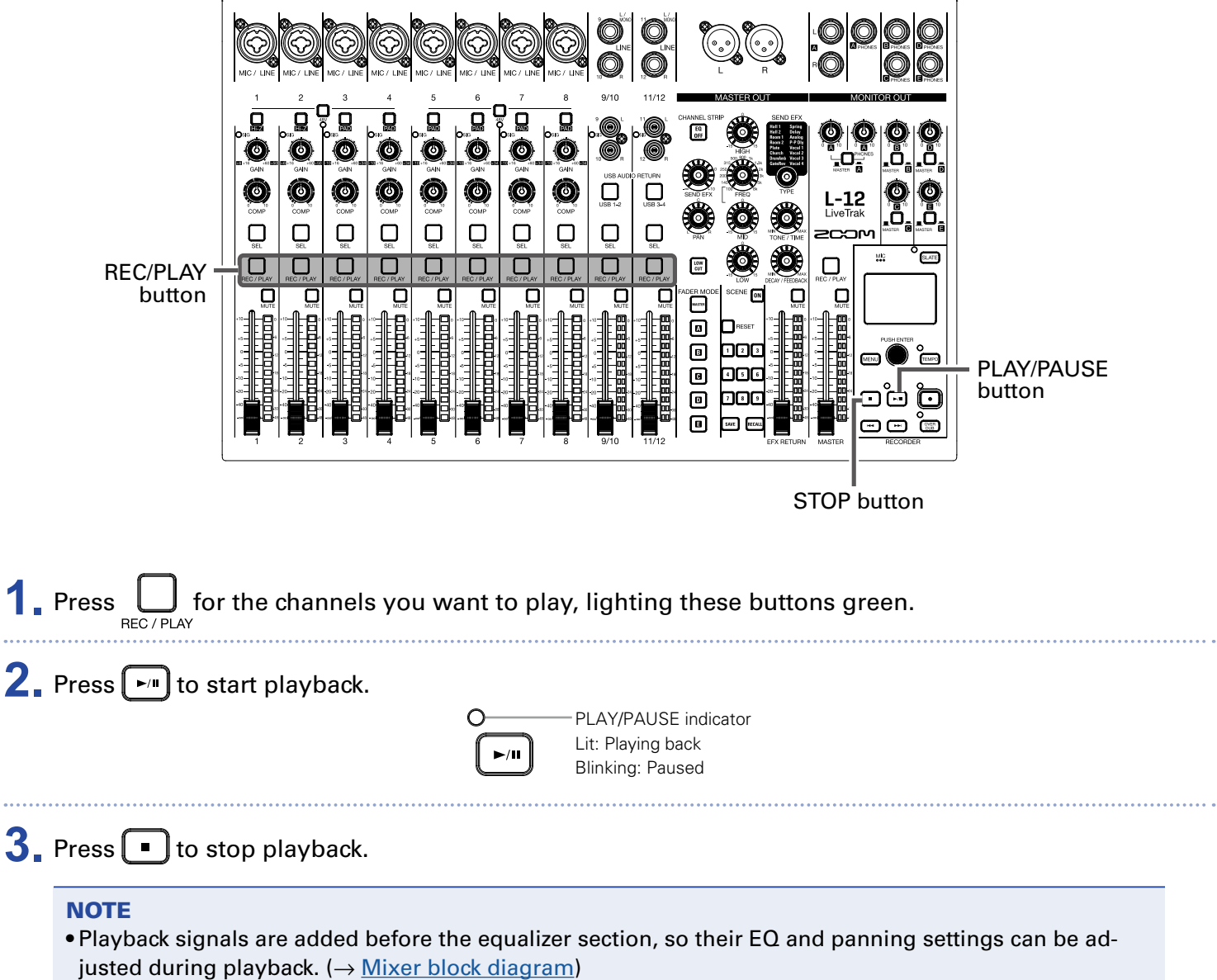

- [Selecting projects for playback](#page-52-0) (
→ Selecting projects for playback)
- [Changing the playback mode](#page-84-0) (
→ Changing the playback mode)
- Other channels cannot be played back when the MASTER channel is playing back.

# Adding marks

Adding marks at desired positions with the recorder makes moving to those positions easy.

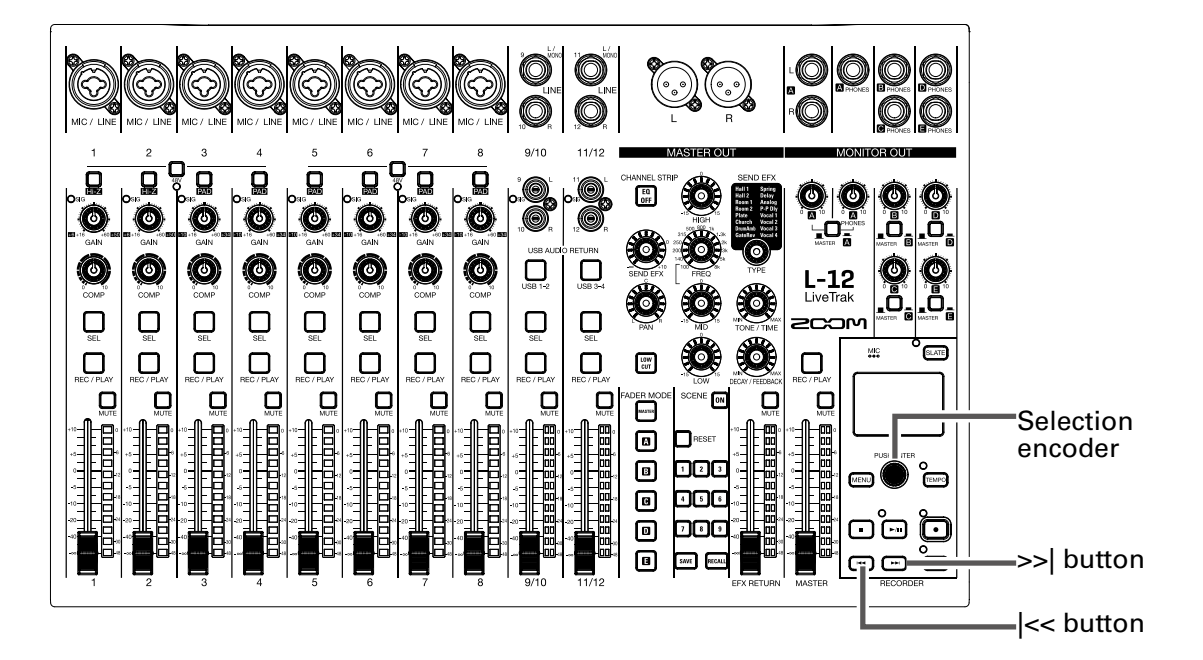

### Adding marks during recording and playback

**1.** Press during recording/playback.

### Moving in mark order

**1.** Use these buttons to move in mark order.

Move to next mark: Press  $\Box$ 

Move to previous mark: Press  $\Box$ 

#### **NOTE**

Checking and deleting marks in projects  $(\rightarrow$  [Managing marks\)](#page-69-0)

#### HINT

- A maximum of 99 marks can be added to one project.
- You can also delete a mark by pressing the when at the mark position.

# <span id="page-45-0"></span>Redoing parts of recordings (punching in/out)

Punching in/out is a function that can be used to rerecord parts of already recorded tracks. "Punching in" is switching track status from playback to recording. "Punching out" is switching track status from recording to playback.

With  $L-12$  the , punching in/out can be conducted using buttons on its top or a footswitch (ZOOM FS01).

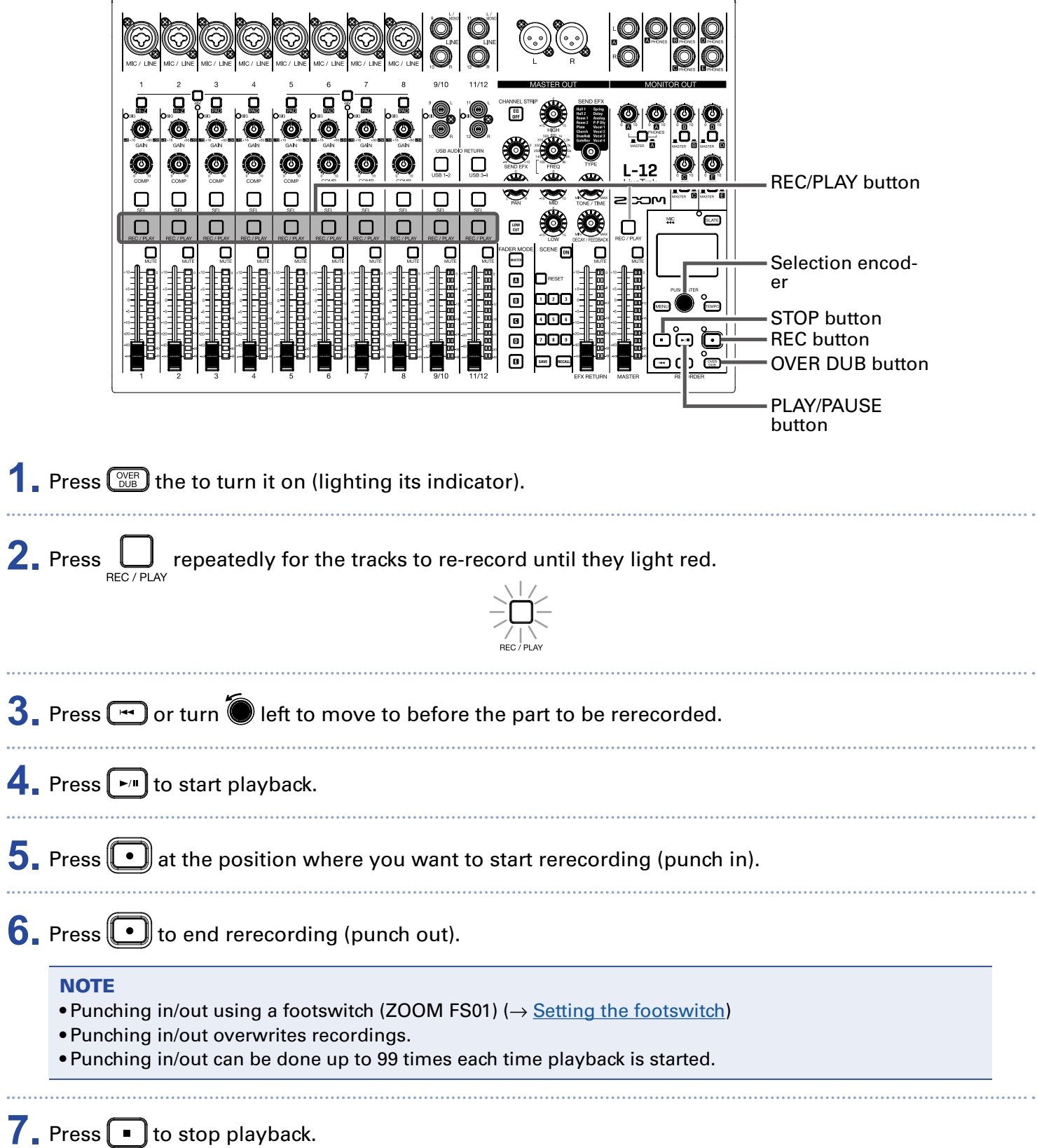

# Mixing down tracks

A final stereo mix can be recorded to the master track. Signals are sent to the master track after passing through the master fader.

### Recording to the master track

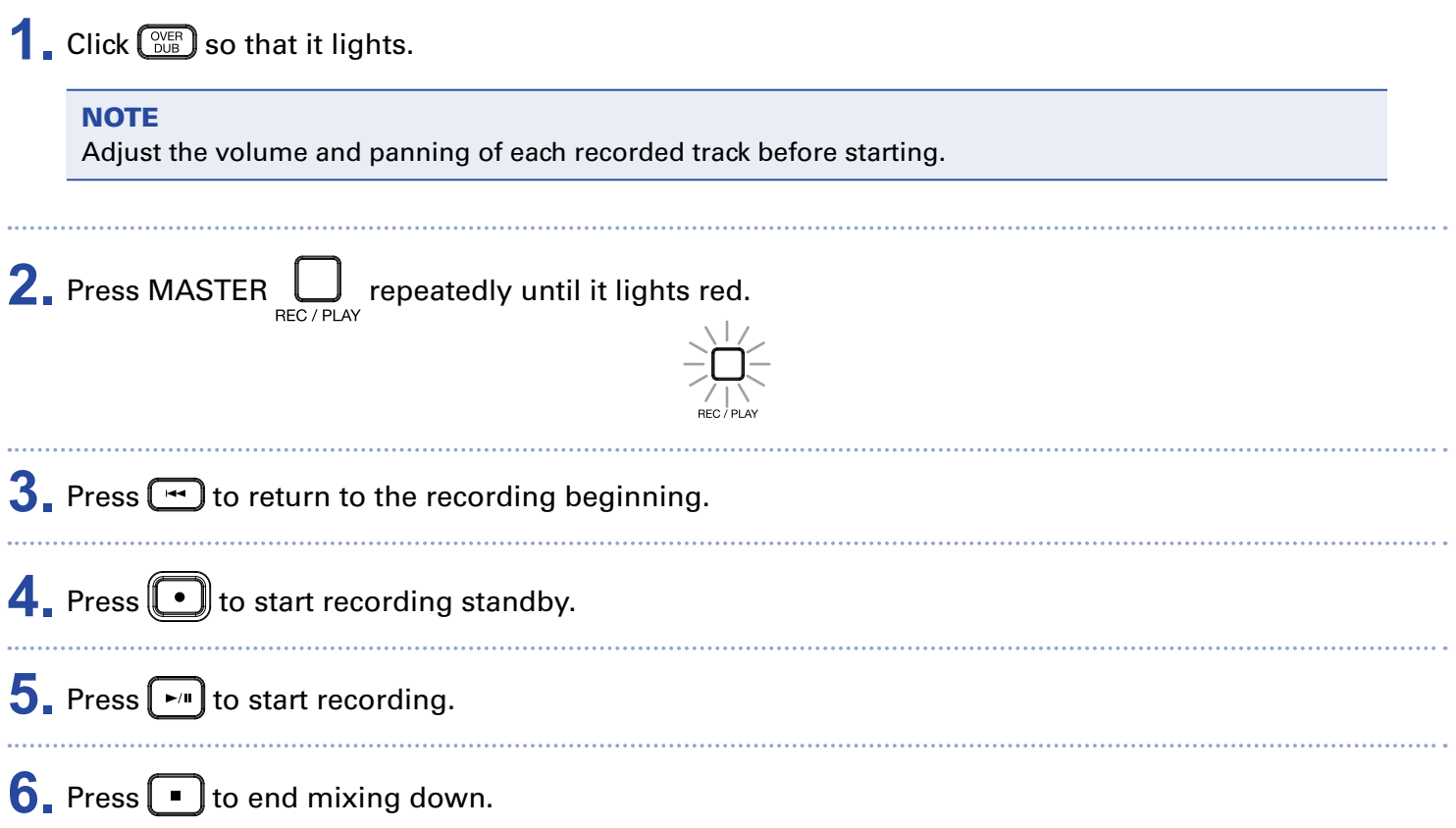

### Playing the master track

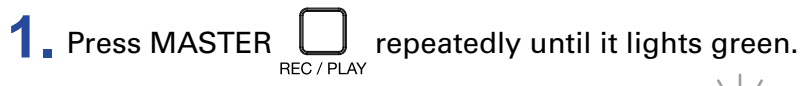

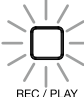

### $2.$  Press  $\boxed{\cdot}$

### **NOTE**

- To stop master track playback, press MASTER  $\Box$  repeatedly until it becomes unlit.
- When the master track is playing, other tracks will not be played back.

• To listen to master track playback from a MONITOR OUT, set the MONITOR OUT A–E switch to MASTER  $($ 

# <span id="page-48-0"></span>Recording automatically

Recording can be started and stopped automatically in response to the level after passing through the master fader.

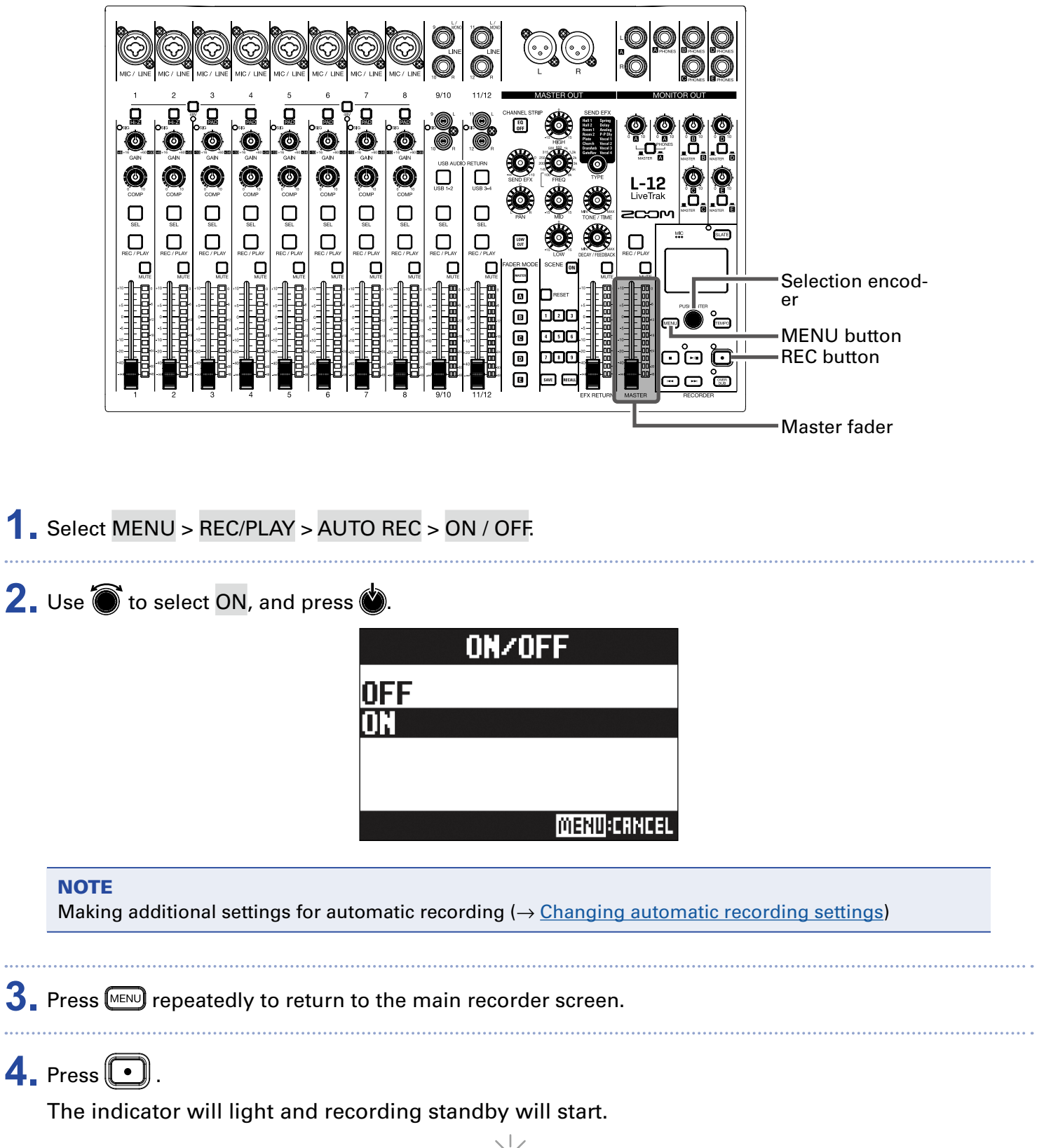

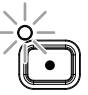

The MASTER level meters will blink at the level that will cause automatic recording to start.

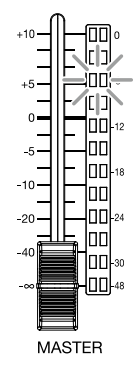

#### HINT

Recording starts automatically when the input exceeds the set level (shown by the MASTER level meters).

You can also set recording to stop automatically when the input goes below a set level. ( $\rightarrow$  [Setting auto](#page-82-0)[matic stopping\)](#page-82-0)

**5.** Press  $\bigodot$  to end recording standby or stop recording.

### **NOTE**

• This function cannot be used with the PRE REC, METRONOME or PRE COUNT functions. When you turn AUTO REC on, these other functions will be disabled.

• When you turn OVER DUB on, AUTO REC will be disabled.

# <span id="page-50-0"></span>Capturing audio before recording starts

The input signal can be captured for up to 2 seconds before recording is started (pre-recording). Setting this in advance can be useful when a performance starts suddenly, for example.

**1.** Select MENU > REC/PLAY > PRE REC.

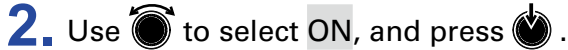

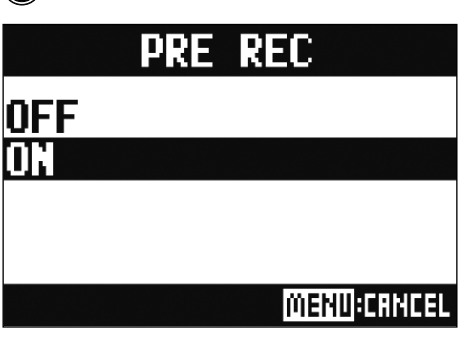

- This function cannot be used with the AUTO REC, METRONOME, PRE COUNT or OVER DUB functions.
- When you turn AUTO REC or PRE COUNT on, PRE REC will be disabled.
- The PRE REC function continues to be enabled even when recording is paused.

# <span id="page-51-0"></span>Selecting the folder where projects are saved

Choose one of ten folders as the folder where recorded projects will be saved.

**1.** Select MENU > FOLDER.

**2.** Use  $\bullet$  to select the folder where you want to save, and press  $\bullet$ .

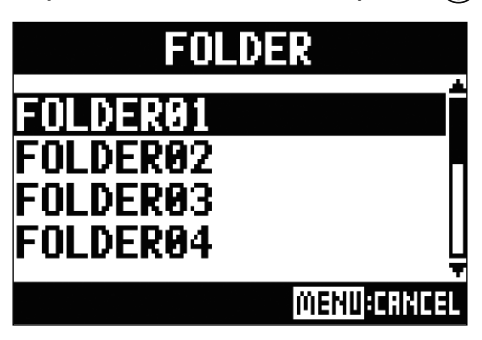

#### **NOTE**

• Up to 1000 projects can be saved in a single folder.

• If a folder that does not have a project is selected, a new project will be created automatically.

# <span id="page-52-0"></span>Selecting projects for playback

Projects saved on SD cards can be loaded.

**1.** Select MENU > PROJECT > SELECT.

**2.** Use **th** to select the project you want to load, and press  $\bullet$ .

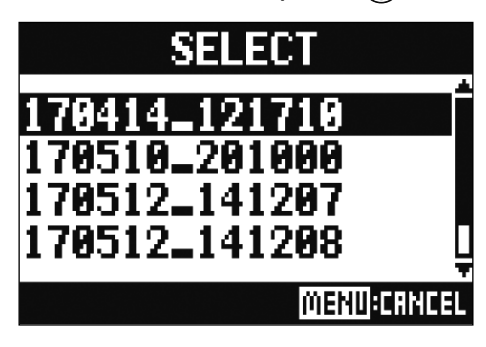

- Projects in different folders cannot be selected. To select a project that is saved in a different folder, select that folder first.  $(\rightarrow$  [Selecting the folder where projects are saved\)](#page-51-0)
- When a project is loaded, the mixer settings saved in that project are also loaded.
- If actual channel fader positions differ from the channel fader positions of the loaded project, the level meters will show the recalled fader positions. The volume will not be changed until the actual fader position becomes the same as the recalled position.
- When switching to a different project, the project mixer settings of the current project are saved to the settings file in the project folder.

# Using the metronome

The  $L-12$  metronome has adjustable volume, a selectable sound, and a precount function. The volume can also be adjusted separately for each output.

Metronome settings are saved separately with each project.

PLAY ONLY The metronome sounds only during playback.

### Enabling the metronome **1.** Select MENU > METRONOME > CLICK. **2.** Use  $\bullet$  to select when the metronome makes sound, and press  $\bullet$ . **CLICK OFF REC AND PLAY REC ONLY PLAY ONLY MENU** CANCEL Setting value and the contract of the Explanation OFF The metronome does not make sound. REC AND PLAY The metronome sounds during recording and playback. REC ONLY The metronome sounds only during recording.

# Changing metronome settings

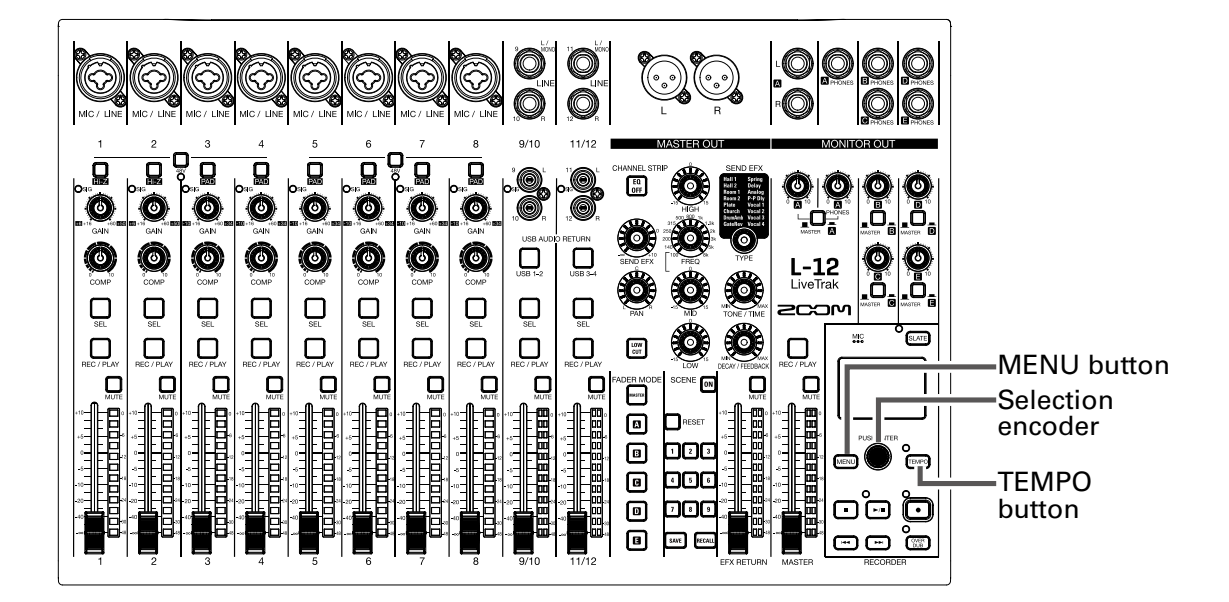

### Changing the metronome tempo

 $1.$  Press  $F^{EMPO}$ .

The current tempo is shown on the display.

- **2.** Do one of the following to change the tempo.
	- $\bullet$  Turn  $\tilde{\mathcal{O}}$
	- Press repeatedly at the tempo you want to set

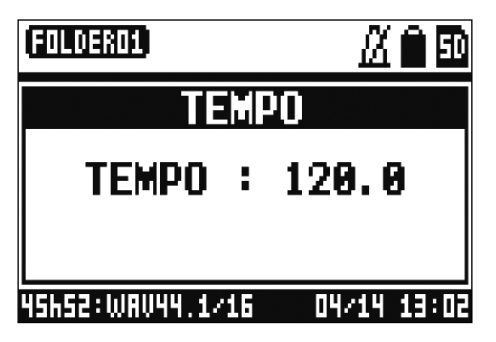

### Setting the precount

A metronome count can be sounded before starting recording/playback.

# **1.** Select MENU > METRONOME > PRE COUNT.

**2.** Use  $\bullet$  to select the precount behavior, and press  $\bullet$ .

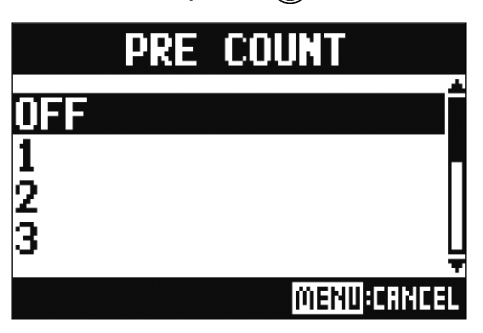

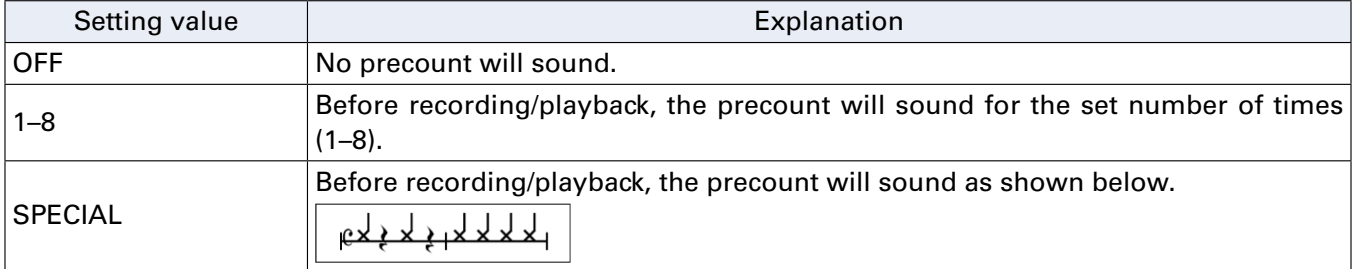

- The precount is enabled even during playback.
- This function cannot be used with the AUTO REC function. When you turn AUTO REC on, PRE COUNT will be disabled.
- This function cannot be used with the PRE REC function. When you turn PRE COUNT on, PRE REC will be disabled.

### Changing the metronome sound

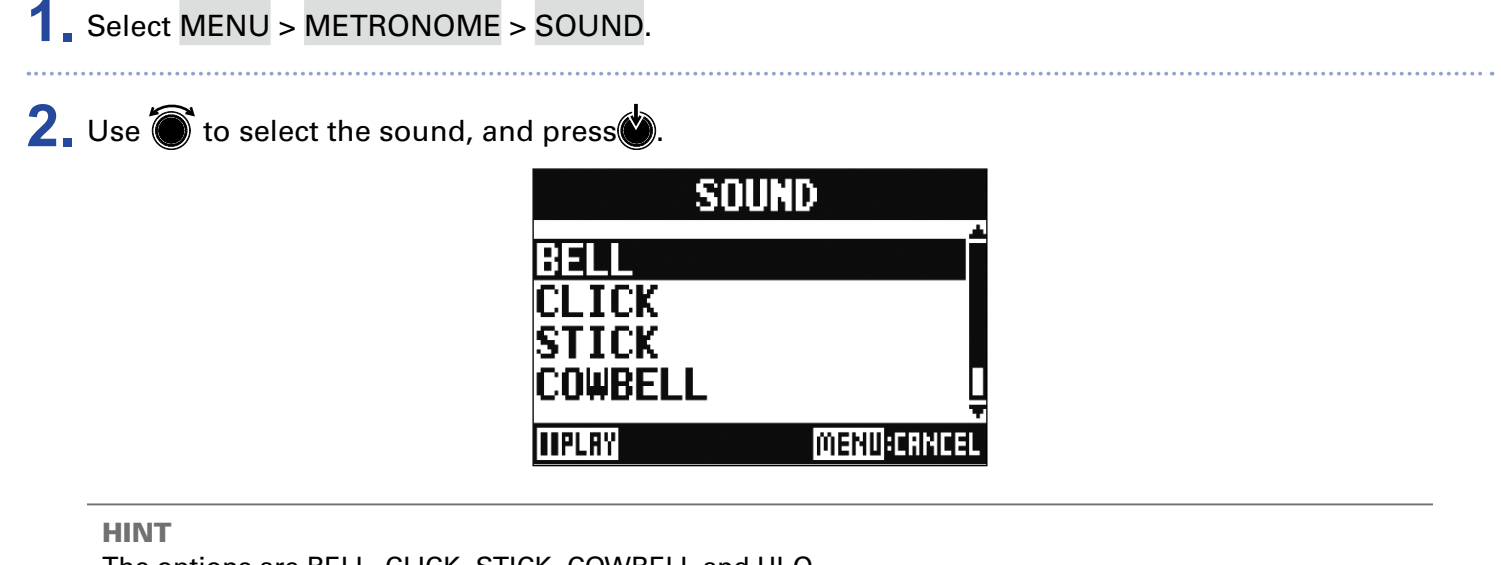

The options are BELL, CLICK, STICK, COWBELL and HI-Q.

**NOTE** 

Press  $\Box$  to play the metronome and check the sound.

### Changing the metronome pattern

**1.** Select MENU > METRONOME > PATTERN.

**2.** Use  $\bullet$  to select the pattern, and press  $\bullet$ .

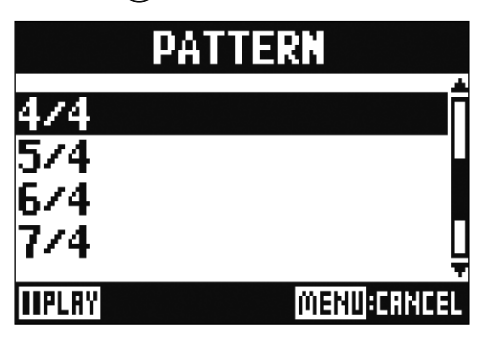

HINT

The options are 1/4–8/4 and 6/8.

#### **NOTE**

Press  $\boxed{\cdot}$  to play the metronome and check the pattern.

### Changing the metronome volume

The metronome volume can be adjusted separately for the MASTER OUT and each of the MONITOR OUT A–E outputs.

**1.** Select MENU > METRONOME > LEVEL > MASTER or A-E.

**2.** Turn  $\bullet$  to adjust the volume, and press  $\bullet$ .

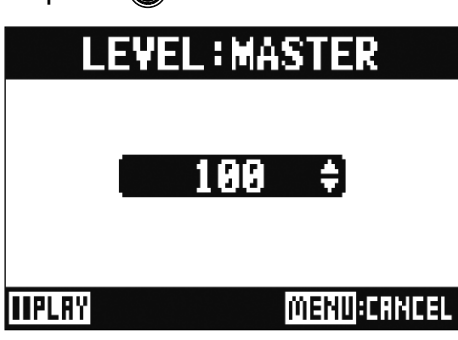

#### HINT Set from 0 to 100.

#### **NOTE**

Press  $\Box$  to play the metronome and check the volume.

# Using the slate mic

The  $L-12$  has a built-in slate mic that allows comments to be recorded.

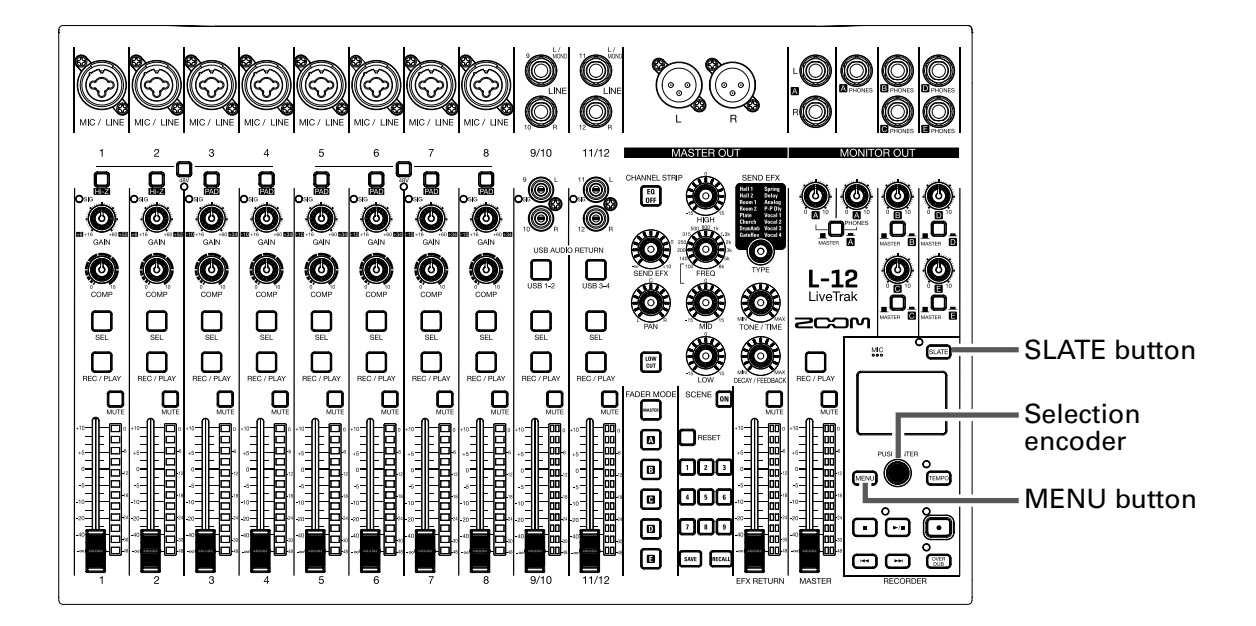

# Recording with the slate mic

**1.** Start recording. (<sup>→</sup> [Recording\)](#page-41-0)

**2.** Press **SLATE** to enable the slate mic.

While  $\frac{1}{\sqrt{2}}$  is being pressed, the indicator lights and the slate mic is enabled.

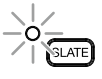

#### **NOTE**

• When the slate mic is in use, signals from input jacks are muted to the channels to which the slate mic is routed.

• None of the channel faders affect the level of the slate mic.

# Changing slate mic settings

## Changing the slate mic volume

- **1.** Select MENU > SLATE > LEVEL.
- **2.** Turn  $\bigcirc$  to adjust the volume, and press  $\bigcirc$ .

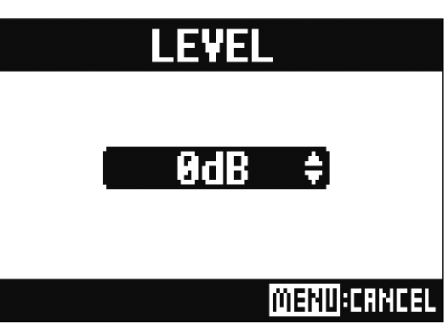

## Changing the slate mic routing

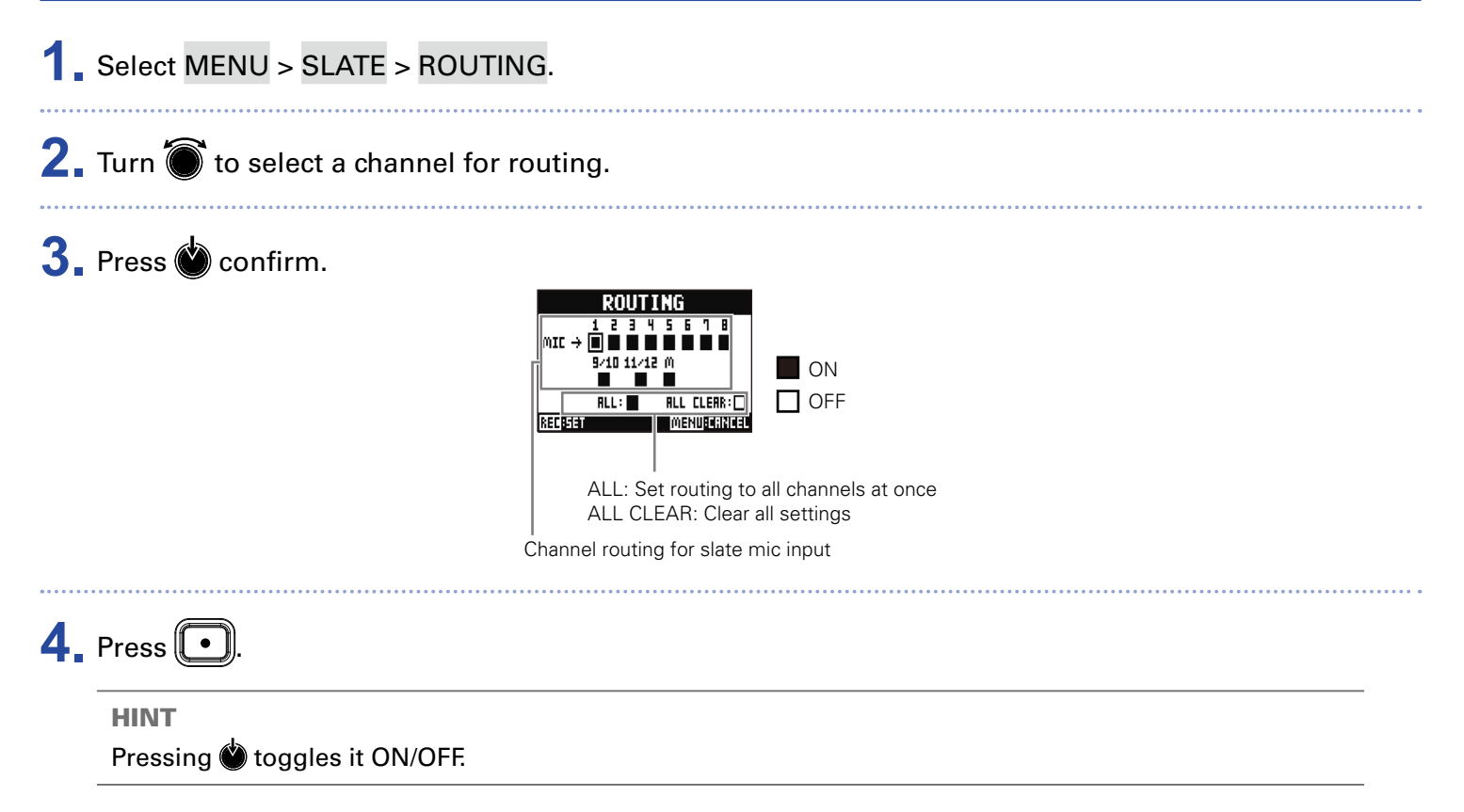

# <span id="page-60-0"></span>Projects

The  $L-12$  manages recording and playback data in units called projects.

The following data is saved in projects.

- Audio data
- Mixer settings
- Send return effect settings
- Mark information
- Metronome settings

# Changing project names

The name of the currently loaded project can be changed.

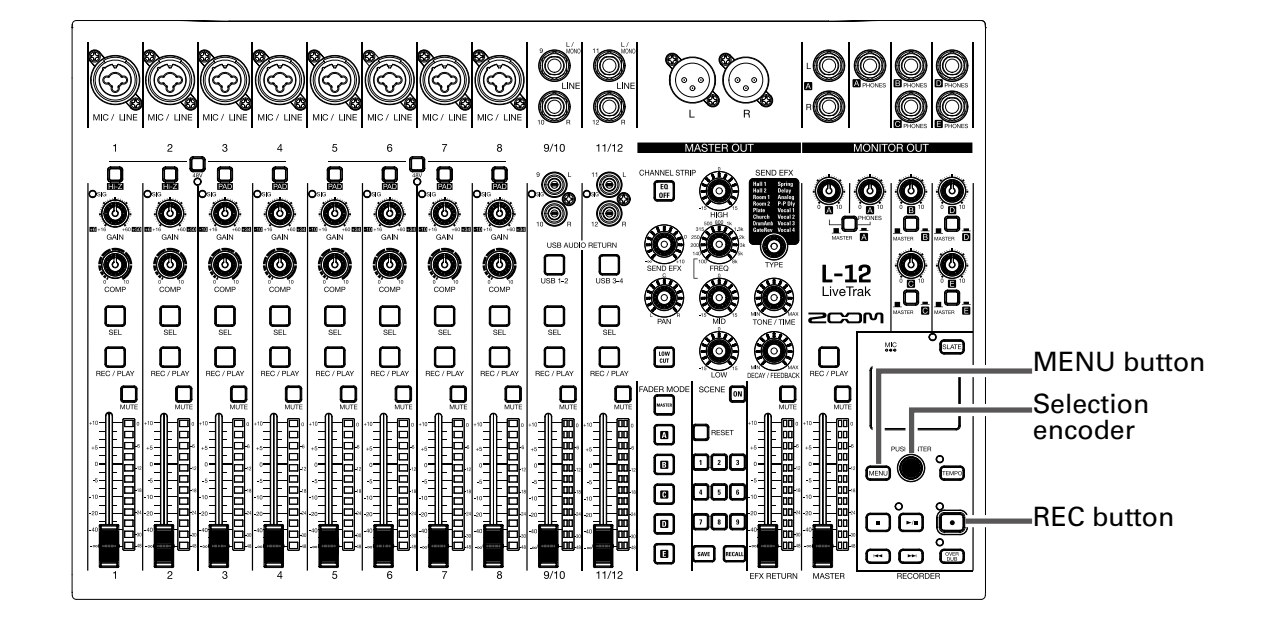

### **1.** Select MENU > PROJECT > RENAME.

### **2.** Edit the name.

Move cursor or change character: Turn<sup>6</sup>

Select character to change/confirm change: Press

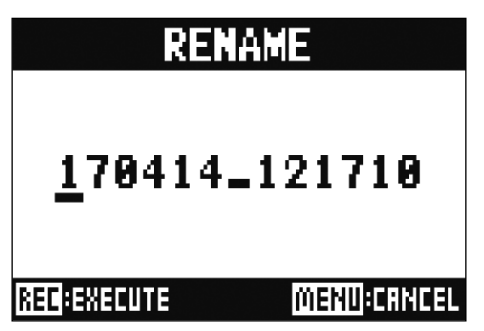

- The default project name is the date and time of creation. For example, if a project was created at 6:48:20 p.m. on March 14, 2017, the project name would be "170314\_184820" (YYMMDD-HHMMSS).
- Project names have 13 characters.
- The following characters can be used in project and file names.  $(space)$ !#\$%&'()+,-0123456789;=@ A B C D E F G H I J K L M N O P Q R S T U V W X Y Z ^ \_ ` a b c d e f g h i j k l m n o p q r s t u v w x y z  $\{^{\cdot}\}$
- Projects can be ordered by numerical or alphabetical order.
- Project/file names cannot be only spaces.
- The project name is the same as the project folder name on the SD card.

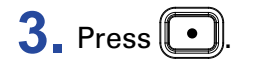

# Deleting projects

Projects inside the selected folder can be deleted.

**1.** Select MENU > PROJECT > DELETE

**2.** Use  $\bullet$  to select the project you want to delete, and press  $\bullet$ .

### **3.** Use  $\bullet$  to select YES, and press  $\bullet$ .

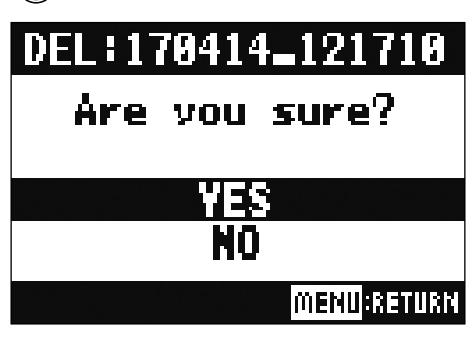

**NOTE** Projects cannot be deleted if protection is ON.

# Protecting projects

The currently loaded project can be write-protected, preventing the project from being saved, deleted or having its content changed.

**1.** Select MENU > PROJECT > PROJECT PROTECT.

**2.** Use  $\bullet$  to select ON, and press

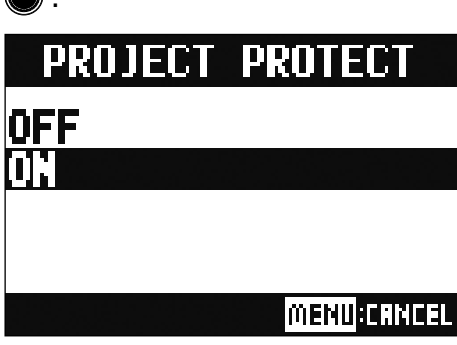

- Projects cannot be used for recording if protection is ON. Turn protection OFF to record.
- When protection is OFF for a project, it will always be saved to the SD card when the power is turned off or another project is loaded. We recommend turning protection ON to prevent accidentally saving changes to a musical project after it has been completed.

# Checking project information

Various information about the currently loaded projects can be viewed.

**1.** Select MENU > PROJECT.

2. Use  $\bullet$  to select INFORMATION, and press  $\bullet$ .

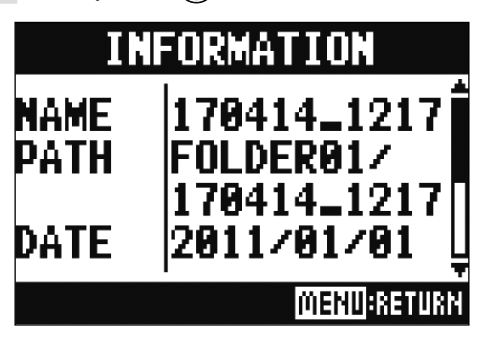

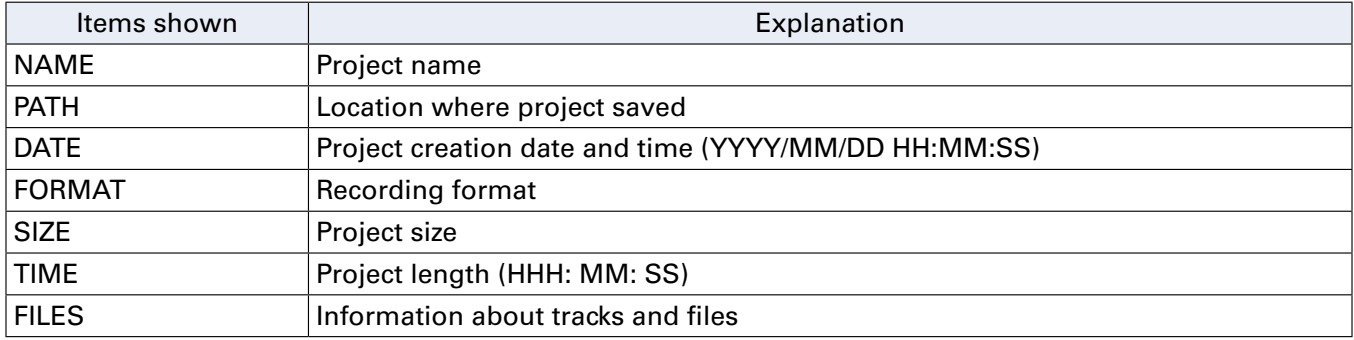

# <span id="page-65-0"></span>Saving projects to USB flash drives

A USB flash drive can be connected directly to the  $L-12$ , and the currently loaded project can be saved to it.

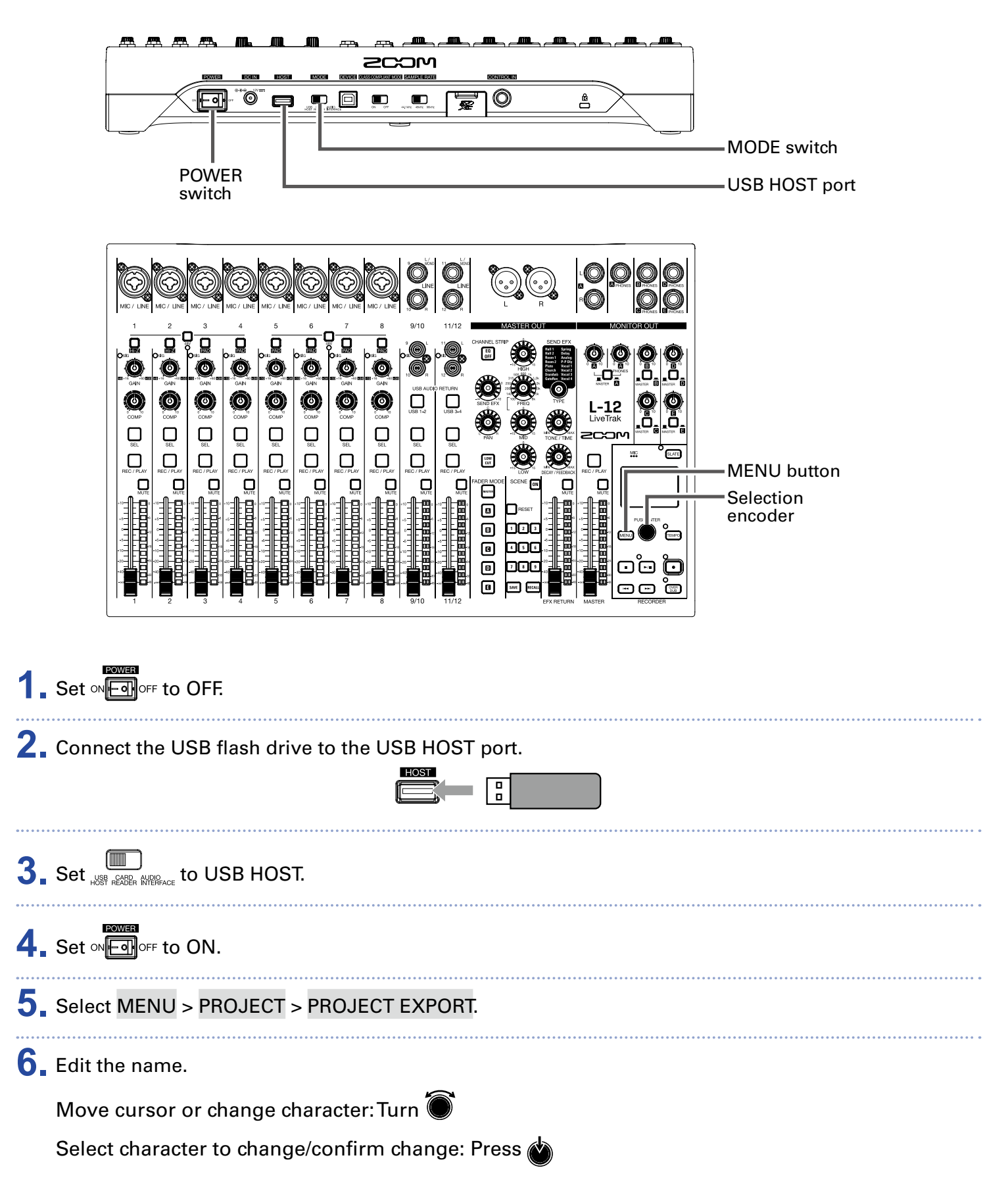

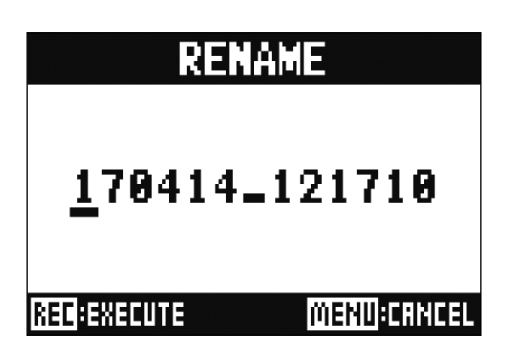

#### **NOTE**

• The default project name is the date and time of creation. For example, if a project was created at 6:48:20 p.m. on March 14, 2017, the project name would be "170314\_184820" (YYMMDD-HHMMSS).

- Project names have 13 characters.
- The following characters can be used in project and file names.
- $(space)$ ! # \$ % & ' ( ) + , 0 1 2 3 4 5 6 7 8 9 ; = @
- A B C D E F G H I J K L M N O P Q R ST U V W X Y Z ^ `
- $a b c d e f g h i j k l m n o p q r s t u v w x y z {^r}$
- Projects can be ordered by numerical or alphabetical order.
- Project/file names cannot only be spaces.
- The project name is same as the project folder name on the SD card.

### $7.$  Press $\bigodot$

**8.** Use  $\bullet$  to select YES, and press  $\bullet$ .

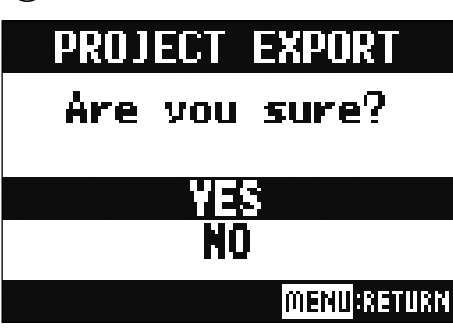

#### **NOTE**

• The folder structure on USB flash drives is as follows. Never change this folder structure.

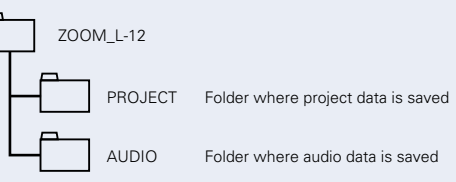

• Projects will be saved on the USB flash drive in the "PROJECT" subfolder of the "ZOOM\_L-12" folder.

• Never disconnect a USB flash drive when "Saving" or "Loading" appears on the display.

# Importing projects from USB flash drives

Projects saved on USB flash drives can be copied to SD cards.

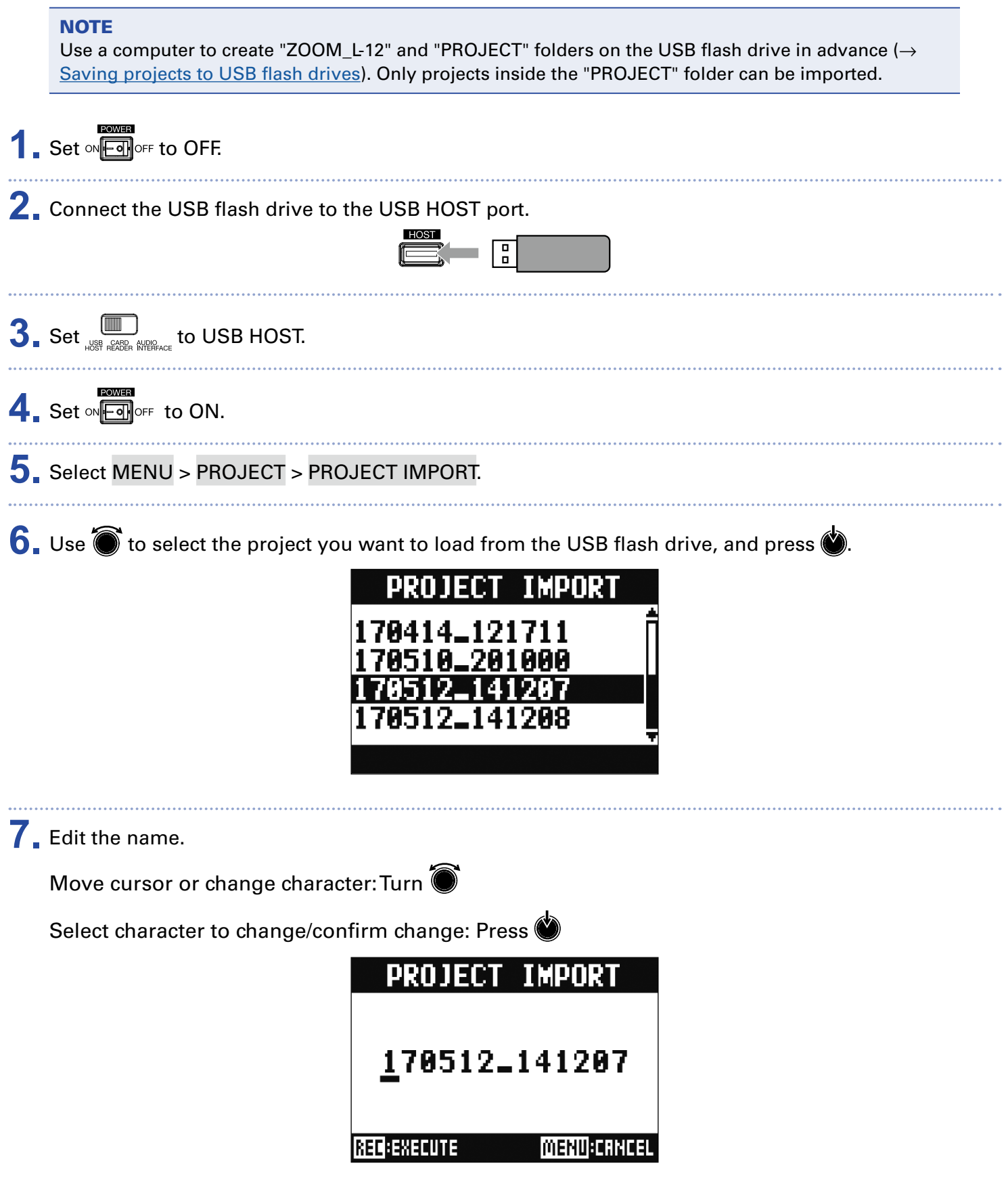

#### **NOTE**

- The default project name is the date and time of creation. For example, if a project was created at 6:48:20 p.m. on March 14, 2017, the project name would be "170314\_184820" (YYMMDD-HHMMSS).
- Project names have 13 characters.
- The following characters can be used in project and file names.  $(space)$ !#\$%&'()+,-0123456789;=@ A B C D E F G H I J K L M N O P Q R S T U V W X Y Z ^ \_ ` a b c d e f g h i j k l m n o p q r s t u v w x y z {^}
- Projects can be ordered by numerical or alphabetical order.
- Project/file names cannot only be spaces.
- The project name is the same as the project folder name on the SD card.

### $8.$  Press  $\Box$

**9.** Use  $\bullet$  to select YES, and press  $\bullet$ .

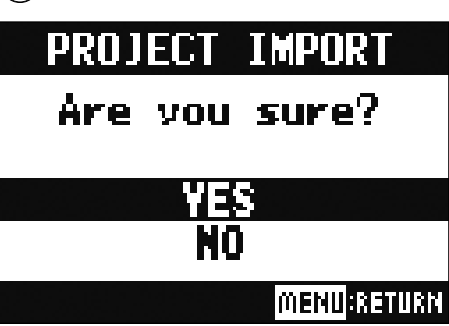

- Imported projects are saved in the currently selected folder.
- Never disconnect a USB flash drive when "Saving" or "Loading" appears on the display.

# <span id="page-69-0"></span>Managing marks

A list of marks in the currently loaded project can be opened, allowing them to be checked, played and deleted.

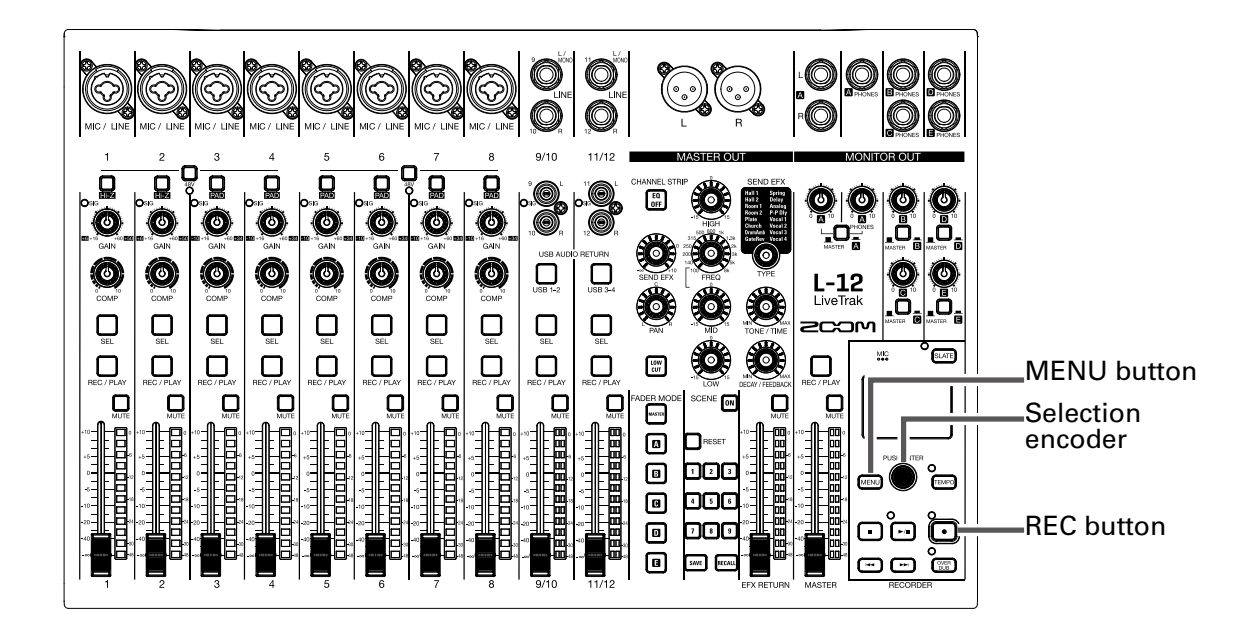

**1.** Select MENU > PROJECT > MARK LIST.

A list of marks appears.

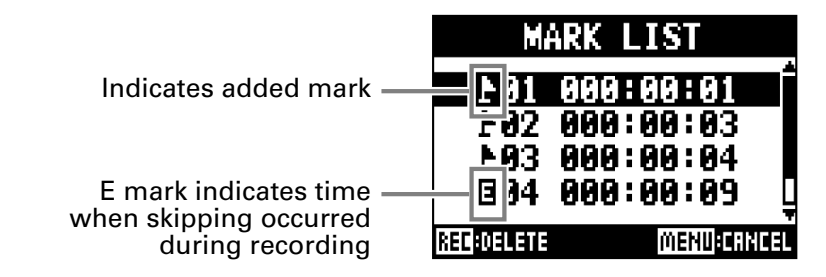

**2.** Use  $\bullet$  to select a mark, and play or delete it.

Press  $\bullet$  to move to the mark position.

Press  $\bigodot$  to delete the mark.

# Audio files

The  $L-12$  creates the following types of audio files according to the recording channel.

- Channels 1–8: mono WAV files
- Channels 9/10, 11/12 and MASTER: stereo WAV files

The file format depends on the sampling rate ( $\rightarrow$  [Changing the sampling rate](#page-90-0)) and quantization bit depth ( $\rightarrow$ [Changing the recording format](#page-80-0)) used by the unit.

The  $L-12$  can also play back audio files created using DAW software ( $\rightarrow$  Importing audio files from USB [flash drives\)](#page-74-0).

#### **NOTE**

- The names given to audio files depend on their channels. Channels 1–8: TRACK01–TRACK08 Channels 9/10, 11/12: TRACK09\_10, TRACK11\_12 MASTER: MASTER
- If the file size exceeds 2GB during recording, a new file will be created automatically in the same project and recording will continue without pause. When this happens, numbers will be added to the ends of the file names: "-01", "-02" and so on.

# Deleting audio files

Audio files that are not needed can be deleted.

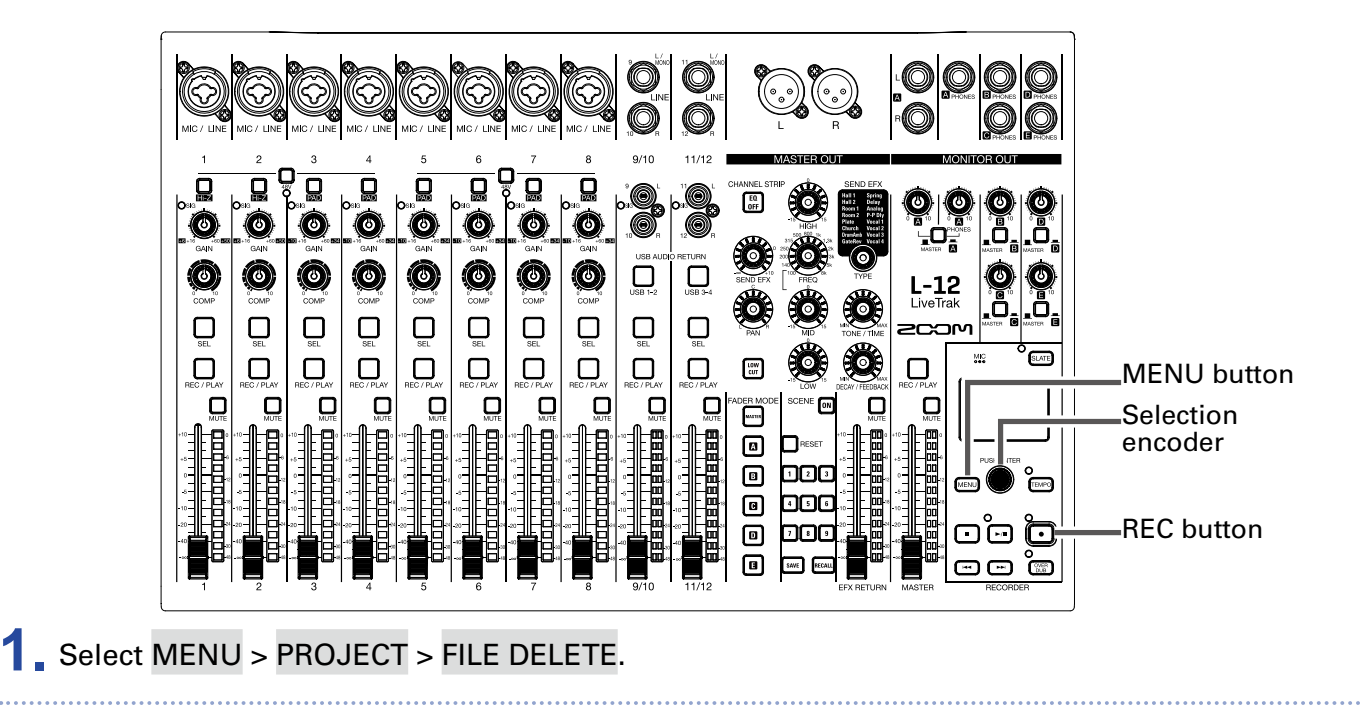

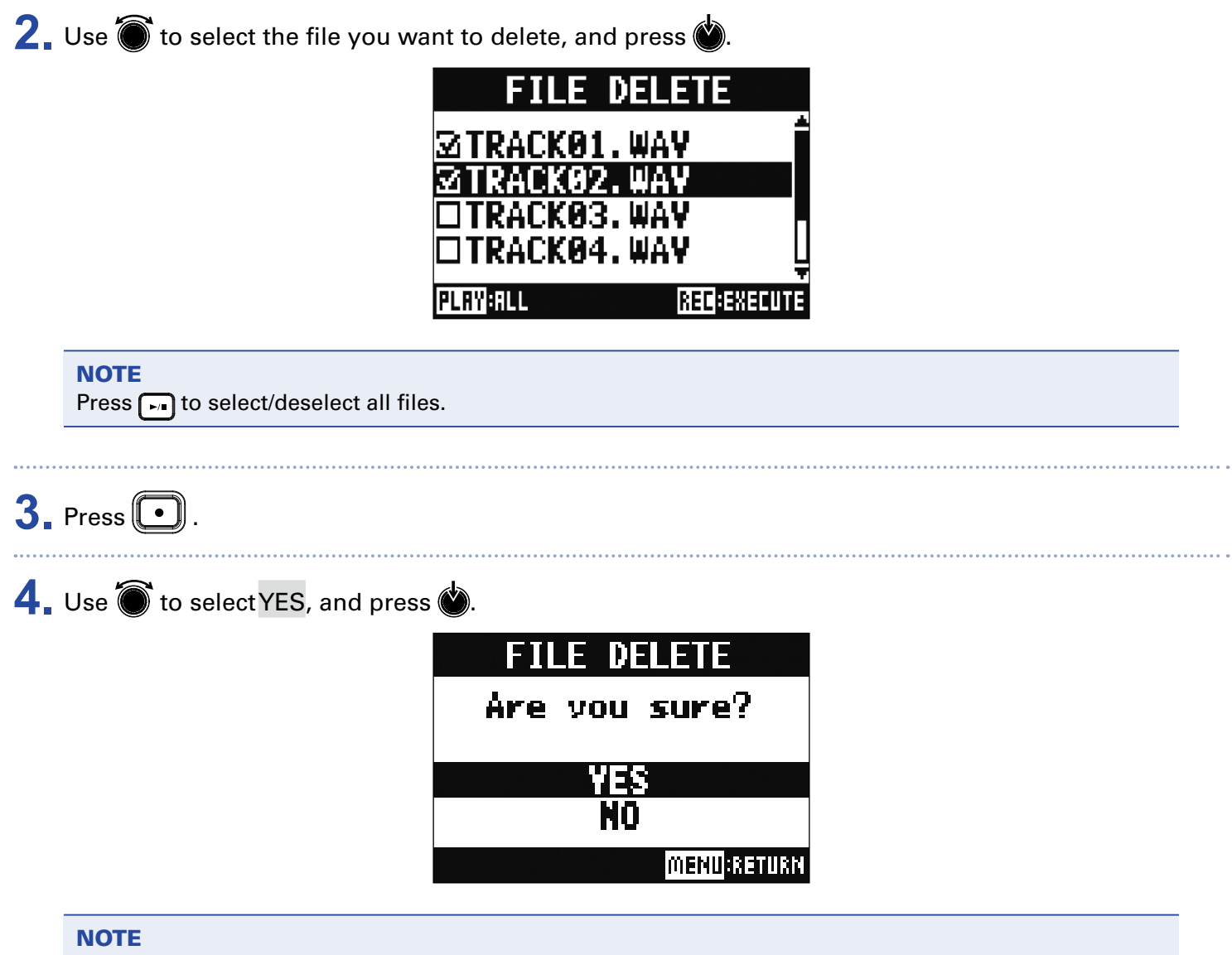

Audio files cannot be deleted if protection is ON for their projects.
# Exporting audio files to USB flash drives

The desired audio files can be exported from projects to USB flash drives.

Exported audio files will be saved on the USB flash drive in the "AUDIO" subfolder of the "ZOOM\_L-12" folder.

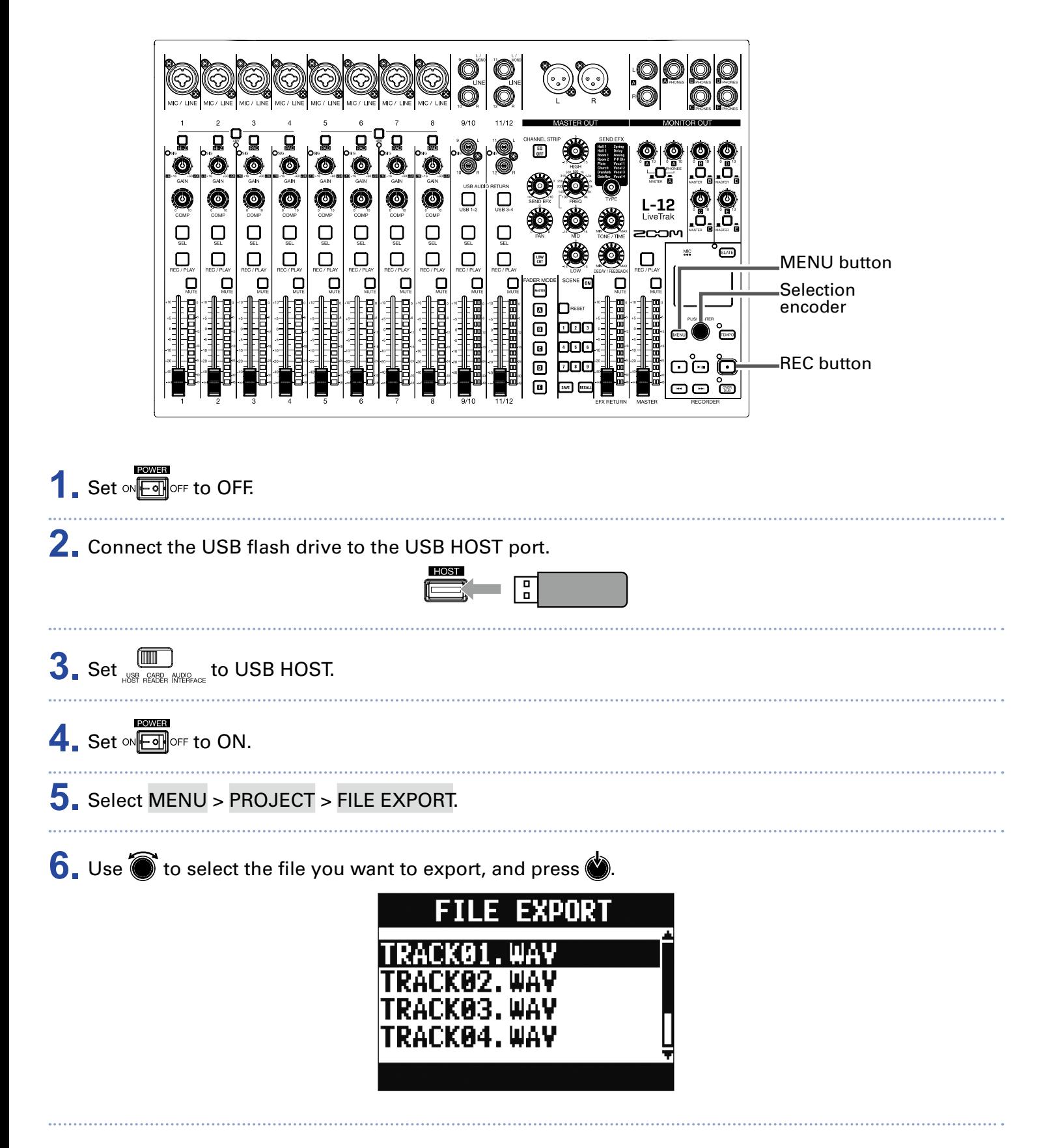

### **7.** Edit the name.

Move cursor or change character: Turn

Select character to change/confirm change: Press

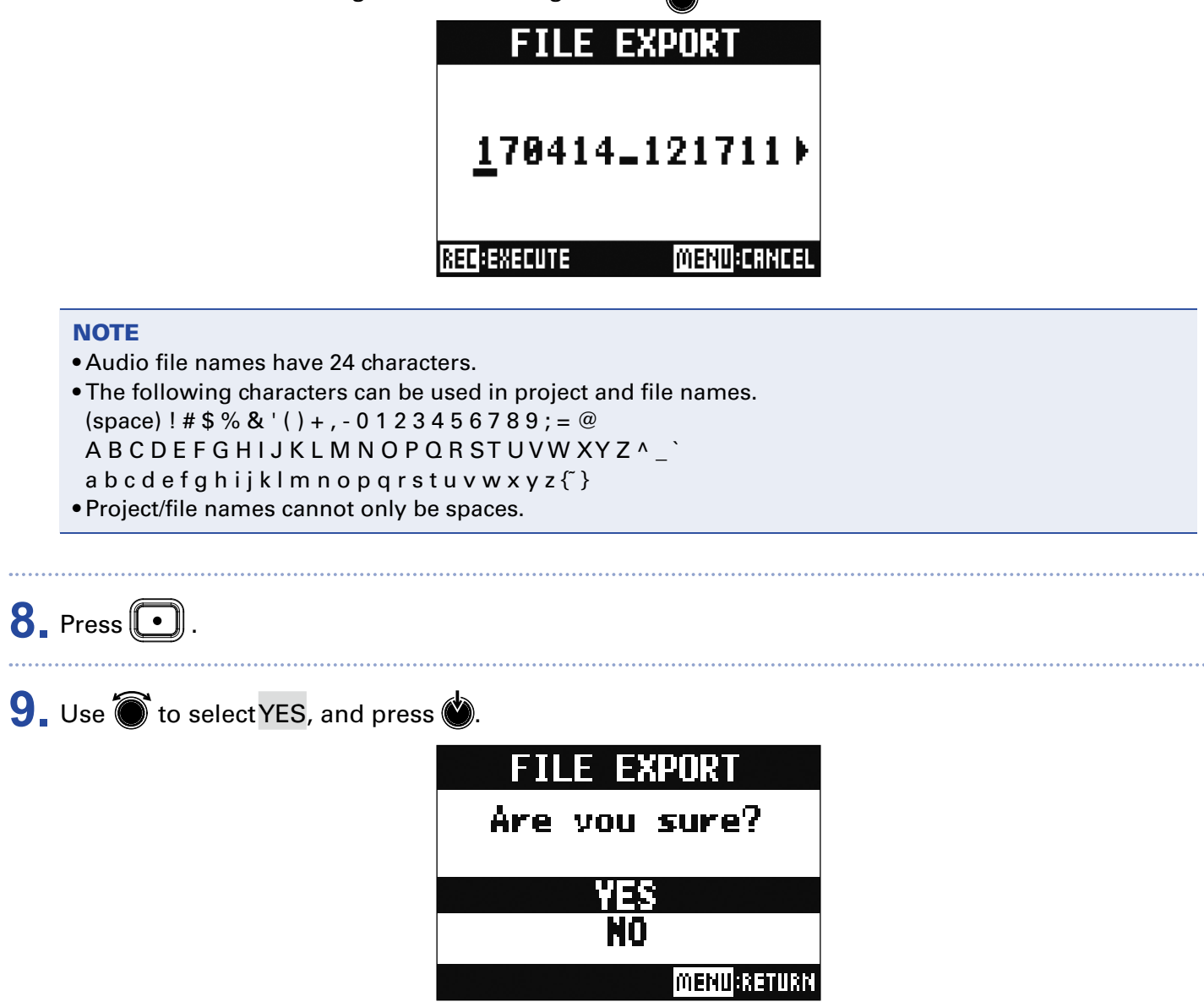

### **NOTE**

- Never disconnect a USB flash drive when "Saving" or "Loading" appears on the display.
- Audio files will be saved on the USB flash drive in the "AUDIO" subfolder of the "ZOOM\_L-12" folder.

# Importing audio files from USB flash drives

The desired audio files can be imported from USB flash drives to existing projects and assigned to channels.

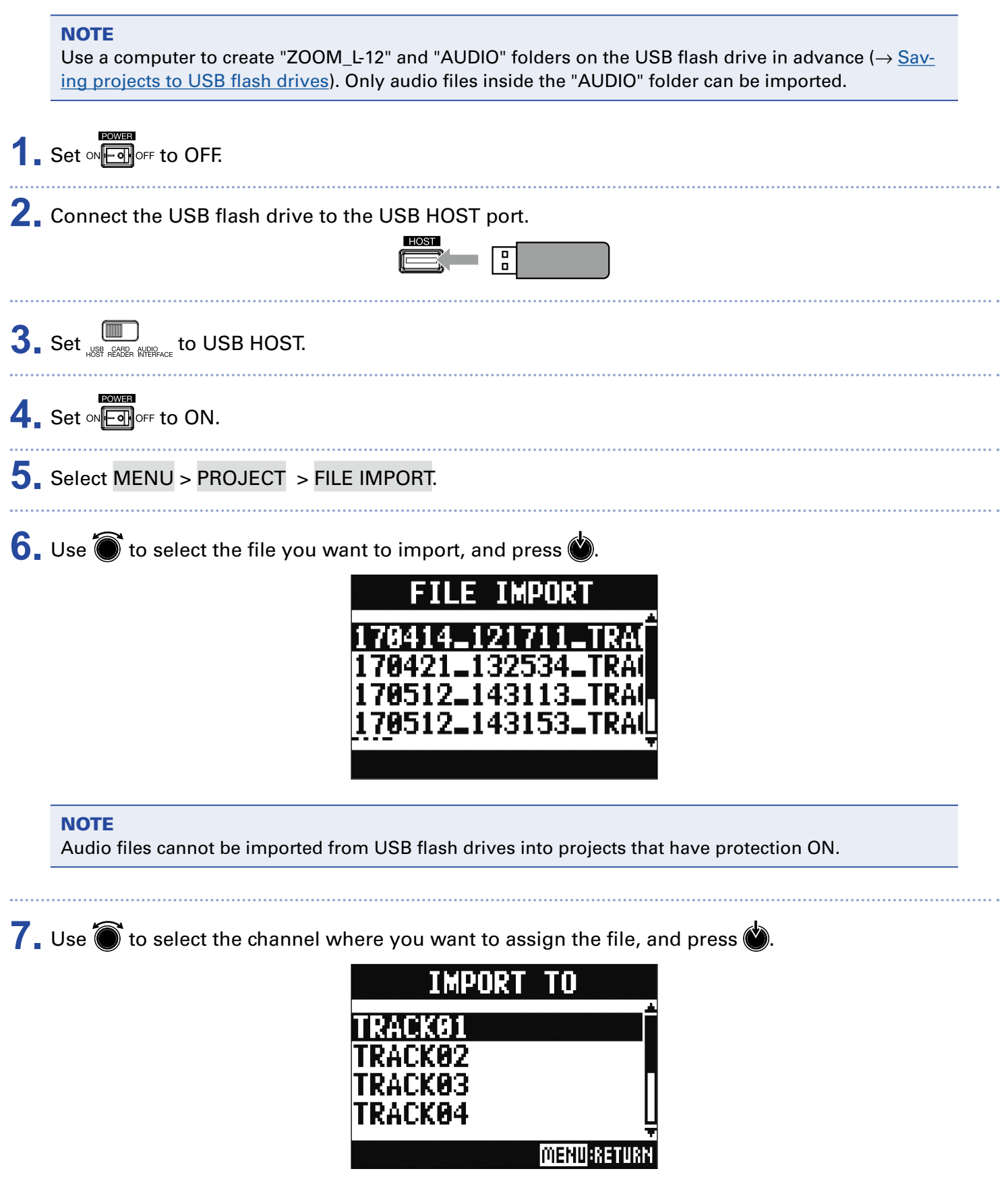

#### **NOTE**

- Mono WAV files can be assigned to mono channels and stereo WAV files can be assigned to stereo channels.
- Files cannot be imported to channels that already have files assigned to them.
- When files are imported, their file names will automatically be changed according to their import channels.

### **8.** Use  $\bullet$  to select YES, and press  $\bullet$ .

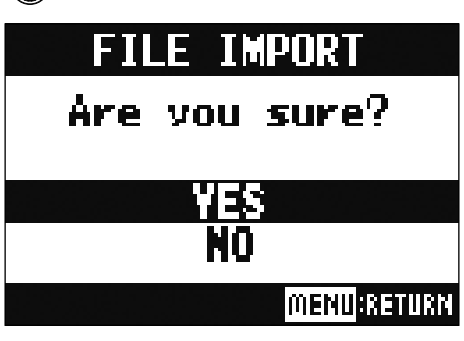

#### **NOTE**

Never disconnect a USB flash drive when "Saving" or "Loading" appears on the display.

# Using audio interface functions

The  $L-12$  can be used as a 14-in/4-out USB audio interface. After applying its compressor, each input channel always outputs its signal to the corresponding USB audio channel. Channels 1–12 and the stereo signal output from the master fader are sent to the computer (14 channels total).

# Installing the driver

**1.** Download the "ZOOM L-12 Driver" from http://www.zoom.co.jp to the computer.

#### **NOTE**

- You can download the latest "ZOOM L-12 Driver" from the above website.
- Download the driver for the operating system that you are using.

**2.** Launch the installer and install the driver.

Follow the instructions that appear on screen to install the ZOOM L-12 Driver.

#### **NOTE**

See the Installation Guide included in the driver package for detailed installation procedures.

## Connecting to a computer

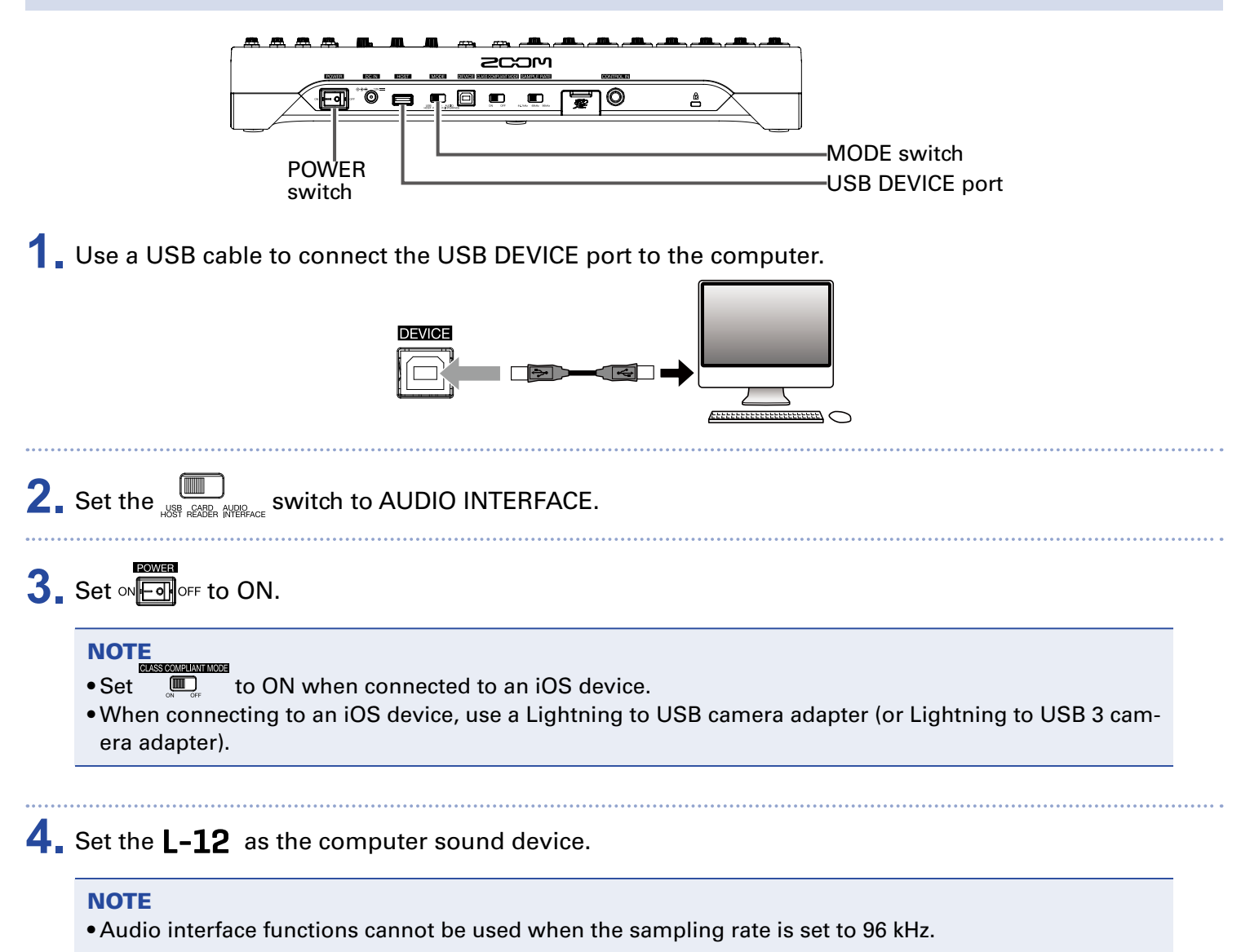

## Inputting return signals from the computer to a stereo channel

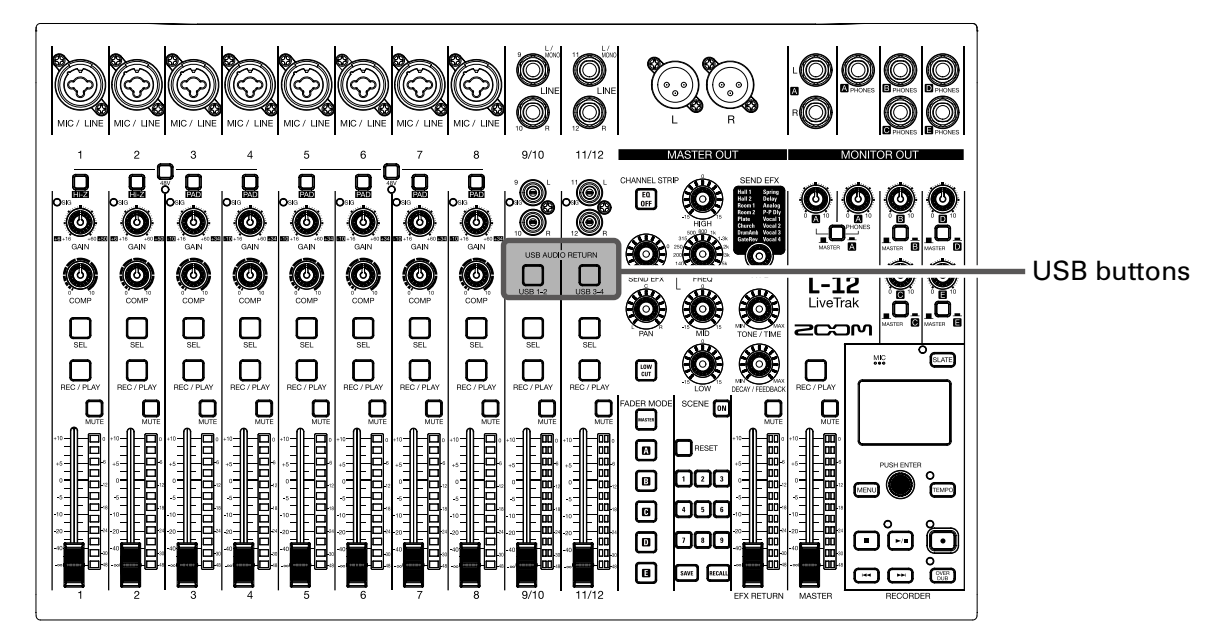

**1.** Turn the  $\left[\bigcup_{i\in\mathbb{N}^d}\right]$  button channel ON for the stereo channel to use for input. The signal controlled by the channel is switched to the USB audio channel signal (before EQ).

78

# Using card reader functions

When connected to a computer, data on the SD card can be checked and copied.

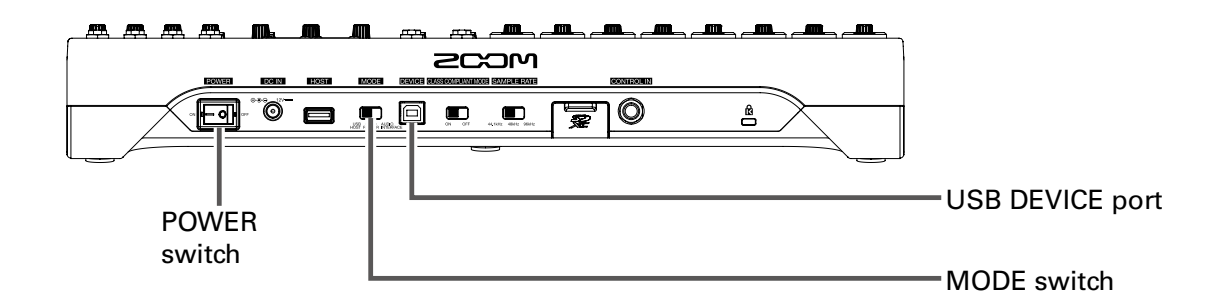

**1.** Use a USB cable to connect the USB DEVICE port to the computer.

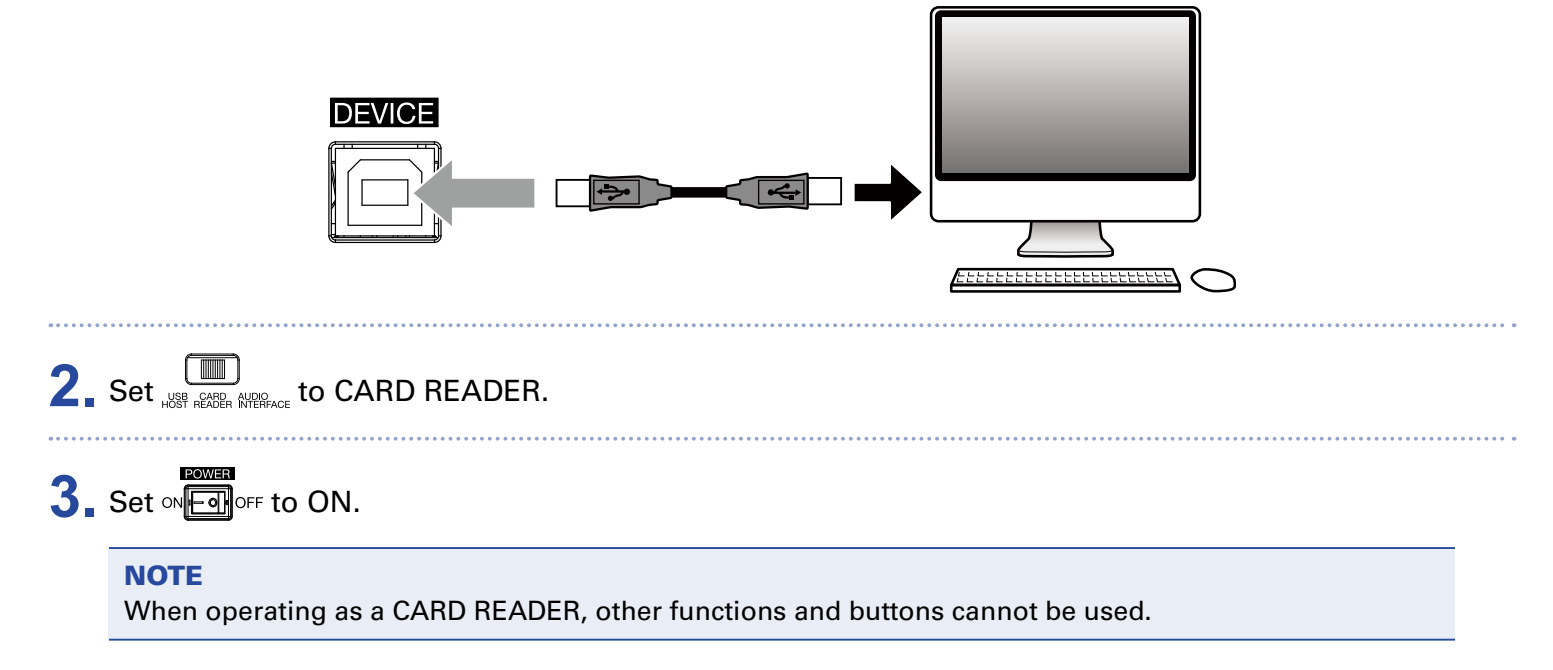

# Recording and playback settings

# Changing the recording format

The recording format can be changed in consideration of audio quality and file size.

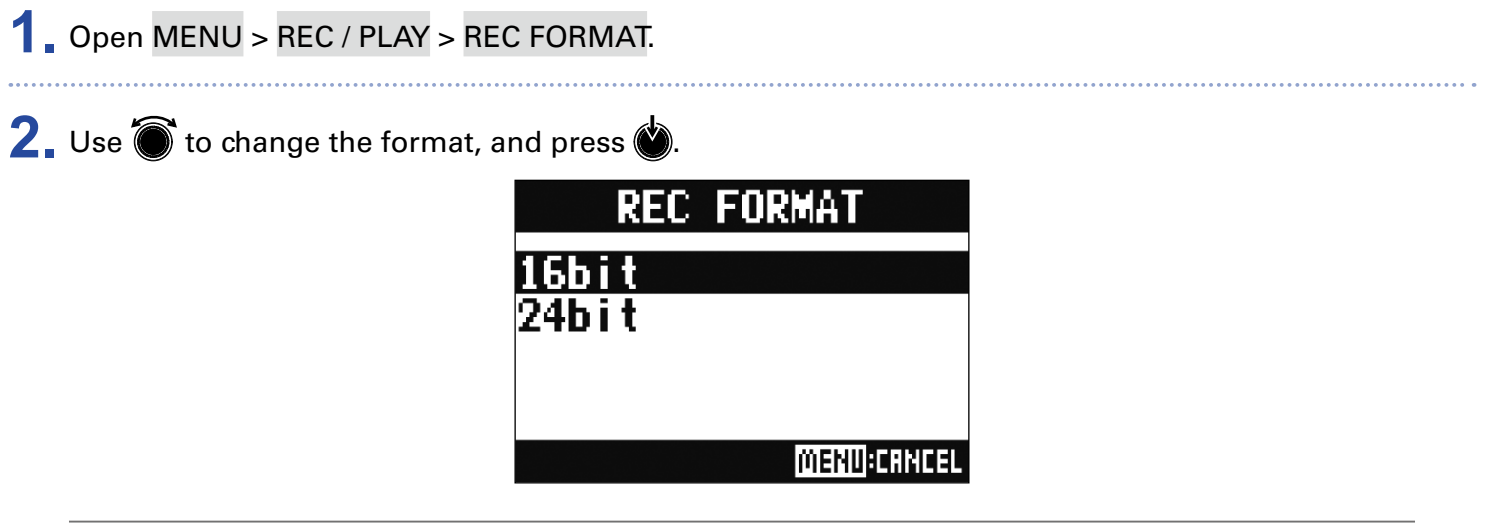

HINT

When overwriting a recording, recording will occur at the bit depth of the original file. For example, a file recorded at 16-bit cannot be overwritten with 24-bit recording.

## Changing automatic recording settings

The conditions for automatically starting and stopping recording can be set.

### Setting the automatic recording start level

- **1.** Open MENU > REC / PLAY > AUTO REC > REC START LEVEL.
- **2.** Use  $\bullet$  to change the start level, and press  $\bullet$ .

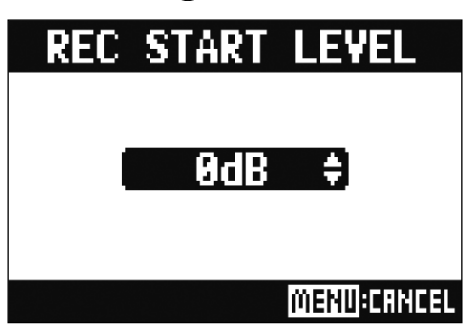

Recording will start automatically when the level of the MASTER fader output signal exceeds the set level.

HINT This can be set from −48 to 0 dB.

## Setting automatic stopping

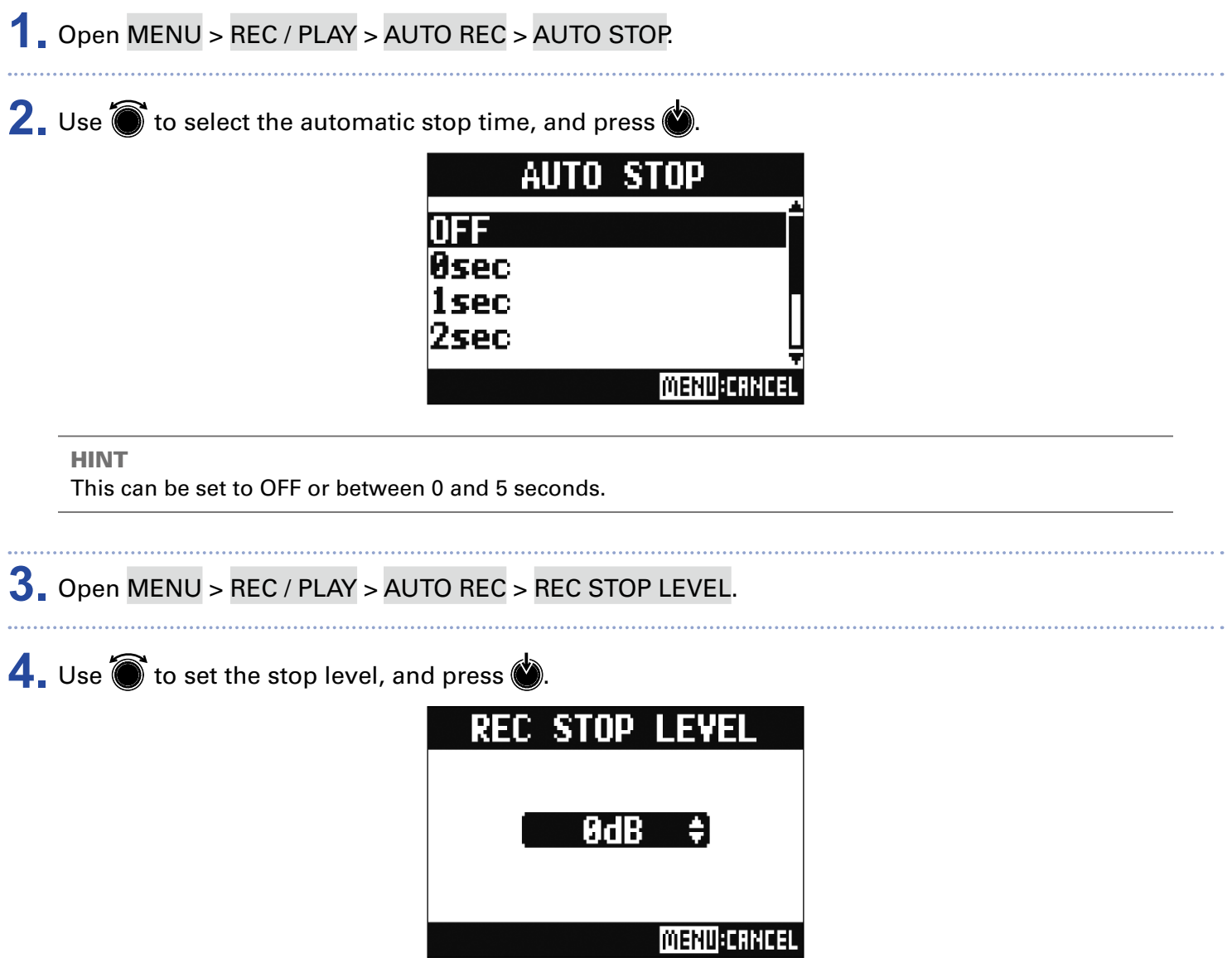

Recording will stop automatically when the level of the MASTER fader output stays below the set level for the amount of time set in step 2.

#### **NOTE**

If you start recording after setting automatic recording starting and stopping, the level set in step 4 will be shown on the MASTER level meters.

## Showing recording levels on level meters

The signals of levels recorded to the recorder or recorded to a computer when using the audio interface function can be shown on the level meters of each channel.

**1.** Open MENU > REC / PLAY > REC LEVEL METER. **2.** Use  $\bullet$  to select ON, and press  $\bullet$ . REC I ILEVEI METER

NΝ

If recorded signal levels are higher than post fader levels, the recorded signal levels are shown lit dimly on the level meters.

**MENU CANCEL** 

# Enabling latency adjustment

When overdubbing, adjustment can be made for the delay caused by analog-to-digital conversion, signal processing and digital-to-analog conversion.

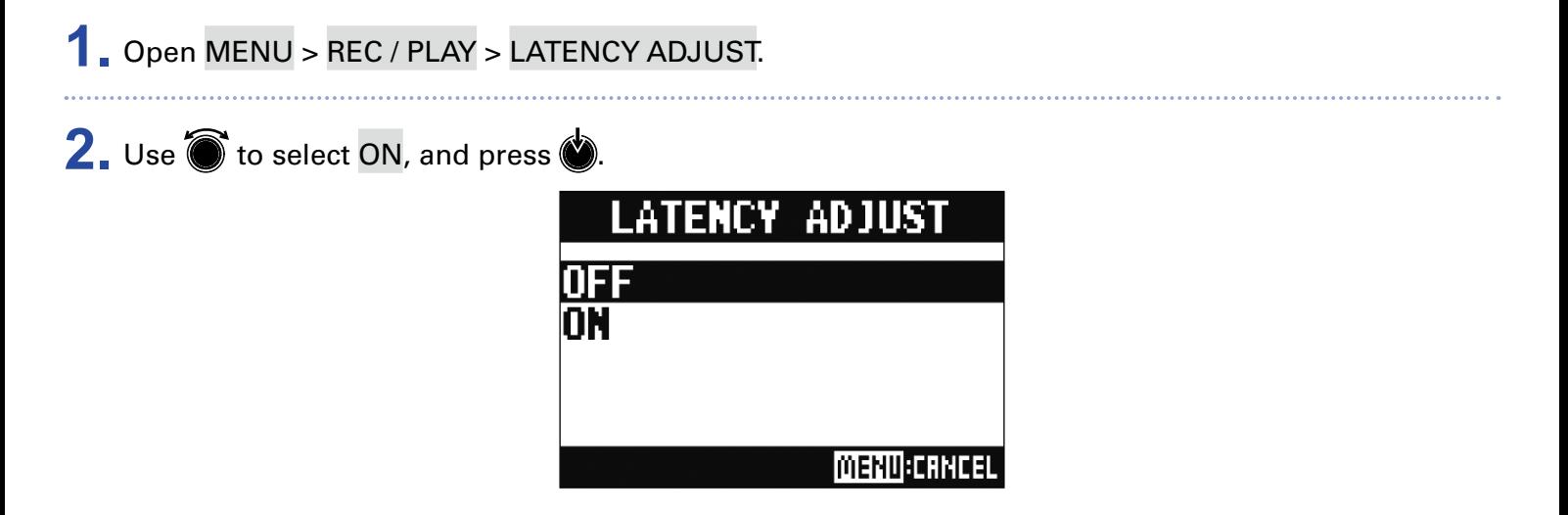

# Changing the playback mode

### **1.** Open MENU > REC / PLAY > PLAY MODE.

2. Use  $\bullet$  to select the play mode, and press  $\bullet$ .

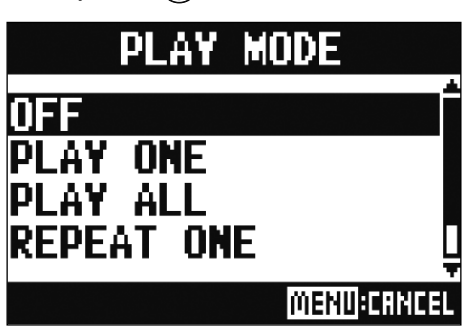

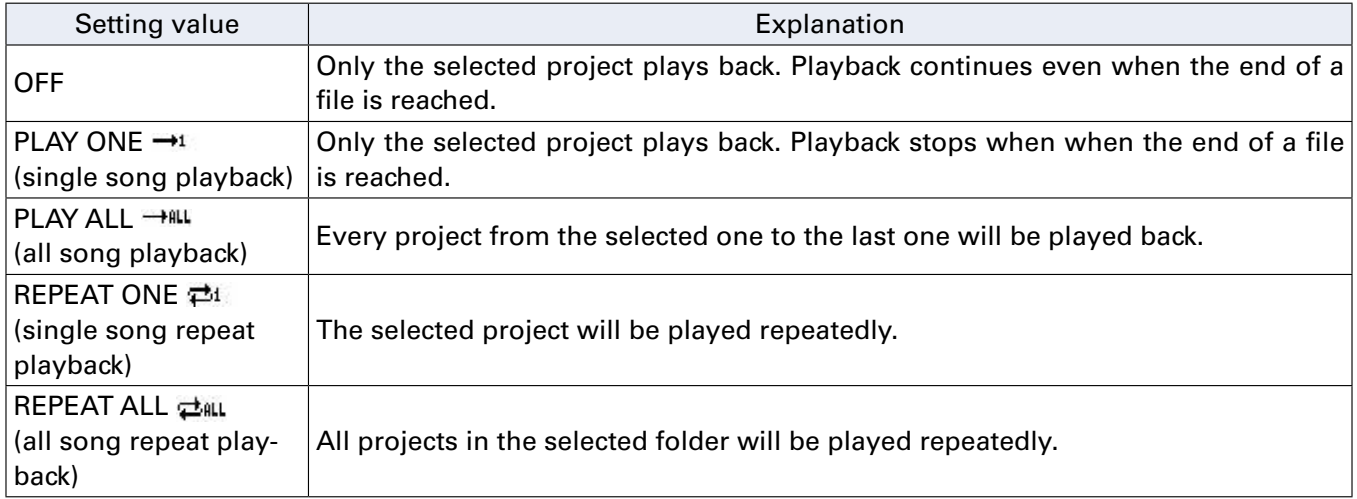

# SD card settings

## Checking the open space on SD cards

**1.** Open MENU > SD CARD > REMAIN.

This shows the open space on the card.

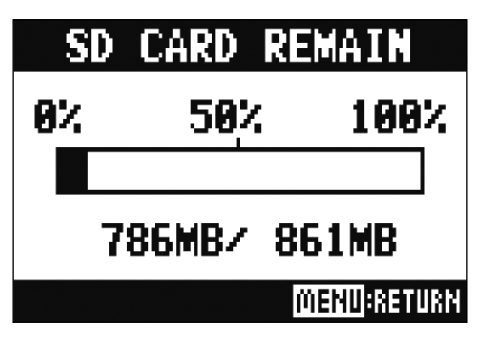

### **NOTE**

The  $L-12$  shows less than the actual open space in order to maintain space to prevent SD card writing performance from degrading.

## Formatting SD cards

Format SD cards for use with the  $L-12$ .

**1.** Open MENU > SD CARD > FORMAT.

**2.** Use  $\bullet$  to select YES, and press  $\bullet$ .

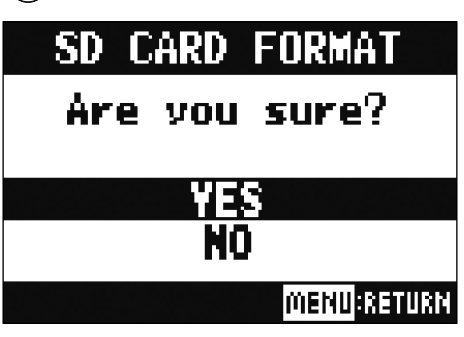

#### **NOTE**

- Before using SD cards that have just been purchased or that have been formatted on a computer, they must be formatted by the  $L-12$ .
- Be aware that all data previously saved on the SD card will be deleted when it is formatted.
- Format an SD card before recording to it at 96 kHz.

## Testing SD card performance

You can test whether SD cards can be used with the  $L-12$ . A basic test can be done quickly, while a full test examines the entire SD card.

## Conducting a quick test

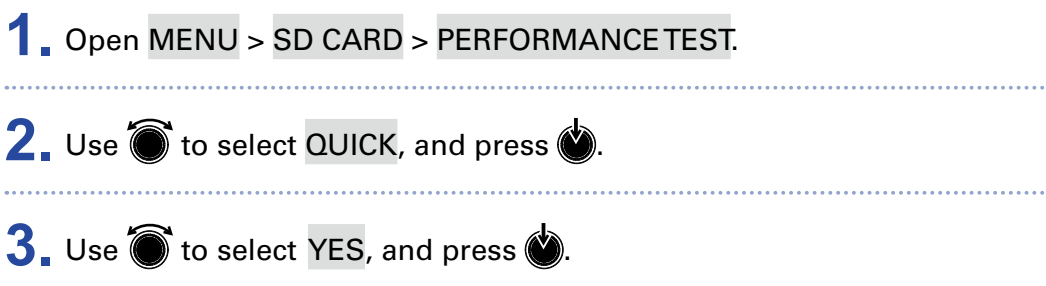

The card performance test will start. The test should take about 30 seconds.

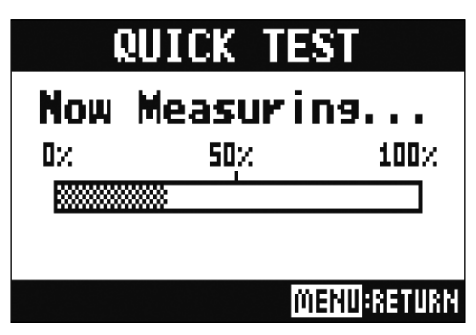

The result of the test will be shown when it completes.

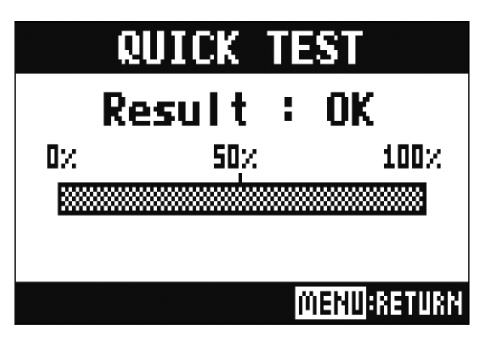

**4.** Press **MENU** to stop the test.

### **NOTE**

Even if a performance test result is "OK", there is no guarantee that writing errors will not occur. This information is just to provide guidance.

### Conducting a full test

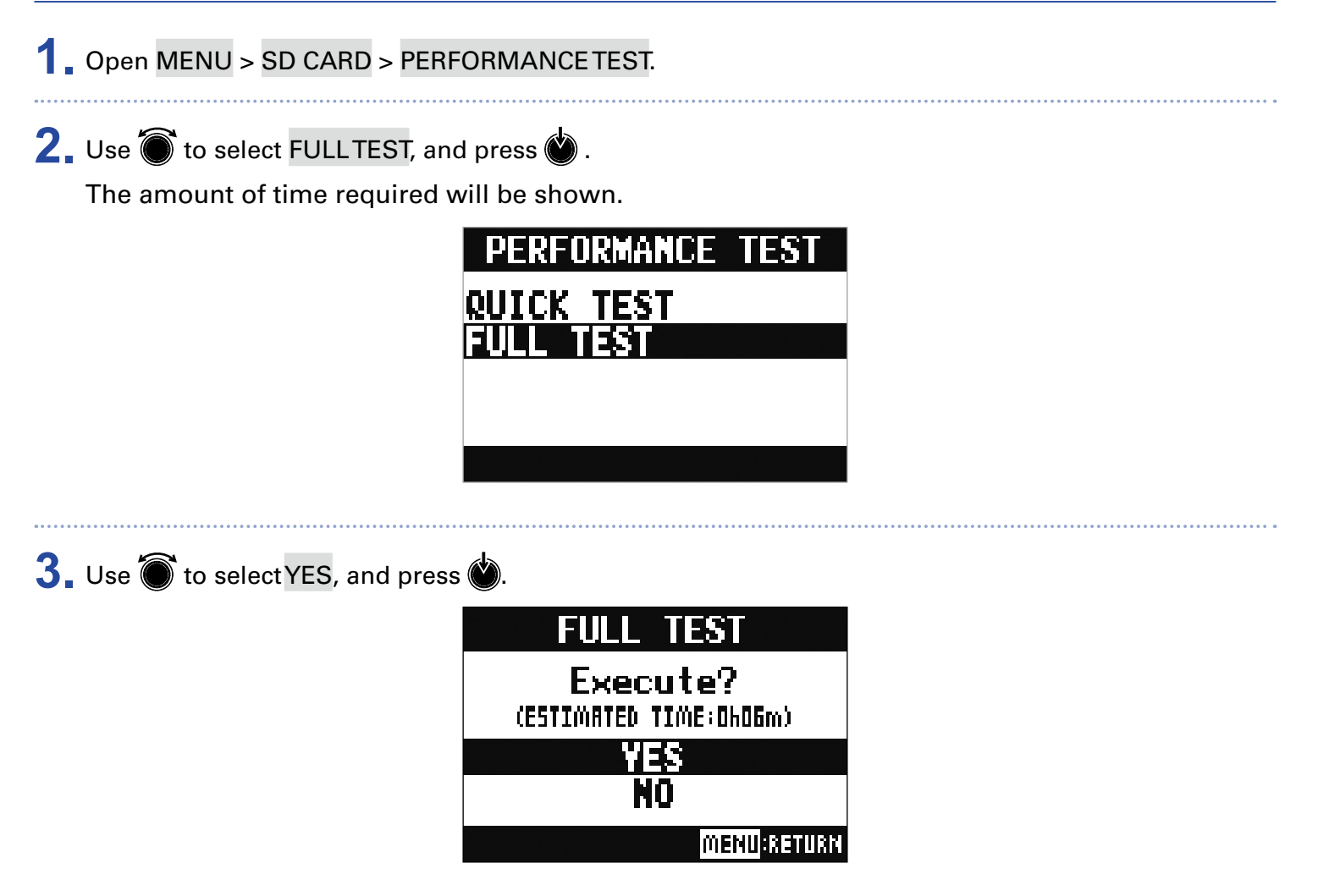

The result of the test will be shown when it completes.

If the access rate MAX reaches 100%, the card will fail (NG).

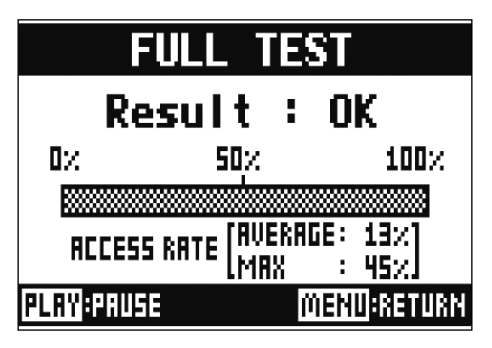

**4.** Press (MENU) to stop the test.

#### HINT

You can press  $\boxed{\cdot}$  to pause and resume a test.

### **NOTE**

Even if a performance test result is "OK", there is no guarantee that writing errors will not occur. This information is just to provide guidance.

# Various settings

## Setting the date and time

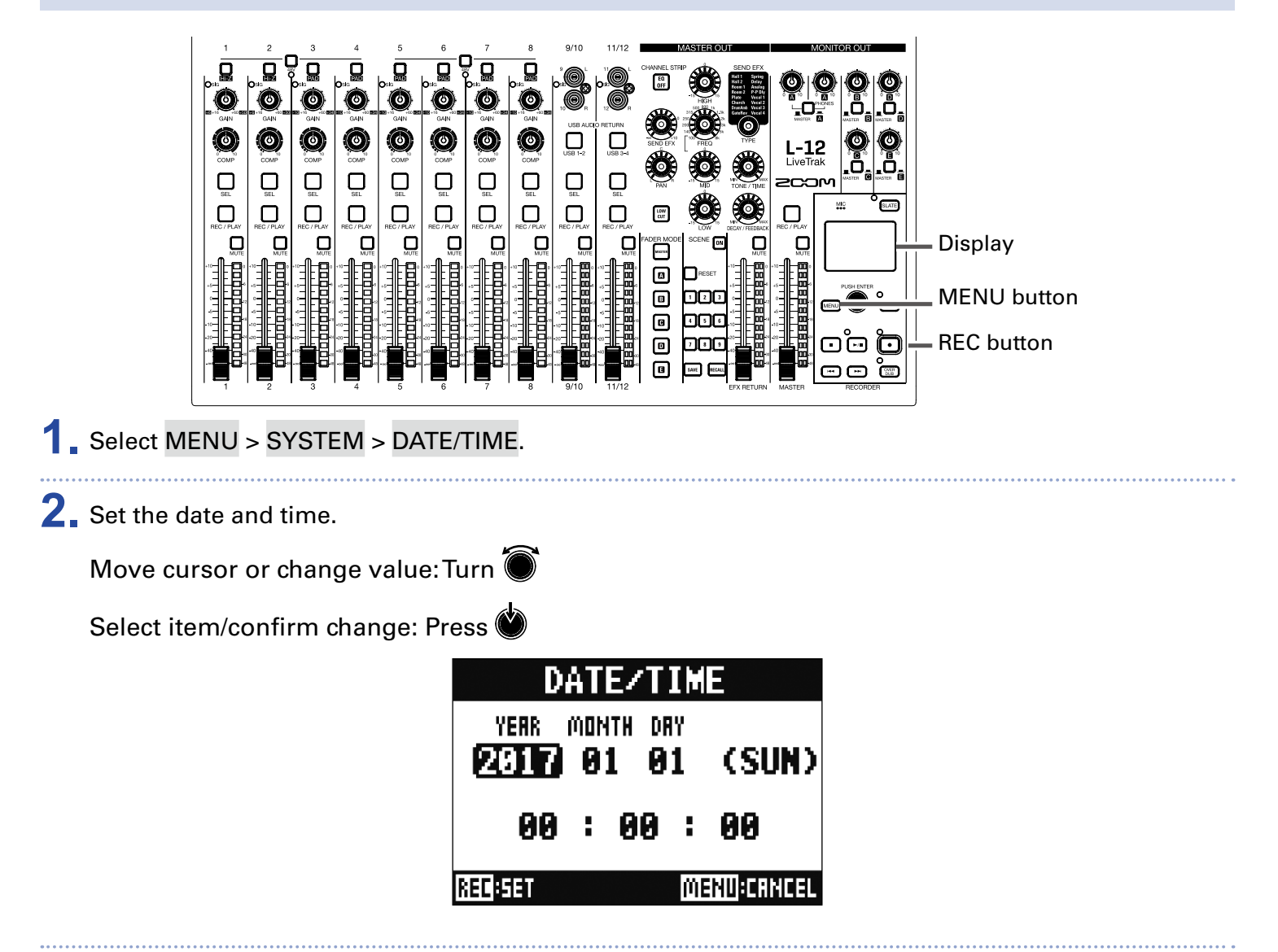

### $3.$  Press  $\boxed{\odot}$ .

The first time you turn the power on after purchase, you must set the date/ time.

## Setting the footswitch

If a footswitch (ZOOM FS01) is connected to the CONTROL IN jack, you can start/stop recorder playback punch in/out or mute/unmute the send effect by foot.

**1.** Open MENU > SYSTEM > CONTROL IN.

2. Use  $\bullet$  to change the value.

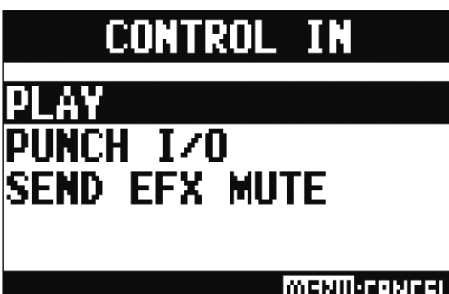

**MENU:CRNCEL** 

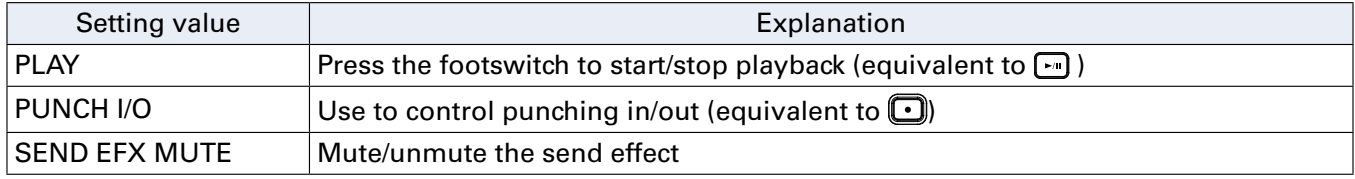

# Changing the sampling rate

The file format used when recording to the recorder depends on this setting. Before changing the sampling rate,  $L-12$  must be set to OFF.

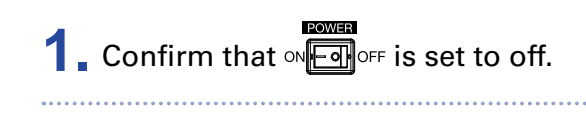

**2.** Change the **position** position.

HINT

The options are 44.1 kHz, 48 kHz and 96 kHz.

### **NOTE**

- When 96 kHz is selected, some unit operations are limited. The limited functions are as follows.
- Recordable tracks: tracks 1–12 only
- SEND EFX: disabled
- EQ: disabled
- OVER DUB: disabled
- Audio interface: disabled
- MONITOR OUT: output signal same as MASTER only
- Format an SD card before recording to it at 96 kHz.

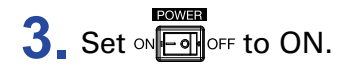

### **NOTE**

- The sampling rate cannot be changed during operation.
- If a project is loaded that has a different sampling rate than the unit setting, recording and playback will not be possible.

# Disabling the automatic power saving function

The power will automatically turn off if the  $\textsf{L-12}$  is unused for 10 hours. If you want the power to stay on always, disable the automatic power saving function

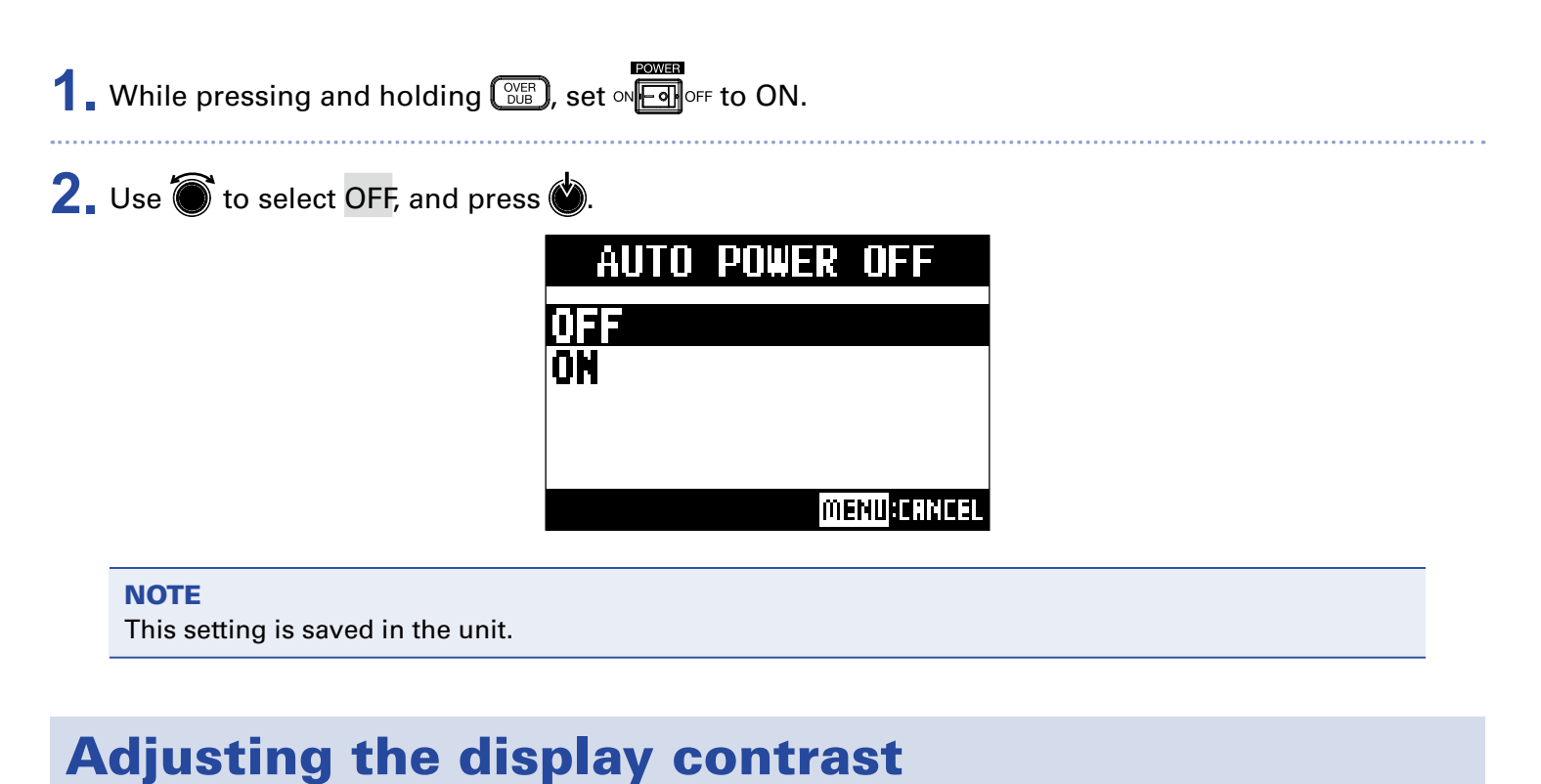

# **1.** Open MENU > SYSTEM > DISPLAY CONTRAST.

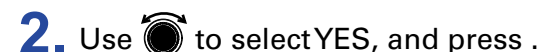

HINT This can be set from 1 to 10.

# Restoring settings to factory defaults

You can restore an  $L-12$  to its factory default settings.

**1.** Open MENU > SYSTEM > FACTORY RESET.

**2.** Use to select YES, and press .

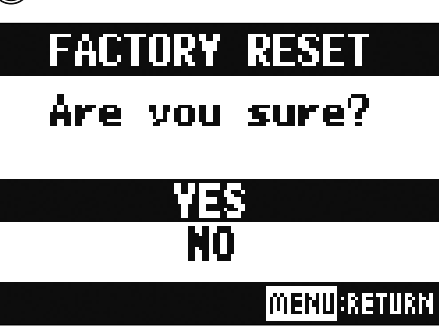

**NOTE** 

This does not reset mixer settings.  $(\rightarrow$  [Resetting mixer settings](#page-36-0))

## Checking the firmware versions

The  $L-12$  firmware versions can be viewed.

**1.** Open MENU > SYSTEM > FIRMWARE VERSION.

This shows the firmware versions.

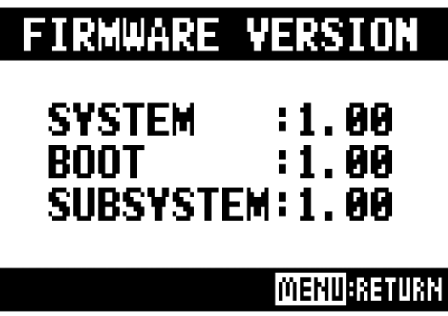

# Updating the firmware

The  $L-12$  firmware can be updated to the latest versions.

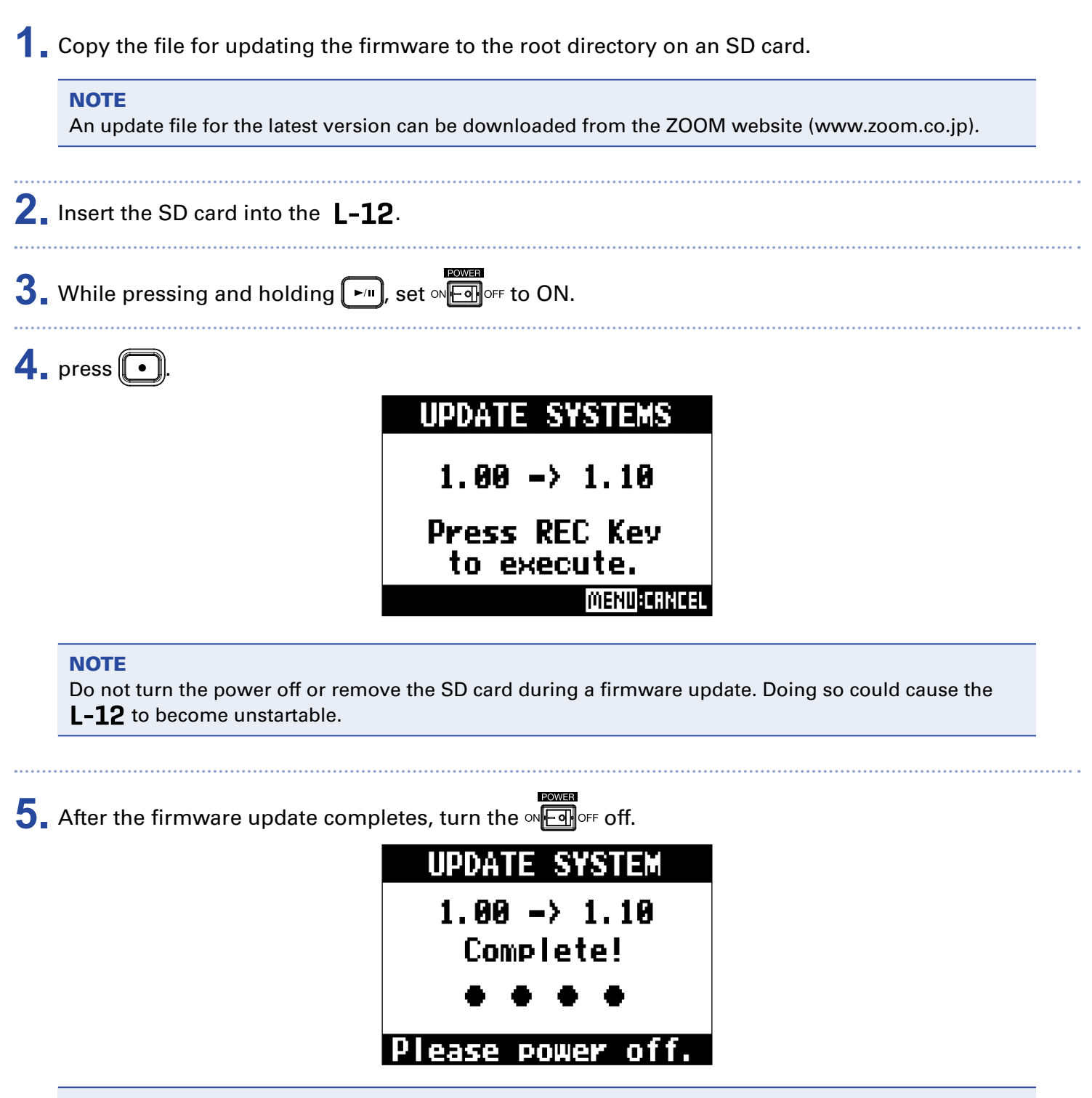

#### **NOTE**

In the unlikely event that the firmware update should fail, follow the procedures from the beginning again to update the firmware.

# **Troubleshooting**

# General

## There is no sound or output is very quiet

- Check the speaker connections and volume settings on the speakers.
- Check instrument and mic connections
- When using a condenser mic, turn  $\mathbb{Q}$  on.
- Confirm that the SIG indicators are lit green.
- Confirm that  $\Box$  is unlit.
- Raise all the channel faders and the master fader, and confirm that the level meters are lit.
- Confirm that the MASTER  $\bigcup_{B \in C/P(A)}$  is unlit or is lit red.

### Recorded audio is too loud, too quiet or silent

- Adjust input gains and confirm that SIG indicators are lit green.
- When using a condenser mic, turn  $\mathbb{Q}$  on.
- When recording to an SD card, confirm that  $\prod_{n\in\mathbb{C}/\mathbb{P}^{l\times N}}$  is lit red.

### Recording not possible

- When recording to an SD card, confirm that  $\prod_{n\in\mathbb{C}/\mathbb{P}(\mathbb{A}^{\mathbb{C}})}$  is lit red.
- Confirm that the SD card has open space.
- When recording to an SD card, confirm that the project is not protected (to prevent overwriting).

### Playback sound cannot be heard or is quiet

- When playing data from an SD card, confirm that  $\bigoplus_{n\in\mathbb{C}/\mathbb{P} \mathsf{LM}}$  is lit green.
- Raise the faders on the playback channels, and confirm that the level meters are lit.

### The sounds of devices connected to input jacks are distorted

- Confirm that SIG indicators are not lighting red. If they are lighting, lower their input gains. You can also turn  $\mathbb{L}$  on.
- Confirm that level meters are not lighting to their highest levels. If a level meter is lighting to its highest level, lower its fader.

### The send effect is not working

- Confirm that the EFX RETURN  $\Box$  is unlit.
- Raise the EFX RETURN fader, and confirm that the EFX RETURN level meters are lit.
- Confirm the send amounts of the channels on which you want to use the effect.

### There is no sound or output is very quiet from MONITOR OUT A–E

- Confirm the mixes of each output.
- Confirm that the output volume of each output is raised (MONITOR OUT A PHONES and MONITOR OUT A–E knobs).
- Confirm the settings of the MONITOR OUT A–E switches.

# Audio interface

## Cannot select or use the  $L-12$  device

#### **CLASS COMPLIANT MODE**

- Confirm that  $\Box$  the  $\Box$  is connected to the computer correctly.
- Confirm that is set to OFF on the  $L-12$ .
- Quit all the software that is using the  $L-12$ , and turn the off and on again.
- Reinstall the driver.
- Connect the  $L-12$  directly to a USB port on the computer. Do not connect it through a USB hub.

### Sound skips during playback or recording

- If you can adjust the audio buffer size of the software that you are using, increase the buffer size.
- Connect the L-12 directly to a USB port on the computer. Do not connect it through a USB hub.
- Turn the automatic sleep function and other computer power saving settings off.

### Cannot play or record

- Confirm that the  $\mathsf{L}\text{-}12$  is connected to the computer correctly.
- Confirm that the Sound setting of the computer you are using is set to "ZOOM L-12".
- Confirm that  $\lfloor -12 \rfloor$  is set for input and output in the software that you are using.
- Confirm that the  $\bigcup_{\text{test 127}}$   $\bigcup_{\text{test 24}}$  is lit red and the level meters are lit for channels 9/10 or 11/12.
- Quit all the software that is using the  $L-12$ , and disconnect and reconnect the USB cable connected to the  $L-12$ .

# **Specifications**

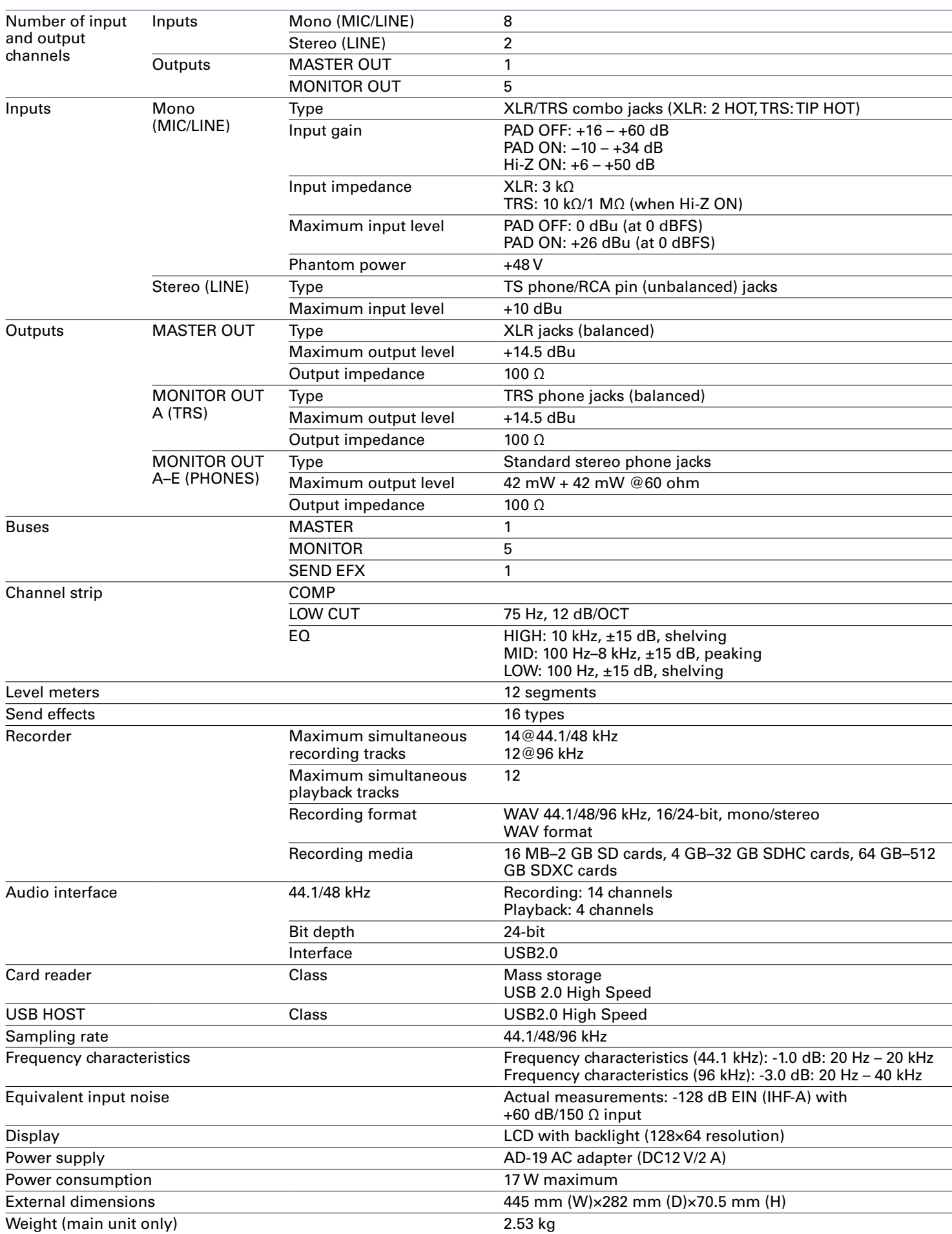

# Send effects specifications

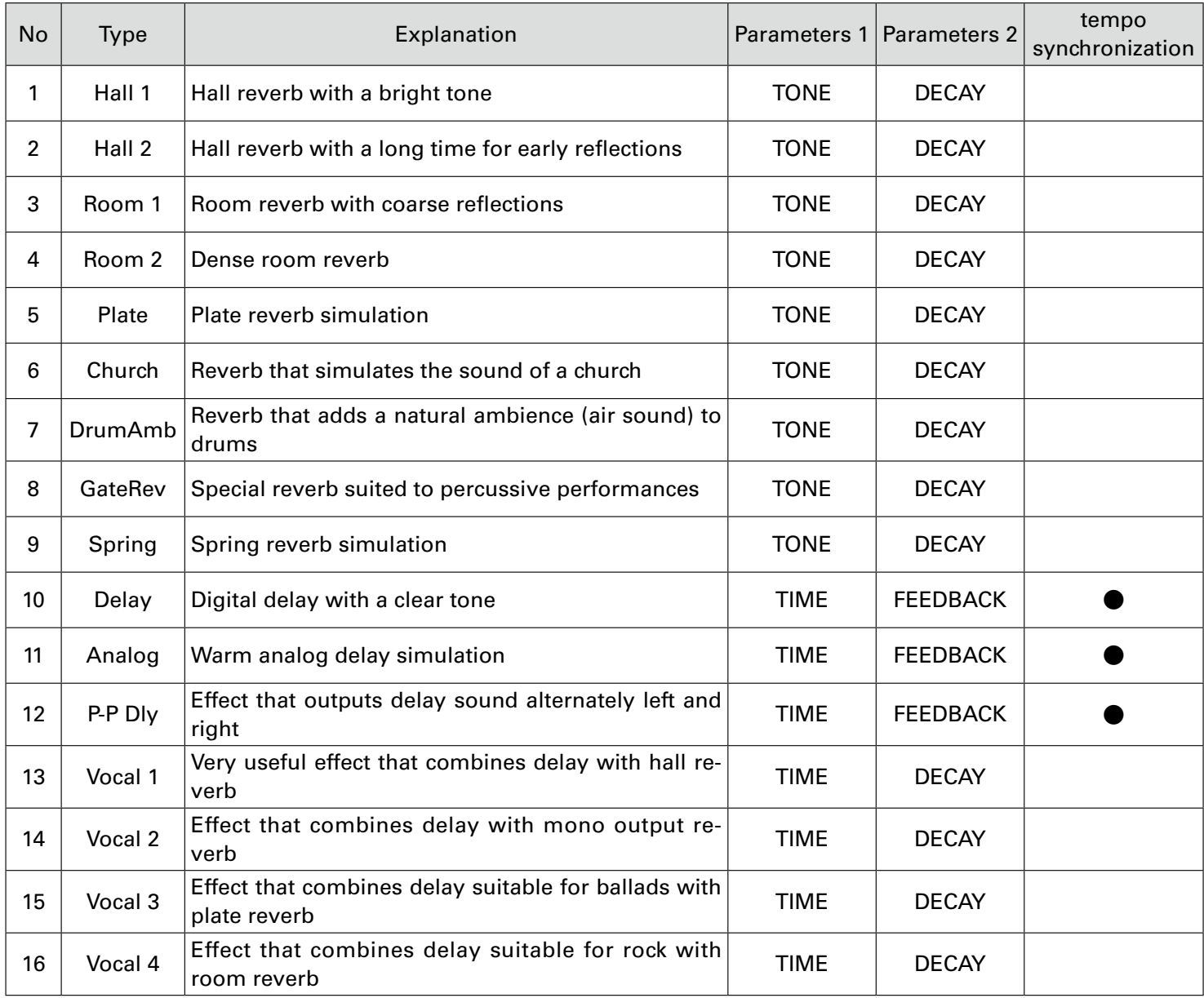

Note: Delay effects that are tempo synchronized can be synchronized to the project tempo.

 To synchronize them, press the TEMPO button and set the tempo. Quarter notes will be synchronized to the tempo.

# Mixer block diagram

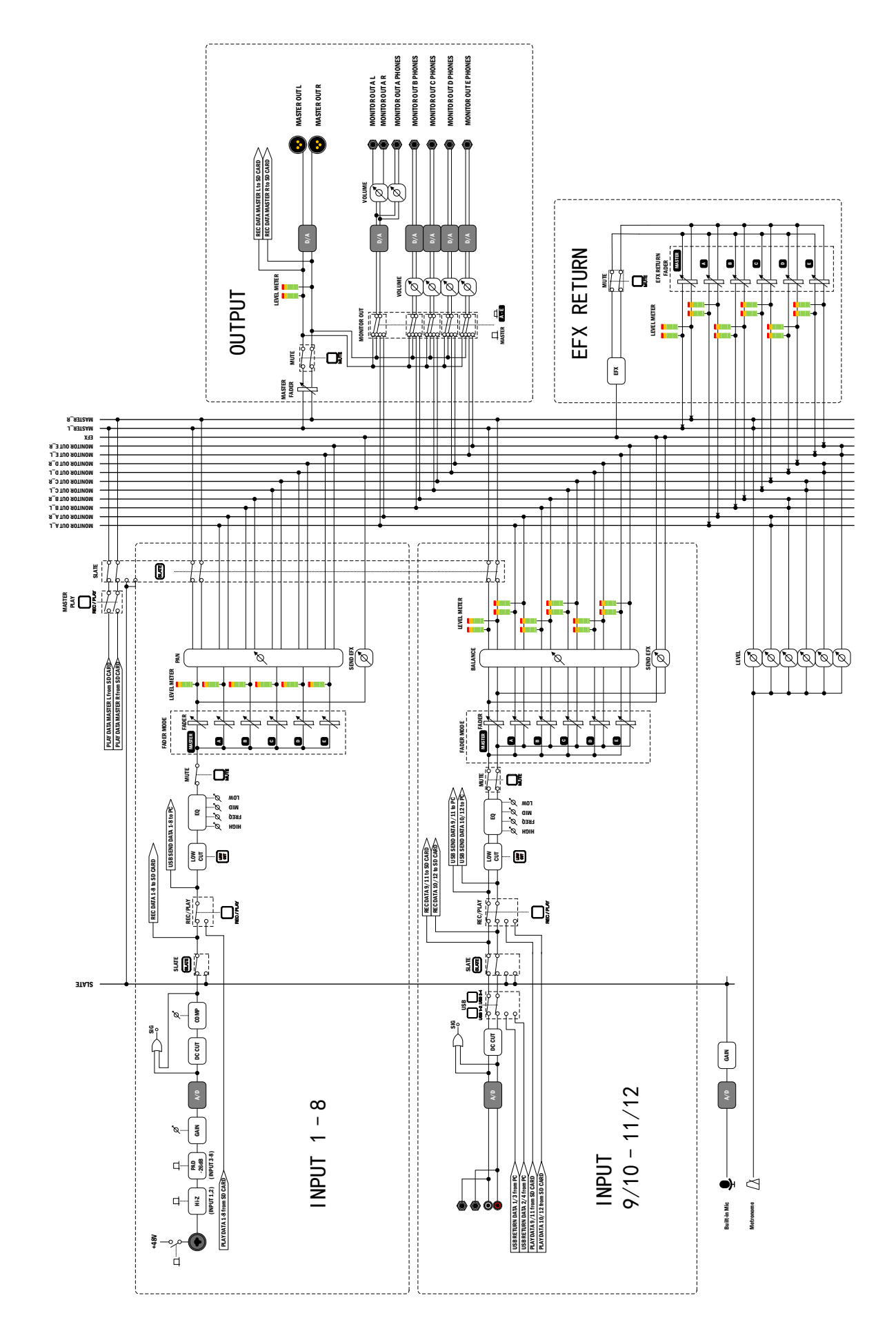

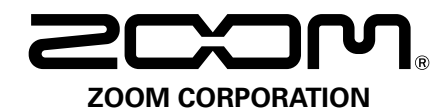

4-4-3 Kanda-surugadai, Chiyoda-ku, Tokyo 101-0062 Japan http://www.zoom.co.jp